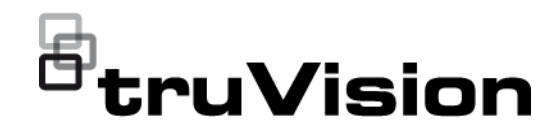

# Instrukcja konfiguracji kamery IP TruVision Series 5/6

P/N 1073466-PL • REV G • ISS 09DEC22

 $\overline{\phantom{0}}$ 

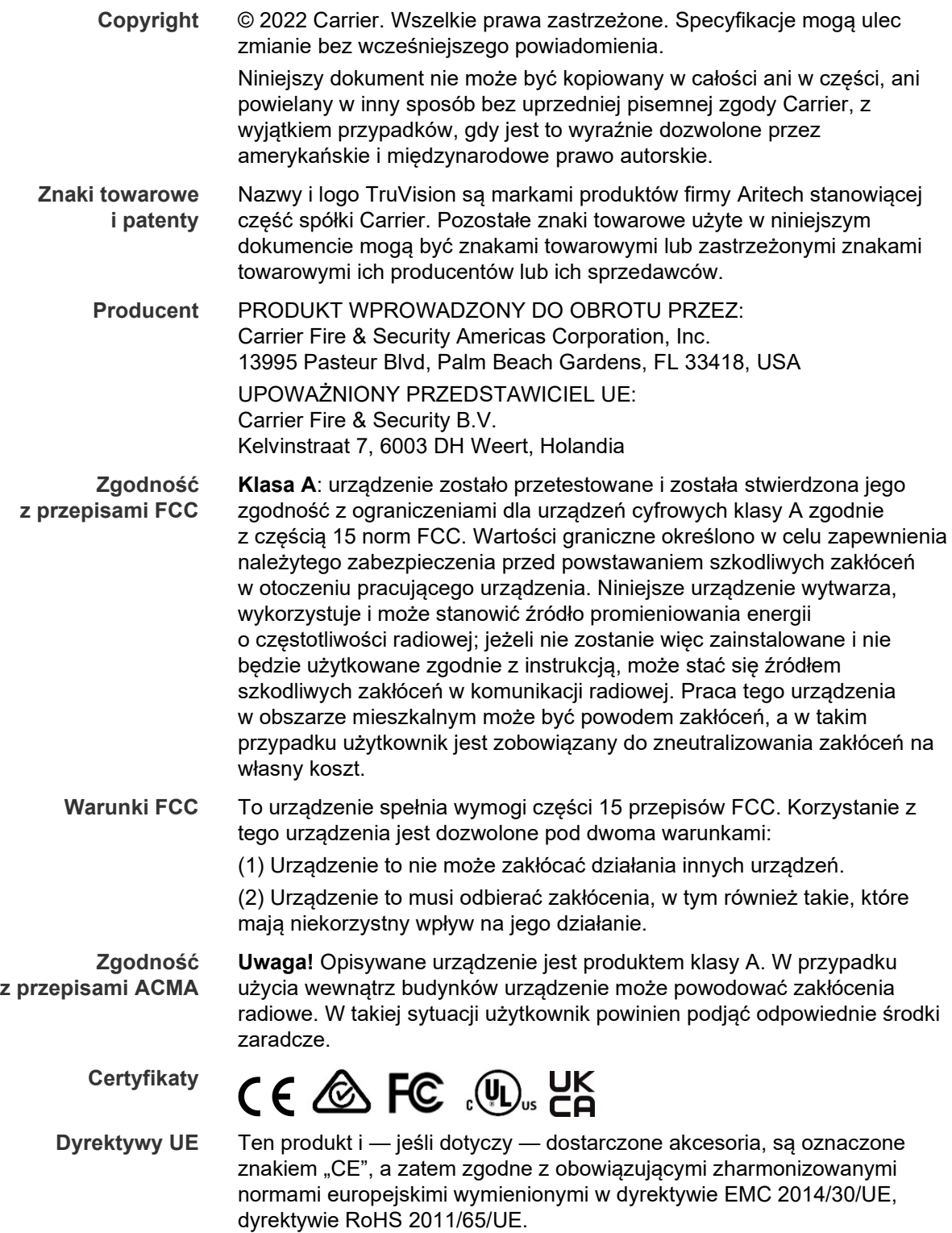

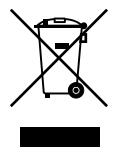

**2012/19/WE (dyrektywa WEEE):** Na obszarze Unii Europejskiej produktów oznaczonych tym znakiem nie wolno utylizować wraz z odpadami komunalnymi. W celu zapewnienia właściwej utylizacji należy zwrócić ten produkt do lokalnego dostawcy przy zakupie ekwiwalentnego, nowego urządzenia albo dostarczyć go do wyznaczonego punktu zbiórki. Aby uzyskać więcej informacji, zobacz: www.recyclethis.info.

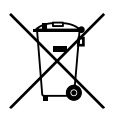

**2013/56/UE i 2006/66/WE (dyrektywa dotycząca baterii**): Ten produkt zawiera baterię, której nie można utylizować na obszarze Unii Europejskiej razem z innymi odpadami komunalnymi. Szczegółowe informacji dotyczące baterii znajdują się w dokumentacji produktu. Bateria jest oznaczona tym symbolem, który może zawierać litery wskazują obecność kadmu (Cd), ołowiu (Pb) lub rtęci (Hg). W celu prawidłowego recyklingu należy zwrócić produkt do dostawcy lub oddać do wyznaczonego punktu zbiórki. Aby uzyskać więcej informacji, zobacz: www.recyclethis.info.

**Informacje kontaktowe**  EMEA: https://firesecurityproducts.com Australia / Nowa Zelandia: https://firesecurityproducts.com.au/

**Dokumentacja produktu**

Aby pobrać elektroniczną wersję dokumentacji produktu, należy zeskanować kod QR. Podręczniki są dostępne w wielu językach.

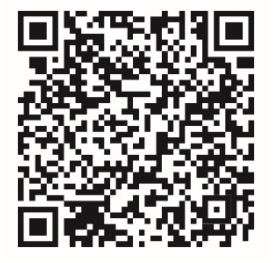

## **Spis treści**

**Ważne informacje 3** Ograniczenie odpowiedzialności 3 Ostrzeżenia produktowe 3 Wyłączenia gwarancji 4 Przeznaczenie 5 Komunikaty z wytycznymi 5

**Wprowadzenie 7** Przedstawienie produktu 7 Informacje kontaktowe i instrukcje / narzędzia / firmware 9

**Dostęp do sieci 10** Sprawdzanie poziomu zabezpieczeń przeglądarki internetowej 10 Aktywacja kamery 11 Przegląd okna przeglądarki internetowej kamery 13

**Konfiguracja 16** Przegląd menu konfiguracji 16 Konfiguracja lokalna 17 Czas systemowy 19 Ustawienia sieciowe 20 Parametry nagrywania 28 Obraz wideo 32 Komunikaty wyświetlane na ekranie — OSD 36 Maski prywatności 37 Alarmy detekcji ruchu 38 Sabotaż wideo 44 Alarmy wyjątków 45 Wejścia i wyjścia alarmowe 46 Wykrywanie zmiany scenerii 47 Wykrywanie twarzy 48 Wykrywanie wtargnięcia 50 Detekcja przekroczenia 52 Wykrywanie pozostawionego bagażu 54 Wykrywanie usuniętych obiektów 55 Parametry zrzutu obrazu 57 Ustawienia systemu NAS 58 Zarządzanie dyskami twardymi 59 Harmonogram 60

**Zarządzanie kamerami 64** Zarządzanie użytkownikami 64 Uwierzytelnianie RTSP 67 Filtr adresów IP 67 Blokada niedozwolonego logowania 68

Przywracanie ustawień domyślnych 69 Import/eksport pliku konfiguracji 70 Aktualizacja firmware 70 Ponowne uruchamianie kamery 71

**Obsługa kamery 73** Logowanie i wylogowanie 73 Tryb podglądu na żywo 73 Odtwarzanie nagranego wideo 74 Przeszukiwanie rejestrów zdarzeń 76

**Indeks 79**

# **Ważne informacje**

## **Ograniczenie odpowiedzialności**

W maksymalnym zakresie dozwolonym przez obowiązujące przepisy firma Carrier w żadnych okolicznościach nie będzie ponosić odpowiedzialności za utratę zysków lub perspektyw biznesowych, brak możliwości użytkowania, przerwy w działalności biznesowej, utratę danych albo inne straty wtórne, specjalne, przypadkowe lub pośrednie, niezależnie od zasad ustalania odpowiedzialności na podstawie umowy, przewinienia, zaniedbania, odpowiedzialności producenta za produkty lub w inny sposób. W niektórych jurysdykcjach zabronione jest wykluczanie lub ograniczanie odpowiedzialności za straty pośrednie lub przypadkowe, dlatego powyższe zastrzeżenie może nie dotyczyć niektórych użytkowników. W żadnej sytuacji łączna odpowiedzialność firmy Carrier nie może przekraczać ceny zakupu produktu. Powyższe ograniczenie będzie stosowane w maksymalnym zakresie dozwolonym przez obowiązujące przepisy niezależnie od tego, czy firma Carrier została powiadomiona o możliwości wystąpienia strat tego typu, i niezależnie od skuteczności środków zaradczych.

Urządzenie należy instalować zgodnie z zaleceniami zawartymi w niniejszej instrukcji oraz zgodnie z obowiązującym prawem.

Podczas przygotowywania niniejszej instrukcji dołożono wszelkich starań, aby zapewnić najwyższą aktualność treści, jednak firma Carrier nie ponosi odpowiedzialności za błędy ani przeoczenia.

## **Ostrzeżenia produktowe**

UŻYTKOWNIK ROZUMIE, ŻE PRAWIDŁOWO ZAINSTALOWANY I KONSERWOWANY SYSTEM ALARMOWY/SYSTEM BEZPIECZEŃSTWA MOŻE JEDYNIE ZMNIEJSZAĆ RYZYKO WYSTĄPIENIA ZDARZEŃ TAKICH JAK WŁAMANIE, RABUNEK, POŻAR LUB PODOBNYCH ZDARZEŃ WYSTEPUJĄCYCH BEZ OSTRZEŻENIA, ALE NIE JEST TO UBEZPIECZENIE ANI GWARANCJA, ŻE TAKIE ZDARZENIA NIE WYSTĄPIĄ LUB ŻE W ICH WYNIKU NIE NASTĄPI ŚMIERĆ, OBRAŻENIA CIAŁA I/LUB SZKODY MAJATKOWE.

MOŻLIWOŚĆ PRAWIDŁOWEGO DZIAŁANIA PRODUKTÓW, OPROGRAMOWANIA LUB USŁUG FIRMY CARRIER ZALEŻY OD LICZBY PRODUKTÓW I USŁUG UDOSTĘPNIONYCH PRZEZ OSOBY TRZECIE, NAD KTÓRYMI FIRMA CARRIER NIE MA KONTROLI I ZA KTÓRE NIE PONOSI ODPOWIEDZIALNOŚCI, W TYM MIĘDZY INNYMI OD ŁĄCZNOŚCI INTERNETOWEJ, KOMÓRKOWEJ I STACJONARNEJ; KOMPATYBILNOŚCI URZĄDZEŃ PRZENOŚNYCH I SYSTEMÓW OPERACYJNYCH; USŁUG MONITOROWANIA; ZAKŁÓCEŃ ELEKTROMAGNETYCZNYCH LUB INNYCH ORAZ WŁAŚCIWEJ INSTALACJI I KONSERWACJI AUTORYZOWANYCH PRODUKTÓW (W TYM CENTRAL ALARMOWYCH LUB INNYCH CENTRAL I CZUJNIKÓW).

KAŻDY PRODUKT, OPROGRAMOWANIE, USŁUGA LUB INNA OFERTA WYPRODUKOWANA, SPRZEDANA LUB LICENCJONOWANA PRZEZ FIRMĘ CARRIER, MOŻE ZOSTAĆ ZHAKOWANA, A ICH ZABEZPIECZENIA POKONANE LUB OMINIĘTE, A FIRMA CARRIER NIE SKŁADA ŻADNYCH OŚWIADCZEŃ, GWARANCJI, ZOBOWIAZAŃ ANI OBIETNIC, ŻE JEJ PRODUKTY (W TYM PRODUKTY BEZPIECZEŃSTWA), OPROGRAMOWANIE, USŁUGI LUB INNE NIE ZOSTANĄ ZHAKOWANE, A ICH ZABEZPIECZENIA NIE ZOSTANĄ POKONANE LUB OMINIĘTE.

O ILE NIE WYMAGA TEGO OBOWIAZUJĄCE PRAWO, FIRMA CARRIER NIE SZYFRUJE KOMUNIKACJI MIĘDZY CENTRALAMI ALARMOWYMI ORAZ INNYMI CENTRALAMI A ICH BEZPRZEWODOWYMI WYJŚCIAMI / WEJŚCIAMI, WŁĄCZAJĄC W TO CZUJNIKI I DETEKTORY. TRANSMITOWANE INFORMACJE MOGĄ ZOSTAĆ PRZECHWYCONE I POSŁUŻYĆ DO OMINIĘCIA SYSTEMU ALARMOWEGO LUB SYSTEMU BEZPIECZEŃSTWA.

URZADZENIE POWINNO BYĆ ZASILANE WYŁĄCZNIE ZA POMOCA ZATWIERDZONEGO ZASILACZA Z IZOLOWANYMI BOLCAMI ZNAJDUJĄCYMI SIĘ POD NAPIECIEM.

NIE NALEŻY PODŁACZAĆ DO GNIAZDA STEROWANEGO WYŁACZNIKIEM.

TO URZĄDZENIE WYPOSAŻONO W FUNKCJĘ WERYFIKACJI ALARMÓW, KTÓRA SPOWODUJE OPÓŹNIENIE EMISJI SYGNAŁU ALARMU SYSTEMOWEGO Z WSKAZANYCH OBWODÓW. CAŁKOWITE OPÓŹNIENIE (JEDNOSTKA STERUJĄCA I CZUJKI DYMU) NIE MOŻE PRZEKROCZYĆ 60 SEKUND. ŻADNA INNA CZUJKA DYMU NIE MOŻE BYĆ PODŁĄCZONA DO TYCH OBWODÓW, JEŻELI NIE ZOSTAŁA ZATWIERDZONA PRZEZ WŁAŚCIWE WŁADZE LOKALNE.

**OSTRZEŻENIE!** Urządzenie powinno być użytkowane wyłącznie wraz z zatwierdzonym zasilaczem z izolowanymi wtykami pod napięciem.

**Uwaga**: Wymiana baterii na niewłaściwą grozi wybuchem. Zużyte baterie należy utylizować zgodnie z instrukcjami. W celu zakupu baterii odpowiedniego typu należy skontaktować się z dostawcą.

## **Wyłączenia gwarancji**

FIRMA CARRIER NINIEJSZYM WYKLUCZA WSZELKIE GWARANCJE I OŚWIADCZENIA, WYRAŹNE, DOMNIEMANE, USTAWOWE LUB INNE, W TYM WSZELKIE DOMNIEMANE GWARANCJE, GWARANCJE PRZYDATNOŚCI HANDLOWEJ LUB PRZYDATNOŚCI DO OKREŚLONEGO CELU.

(TYLKO STANY ZJEDNOCZONE) NIEKTÓRE STANY NIE ZEZWALAJĄ NA WYŁACZENIE DOMNIEMANYCH GWARANCJI; POWYŻSZE WYŁACZENIE WÓWCZAS NIE OBOWIAZUJE UŻYTKOWNIKA. UŻYTKOWNIK MOŻE RÓWNIEŻ MIEĆ INNE PRAWA, KTÓRE RÓŻNIĄ SIĘ W POSZCZEGÓLNYCH STANACH.

FIRMA CARRIER NIE SKŁADA ŻADNYCH OŚWIADCZEŃ, ANI NIE UDZIELA ŻADNYCH GWARANCJI DOTYCZACYCH POTENCJAŁU, ZDOLNOŚCI LUB SKUTECZNOŚCI PRODUKTU, OPROGRAMOWANIA LUB USŁUGI W ZAKRESIE WYKRYWANIA, MINIMALIZOWANIA LUB ZAPOBIEGANIA ŚMIERCI, OBRAŻENIOM CIAŁA, USZKODZENIU MIENIA LUB STRATOM JAKIEGOKOLWIEK RODZAJU.

FIRMA CARRIER NIE GWARANTUJE, ŻE JAKIKOLWIEK PRODUKT (W TYM PRODUKTY BEZPIECZEŃSTWA), OPROGRAMOWANIE, USŁUGA LUB INNA OFERTA NIE MOGĄ BYĆ PRZEDMIOTEM WŁAMANIA, NARUSZENIA I/LUB OBEJŚCIA.

FIRMA CARRIER NIE GWARANTUJE, ŻE JAKIKOLWIEK PRODUKT (W TYM PRODUKTY BEZPIECZEŃSTWA), OPROGRAMOWANIE LUB USŁUGA WYPRODUKOWANE, SPRZEDAWANE LUB LICENCJONOWANE PRZEZ FIRMĘ CARRIER BĘDĄ UNIEMOŻLIWIAĆ, LUB W KAŻDYM PRZYPADKU ZAPEWNIAĆ ODPOWIEDNIE OSTRZEŻENIE LUB OCHRONĘ PRZED KRADZIEŻĄ Z WŁAMANIEM, WŁAMANIEM, NAPADEM, POŻAREM LUB W INNY SPOSÓB.

FIRMA CARRIER NIE GWARANTUJE UŻYTKOWNIKOWI, ŻE JEJ OPROGRAMOWANIE ORAZ PRODUKTY BĘDĄ DZIAŁAĆ PRAWIDŁOWO WE WSZYSTKICH ŚRODOWISKACH I APLIKACJACH ORAZ NIE MOŻE ZAGWARANTOWAĆ, ŻE JAKIEKOLWIEK PRODUKTY BEDA ODPORNE NA SZKODLIWE ZAKŁÓCENIA ELEKTROMAGNETYCZNE LUB PROMIENIOWANIE (EMI, RFI, ITP.) EMITOWANE Z ZEWNĘTRZNYCH ŹRÓDEŁ

FIRMA CARRIER NIE ZAPEWNIA USŁUG MONITOROWANIA SYSTEMU ALARMOWEGO/BEZPIECZEŃSTWA UŻYTKOWNIKA ("USŁUGI MONITOROWANIA"). JEŚLI UŻYTKOWNIK ZDECYDUJE SIĘ NA KORZYSTANIE Z USŁUG MONITOROWANIA, MUSI UZYSKAĆ TAKĄ USŁUGĘ OD STRONY TRZECIEJ, A FIRMA CARRIER NIE SKŁADA ŻADNYCH OŚWIADCZEŃ ANI NIE UDZIELA GWARANCJI W ODNIESIENIU DO TAKICH USŁUG, W TYM DOTYCZĄCYCH TEGO, CZY BĘDĄ ONE KOMPATYBILNE Z PRODUKTAMI, OPROGRAMOWANIEM LUB USŁUGAMI PRODUKOWANYMI, SPRZEDAWANYMI LUB LICENCJONOWANYMI PRZEZ FIRMĘ CARRIER.

## **Przeznaczenie**

Produkt ten należy stosować wyłącznie do celów, do których został zaprojektowany; należy zapoznać się z kartą charakterystyki i dokumentacją użytkownika. Aby uzyskać najnowsze informacje o produkcie, należy skontaktować się z lokalnym dostawcą lub odwiedzić nas w Internecie na stronie fireecurityproducts.com.

System powinien być sprawdzany przez wykwalifikowanego technika co najmniej co 3 lata, a akumulator zapasowy wymieniany w razie potrzeby.

## **Komunikaty z wytycznymi**

Komunikaty z wytycznymi ostrzegają przed warunkami lub działaniami, które mogą doprowadzić do niepożądanych wyników. Poniżej przedstawiono i objaśniono komunikaty ostrzegawcze użyte w niniejszym dokumencie.

**OSTRZEŻENIE:** Komunikaty ostrzegawcze informują o zagrożeniach, które mogą spowodować poważne obrażenia ciała lub śmierć. Wskazują one działania, jakie należy podjąć lub jakich unikać, aby nie dopuścić do poważnych obrażeń ciała lub śmierci.

**Przestroga:** Komunikaty z przestrogami ostrzegają o ewentualnych uszkodzeniach sprzętu. Wskazują one działania, jakie należy podjąć lub jakich unikać, aby nie dopuścić do uszkodzeń mienia.

**Uwaga:** Komunikaty z uwagami ostrzegają o ewentualnej stracie czasu lub nakładów. Opisują, w jaki sposób można uniknąć straty. W uwagach zawarto także ważne informacje, których należy przeczytać.

# **Wprowadzenie**

## **Przedstawienie produktu**

Jest to instrukcja konfiguracji następujących modeli kamer IP TruVision:

- TVB-5501 (kamera tubowa IP, 3 megapiksele)
- TVB-5502 (kamera tubowa IP, 8 megapiksele)
- TVB-5503 (kamera tubowa IP, 4 megapiksele)
- TVB-5601 (kamera IP w obudowie tubowej z obiektywem stałoogniskowym, 2 megapiksele)
- TVB-5602 (kamera IP w obudowie tubowej z obiektywem stałoogniskowym, 4 megapiksele)
- TVB-5603 (kamera IP w obudowie tubowej z obiektywem stałoogniskowym, 8 megapikseli)
- TVB-5604 (kamera IP w obudowie tubowej z obiektywem sterowanym silnikiem, 2 megapiksele)
- TVB-5605 (kamera IP w obudowie tubowej z obiektywem sterowanym silnikiem, 4 megapiksele)
- TVB-5606 (kamera IP w obudowie tubowej z obiektywem sterowanym silnikiem, 8 megapikseli)
- TVB-5604H (kamera tubowa 2MP IP z obiektywem z funkcją motor-zoom)
- TVB-5605H (kamera tubowa 4MP IP z obiektywem z funkcją motor-zoom)
- TVB-5606H (kamera tubowa 8MP IP z obiektywem z funkcją motor-zoom)
- TVT-5501 (kamera IP typu turret, 3 megapiksele)
- TVT-5502 (kamera IP typu turret, 8 megapiksele)
- TVT-5503 (kamera IP typu turret, 4 megapiksele)
- TVT-5601 (kamera IP typu turret z obiektywem stałoogniskowym, 2 megapiksele, szara)
- TVT-5602 (kamera IP typu turret z obiektywem stałoogniskowym, 2 megapiksele, biała)
- TVT-5603 (kamera IP typu turret z obiektywem stałoogniskowym, 2 megapiksele, czarna)
- TVT-5604 (kamera IP typu turret z obiektywem stałoogniskowym, 4 megapiksele, szara)
- TVT-5605 (kamera IP typu turret z obiektywem stałoogniskowym, 4 megapiksele, biała)
- TVT-5606 (kamera IP typu turret z obiektywem stałoogniskowym, 4 megapiksele, czarna)
- TVT-5607 (kamera IP typu turret z obiektywem stałoogniskowym, 8 megapikseli, szara)
- TVT-5608 (kamera IP typu turret z obiektywem sterowanym silnikiem, 2 megapiksele, szara)
- TVT-5609 (kamera IP typu turret z obiektywem sterowanym silnikiem, 4 megapiksele, szara)
- TVT-5610 (kamera IP typu turret z obiektywem sterowanym silnikiem, 4 megapiksele, biała)
- TVT-5611 (kamera IP typu turret z obiektywem sterowanym silnikiem, 8 megapikseli, szara)
- TVT-5608H (kamera kopułowa typu turret 2MP IP z obiektywem z funkcją motorzoom, kolor szary)
- TVT-5609H (kamera kopułowa typu turret 4MP IP z obiektywem z funkcją motorzoom, kolor szary)
- TVT-5610H (kamera kopułowa typu turret 4MP IP z obiektywem z funkcją motorzoom, kolor biały)
- TVT-5611H (kamera kopułowa typu turret 8MP IP z obiektywem z funkcją motorzoom, kolor szary)
- TVD-5601 (kamera kopułowa IP z obiektywem stałoogniskowym, 2 megapiksele)
- TVD-5602 (kamera kopułowa IP z obiektywem stałoogniskowym, 4 megapiksele)
- TVD-5603 (kamera kopułowa IP z obiektywem stałoogniskowym, 8 megapikseli)
- TVD-5604 (kamera kopułowa IP z obiektywem sterowanym silnikiem, 2 megapiksele)
- TVD-5605 (kamera kopułowa IP z obiektywem sterowanym silnikiem, 4 megapiksele)
- TVD-5606 (kamera kopułowa IP z obiektywem sterowanym silnikiem, 8 megapikseli)
- TVD-5604H (kamera kopułowa 2MP IP z obiektywem z funkcją motor-zoom)
- TVD-5605H (kamera kopułowa 4MP IP z obiektywem z funkcją motor-zoom)
- TVD-5606H (kamera kopułowa 8MP IP z obiektywem z funkcją motor-zoom)
- TVW-5601 (kamera kopułowa IP z obiektywem stałoogniskowym, 2 megapiksele, 2,0 mm)
- TVW-5602 (kamera kopułowa IP z obiektywem stałoogniskowym, 2 megapiksele, szara)
- TVW-5603 (kamera kopułowa IP z obiektywem stałoogniskowym, 2 megapiksele, biała)
- TVW-5604 (kamera kopułowa IP z obiektywem stałoogniskowym, 2 megapiksele, czarna)
- TVW-5605 (kamera kopułowa IP z obiektywem stałoogniskowym, 4 megapiksele, szara)

Oprogramowanie i poniższe instrukcje możesz pobrać z naszej strony internetowej:

- Podrecznik instalacii kamery IP TruVision Series 5
- Podręcznik instalacji kamery IP TruVision Series 6
- Instrukcja instalacji kamery IP TruVision Seria 6 z wiązką kabli
- Instrukcja konfiguracji kamery IP TruVision Series 5/6

## **Informacje kontaktowe i instrukcje / narzędzia / firmware**

Aby uzyskać informacje kontaktowe oraz pobrać najnowsze podręczniki, narzędzia i firmware, przejdź do witryny internetowej właściwego regionu:

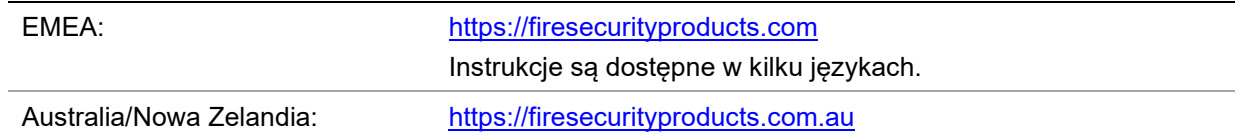

# **Dostęp do sieci**

Ta instrukcja wyjaśnia, w jaki sposób można skonfigurować podłączoną do sieci kamerę za pośrednictwem przeglądarki internetowej.

Kamery IP TruVision można konfigurować i sterować nimi z poziomu programu Microsoft Internet Explorer (IE) lub innej przeglądarki. Podane procedury dotyczą przeglądarki internetowej Microsoft Internet Explorer (IE).

## **Sprawdzanie poziomu zabezpieczeń przeglądarki internetowej**

W przypadku korzystania z interfejsu przeglądarki internetowej można zainstalować formanty ActiveX w celu utworzenia połączenia i oglądania obrazu wideo w programie Internet Explorer. Nie można jednak pobierać danych, takich jak filmy i obrazu z powodu zwiększonego poziomu bezpieczeństwa. Dlatego należy sprawdzić poziom zabezpieczeń na komputerze PC, aby można było sterować kamerami przez Internet i, w razie potrzeby, zmodyfikować ustawienia formantów ActiveX.

## **Konfigurowanie formantów ActiveX w programie Internet Explorer**

Należy sprawdzić ustawienia formantów ActiveX przeglądarki internetowej.

## **Aby zmienić poziom zabezpieczeń przeglądarki internetowej:**

- 1. W programie Internet Explorer kliknij polecenie **Internet Options** (Opcje internetowe) w menu **Tools** (Narzędzia).
- 2. Na karcie Security (Zabezpieczenia), w obszarze Select a web content zone to specify its security settings (Wybierz strefę do wyświetlenia lub zmień ustawienia zabezpieczeń) kliknij strefę, do której chcesz przypisać witrynę internetową.
- 3. Kliknij przycisk **Custom Level** (Poziom niestandardowy).
- 4. Zmień ustawienia opcji **ActiveX controls and plug-ins** (Formanty ActiveX i dodatki plug-in), które są podpisane lub oznaczone jako bezpieczne, na **Enable** (Włącz). Zmień ustawienia opcji **ActiveX controls and plug-ins** (Formanty ActiveX i dodatki plug-in), które nie są podpisane, na **Prompt** (Monituj) lub **Disable** (Wyłącz). Kliknij przycisk **OK**.

 $-\mathsf{lub}$ 

W obszarze **Reset Custom Settings** (Resetowanie ustawień niestandardowych), w polu Reset To (Resetuj do) kliknij poziom zabezpieczeń dla całej strefy i wybierz pozycję **Medium** (Średni). Kliknij przycisk **Reset** (Resetuj).

Następnie kliknij przycisk **OK**, aby przejść do karty Security (Zabezpieczenia) w oknie Internet Options (Opcje internetowe).

5. Kliknij przycisk **Apply** (Zastosuj) na karcie Security (Zabezpieczenia) w oknie **Internet Options** (Opcje internetowe).

#### **Windows Internet Explorer**

Program Internet Explorer oferuje zwiększone środki bezpieczeństwa, pozwalające na uchronienie komputera PC przed instalacją złośliwego oprogramowania.

Aby korzystać z pełnych funkcji interfejsu przeglądarki internetowej w systemach Windows 7, 8 i 10, należy wykonać następujące czynności:

- Uruchom na swojej stacji roboczej interfejs przeglądarki z uprawnieniami administratora
- Dodaj adres IP kamery do listy zaufanych witryn w przeglądarce

#### **Aby dodać adres IP kamery do listy zaufanych witryn w przeglądarce:**

- 1. Uruchom program Internet Explorer.
- 2. Kliknij menu **Tools** (Narzędzia) i polecenie **Internet Options** (Opcje internetowe).
- 3. Kliknij kartę **Security** (Zabezpieczenia) i wybierz ikonę **Trusted sites** (Zaufane witryny).
- 4. Kliknij przycisk **Sites** (Witryny).
- 5. Usuń zaznaczenie pola wyboru Require server verification (https:) for all sites in this zone (Żądaj weryfikacji serwera (https:) dla każdej witryny w tej strefie).
- 6. W polu Add this website to the zone (Dodaj tę witrynę internetową do strefy) wprowadź adres IP.
- 7. Kliknij przycisk **Add** (Dodaj) i przycisk **Close** (Zamknij).
- 8. Kliknij przycisk **OK** w oknie dialogowym Internet Options (Opcje internetowe).
- 9. Podłącz kamerę i korzystaj z pełnych funkcji przeglądarki.

## **Aktywacja kamery**

Przy pierwszym uruchomieniu kamery pojawi się okno Aktywacja. Aby móc dalej używać kamery, należy zdefiniować takie hasło administratora, które zapewni silną ochronę. Nie ma domyślnego hasła.

Hasło można aktywować za pomocą przeglądarki internetowej lub narzędzia TruVision Device Manager, aby poznać adres IP kamery.

**Aktywacja przy użyciu przeglądarki internetowej:**

- 1. Włącz kamerę i podłącz ją do sieci.
- 2. Wprowadź adres IP w pasku adresu przeglądarki internetowej. Naciśnij klawisz **Enter**, aby wejść do interfejsu aktywacji.

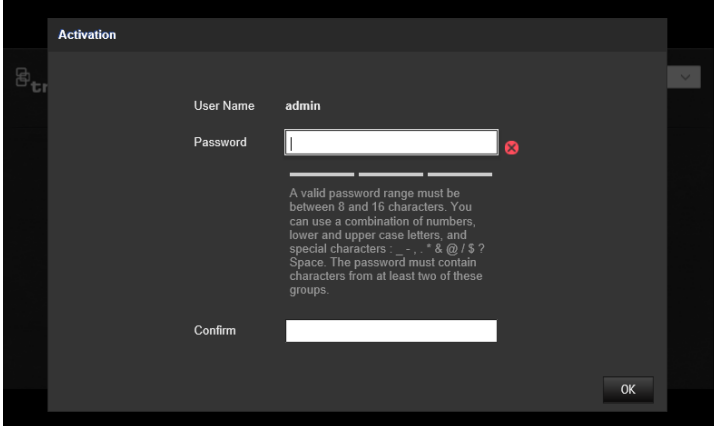

## **Uwaga:**

- Domyślny adres IP kamery to 192.168.1.70.
- Aby kamera miała domyślnie włączoną obsługę protokołu DHCP, musisz ją włączyć za pomocą programu TruVision Device Manager. Zapoznaj się z sekcją "Aktywacja za pomocą programu TruVision Device Manager" poniżej.
- 3. Wprowadź hasło do odpowiedniego pola.

**Uwaga:** prawidłowe hasło musi mieć od 8 do 16 znaków. Możesz użyć dowolnej kombinacji cyfr, małych i dużych liter oraz znaków specjalnych: -, . \* & @/\$ ? Spacja. Hasło musi zawierać znaki z co najmniej dwóch spośród tych grup. Zalecamy regularne resetowanie hasła. W systemach o wyższym poziomie ochrony szczególnie zalecamy resetowanie hasła co miesiąc lub nawet co tydzień.

- 4. Potwierdź hasło.
- 5. Kliknij przycisk **OK**, aby zapisać hasło i przejść do interfejsu podglądu na żywo.

## **Aktywacja za pomocą programu TruVision Device Manager:**

- 1. Uruchom program *TruVision Device Manager*, aby wyszukać urządzenia online.
- 2. Sprawdź status urządzenia na liście urządzeń i wybierz nieaktywne urządzenie.

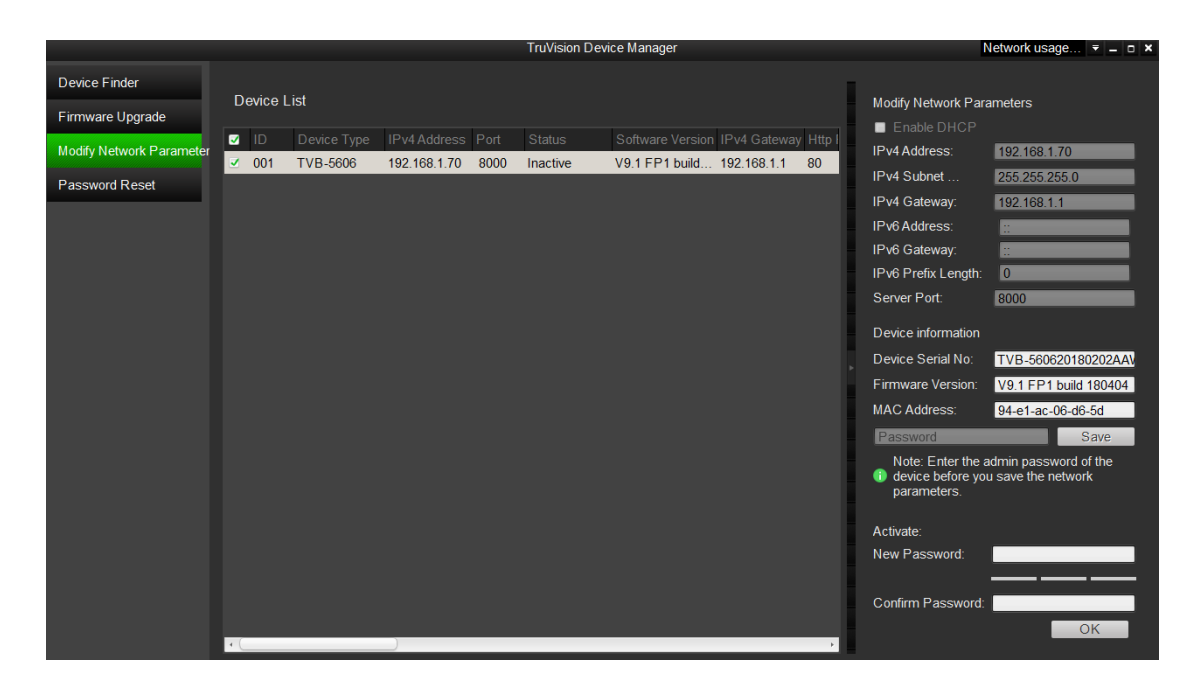

3. Wprowadź hasło do odpowiedniego pola i potwierdź je.

**Uwaga:** prawidłowe hasło musi mieć od 8 do 16 znaków. Możesz użyć dowolnej kombinacji cyfr, małych i dużych liter oraz znaków specjalnych: -, . \* & @/\$ ? Spacja. Hasło musi zawierać znaki z co najmniej dwóch spośród tych grup. Zalecamy regularne resetowanie hasła. W systemach o wyższym poziomie ochrony szczególnie zalecamy resetowanie hasła co miesiąc lub nawet co tydzień.

4. Kliknij przycisk **OK**, aby zapisać hasło.

Zostanie wyświetlone okno podręczne z prośbą o potwierdzenie aktywacji. Jeśli aktywacja nie powiedzie się, sprawdź, czy hasło spełnia wymagania, i spróbuj ponownie.

5. Zmień adres IP urządzenia na adres w tej samej podsieci, co komputer, modyfikując adres IP ręcznie lub zaznaczając pole wyboru Enable DHCP (Włącz DHCP).

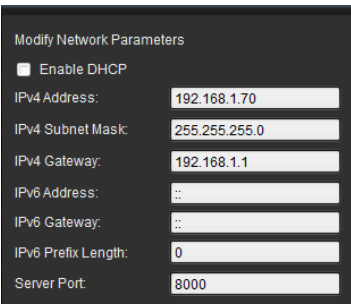

6. Wprowadź hasło i kliknij przycisk **Save** (Zapisz), aby aktywować zmianę adresu IP.

## **Przegląd okna przeglądarki internetowej kamery**

Okno przeglądarki internetowej kamery umożliwia wyświetlanie, nagrywanie i odtwarzanie obrazu wideo, a także zarządzanie kamerą z dowolnego komputera z dostępem do Internetu. Łatwe w obsłudze elementy sterujące przeglądarki zapewniają szybki dostęp do wszystkich funkcji kamery. Patrz [Rysunek](#page-17-0) 1 poniżej. Jeżeli przez sieć podłączonych jest kilka kamer, należy dla każdej kamery otworzyć osobne okno.

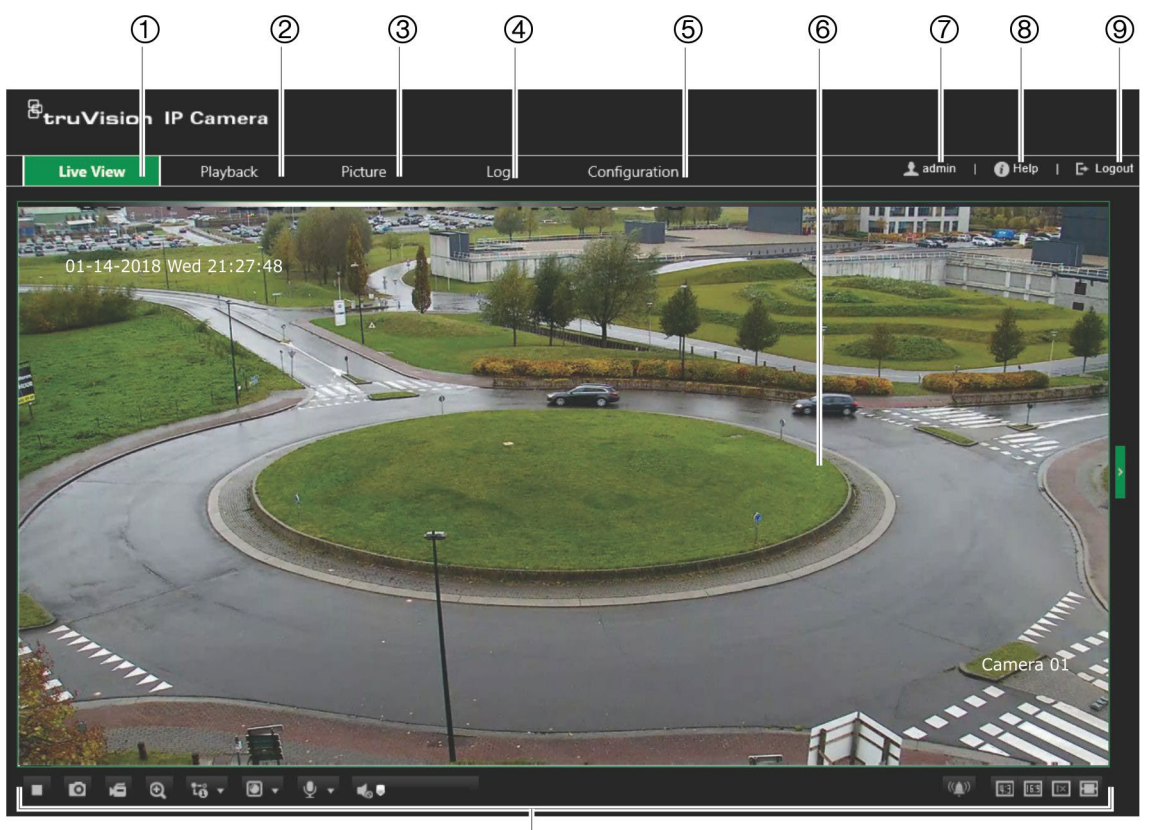

#### <span id="page-17-0"></span>**Rysunek 1: Okno przeglądarki: pokazany widok na żywo**

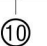

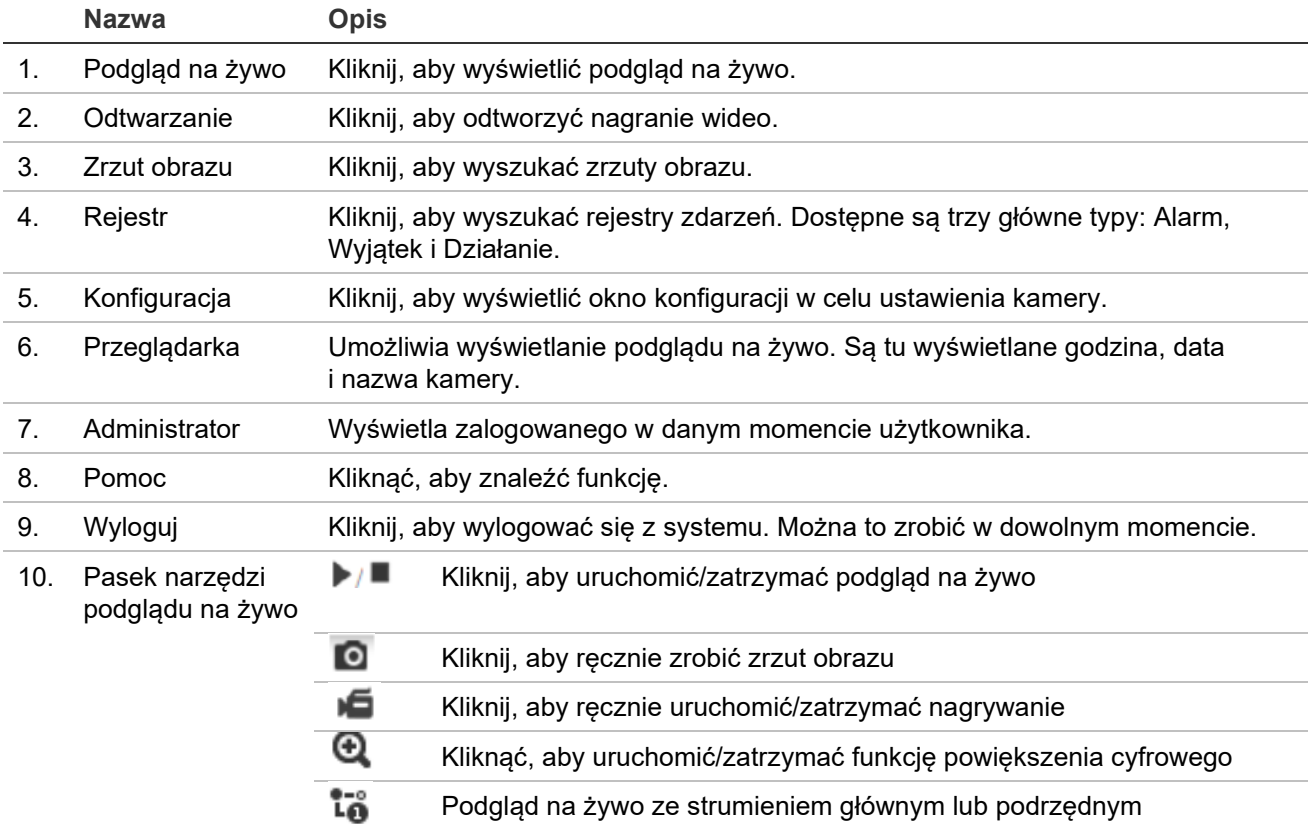

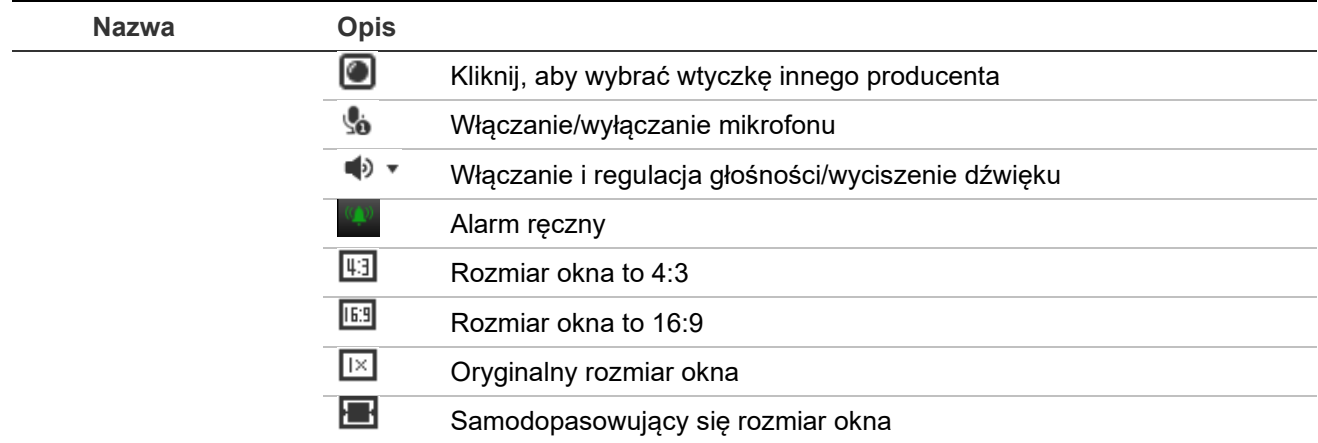

# **Konfiguracja**

W tym rozdziale wyjaśniono, jak skonfigurować kamery za pośrednictwem przeglądarki internetowej.

Po zainstalowaniu sterowników kamery należy skonfigurować jej ustawienia sieciowe za pomocą przeglądarki internetowej. Aby konfigurować kamery przez Internet, użytkownik musi mieć uprawnienia administratora.

Okno przeglądarki internetowej kamery umożliwia zdalne skonfigurowanie kamery z poziomu komputera. Opcje przeglądarki internetowej mogą się różnić w zależności od modelu kamery.

W panelu konfiguracyjnym dostępne są dwa główne foldery:

- Konfiguracja lokalna
- Konfiguracja kamery

## **Przegląd menu konfiguracji**

W panelu Konfiguracja można skonfigurować serwer, sieć, kamerę, alarmy, użytkowników, transakcje i inne parametry, oraz np. zaktualizować firmware. Opis dostępnych menu konfiguracji można znaleźć w sekcji [Rysunek 2](#page-19-0) poniżej.

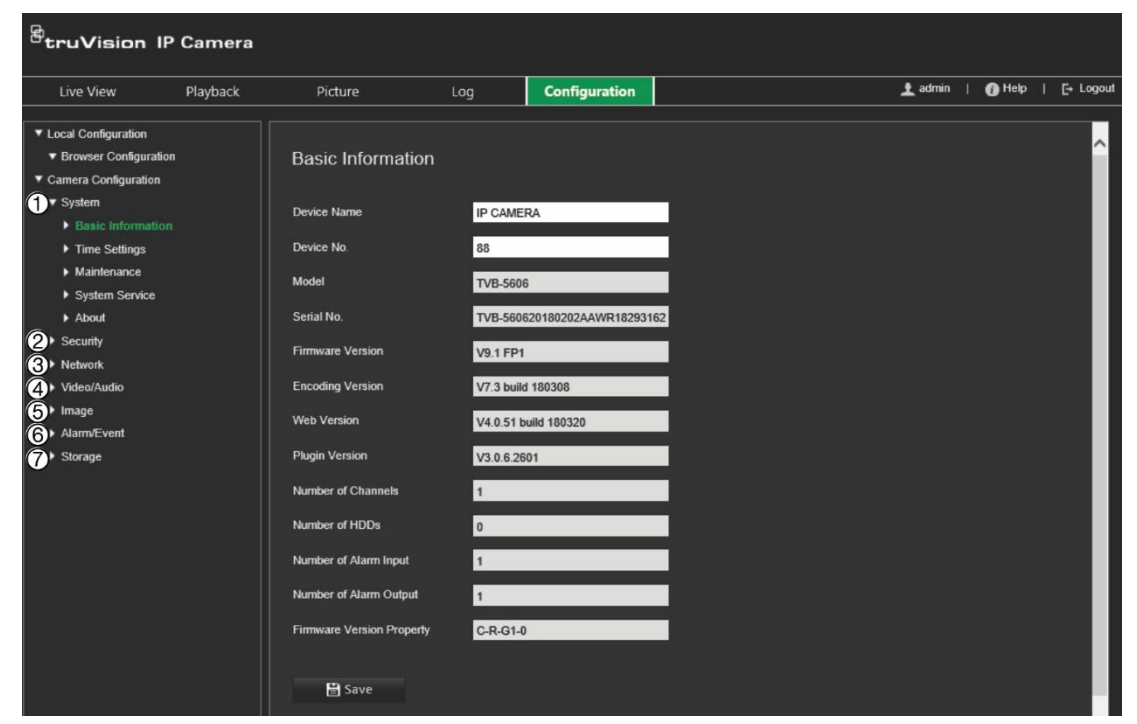

<span id="page-19-0"></span>**Rysunek 2: Okno konfiguracji (z wybraną kartą Informacje podstawowe)**

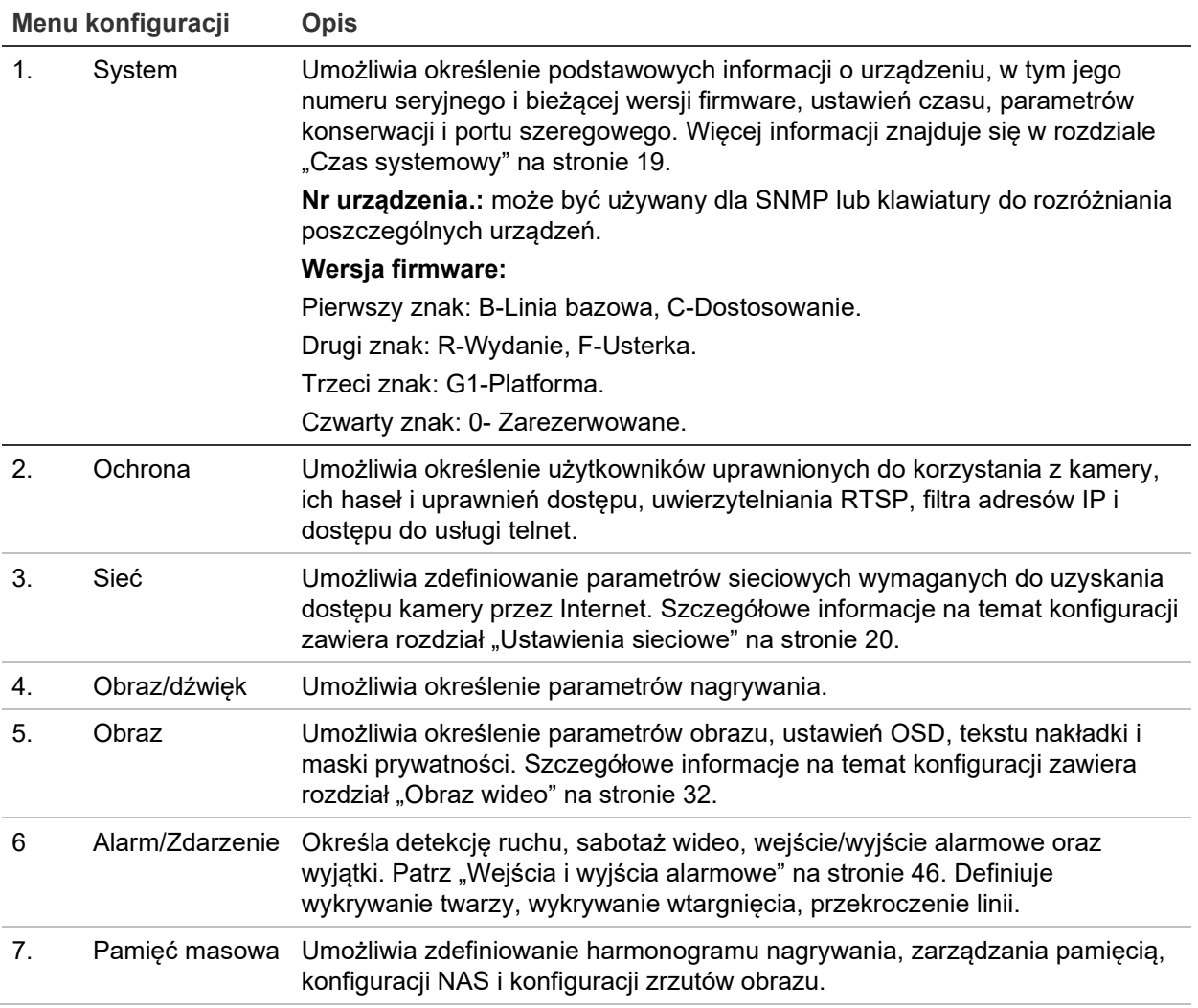

## **Konfiguracja lokalna**

Za pomocą menu Konfiguracja lokalna można zarządzać typem protokołu, trybem wyświetlania na żywo i ścieżkami lokalnej pamięci masowej. W panelu Konfiguracja kliknij opcję **Konfiguracja lokalna**, aby wyświetlić okno konfiguracji lokalnej. Opis różnych parametrów menu można znaleźć na Rysunek 3.

#### **Rysunek 3: Przykładowe okno Konfiguracja lokalna**

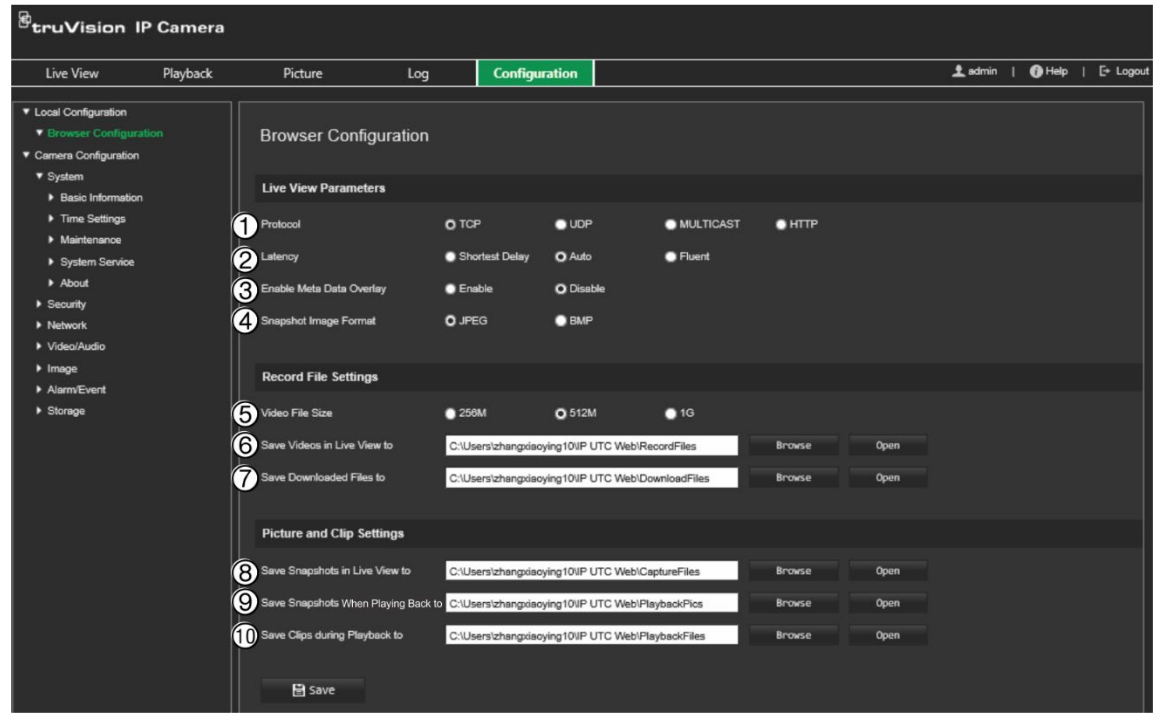

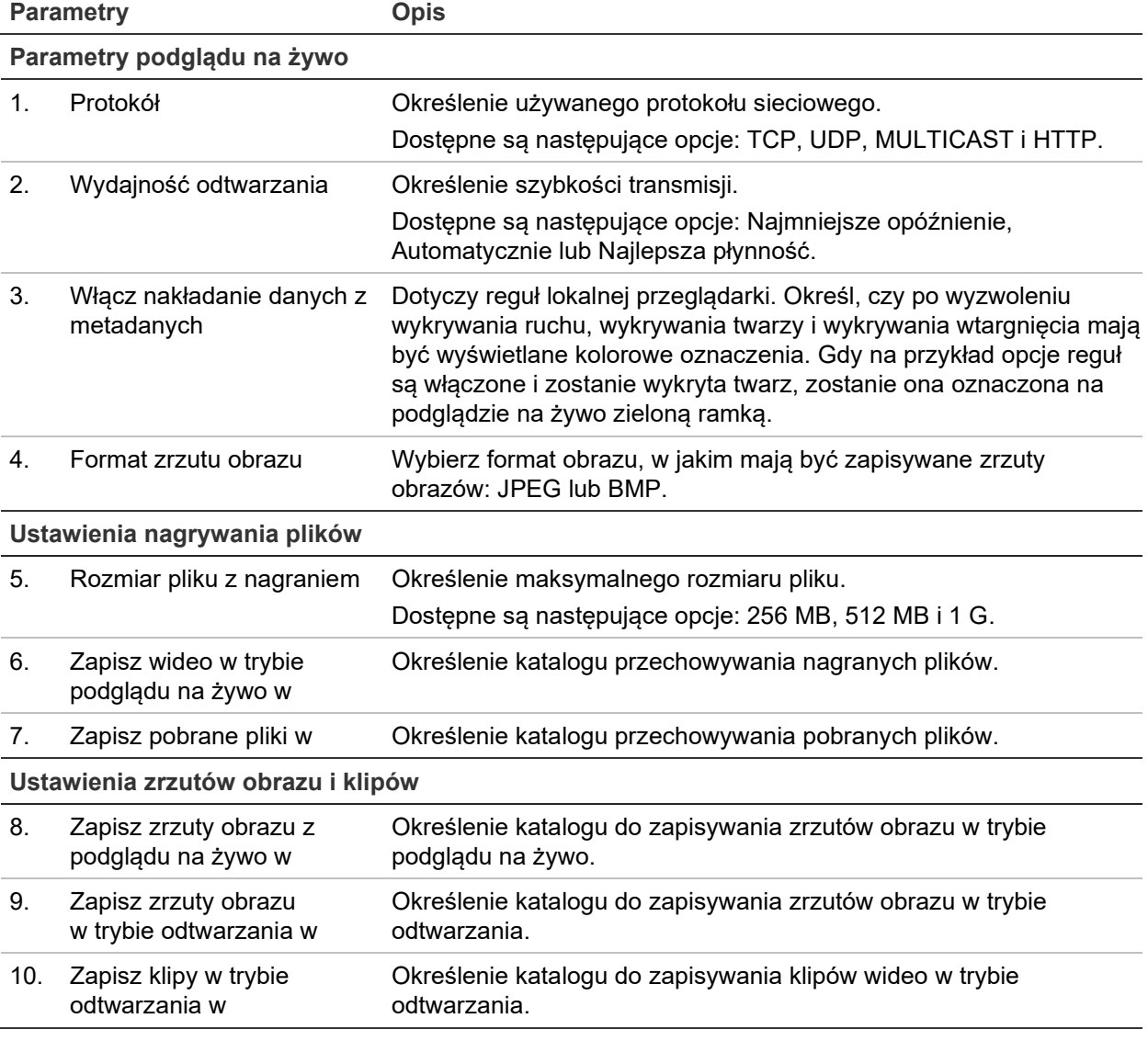

## **Czas systemowy**

NTP (Network Time Protocol) to protokół służący do synchronizowania zegarów urządzeń sieciowych, takich jak kamer IP i komputerów. Podłączenie urządzeń sieciowych do dedykowanego serwera czasu NTP zapewnia ich synchronizację.

#### **Aby ustawić czas i datę systemową, należy wykonać następujące czynności:**

1. Na pasku narzędzi kliknij **Configuration** (Konfiguracja) > **Camera Configuration** (Konfiguracja kamery) > **System** (System) > **Time Settings** (Ustawienia czasu).

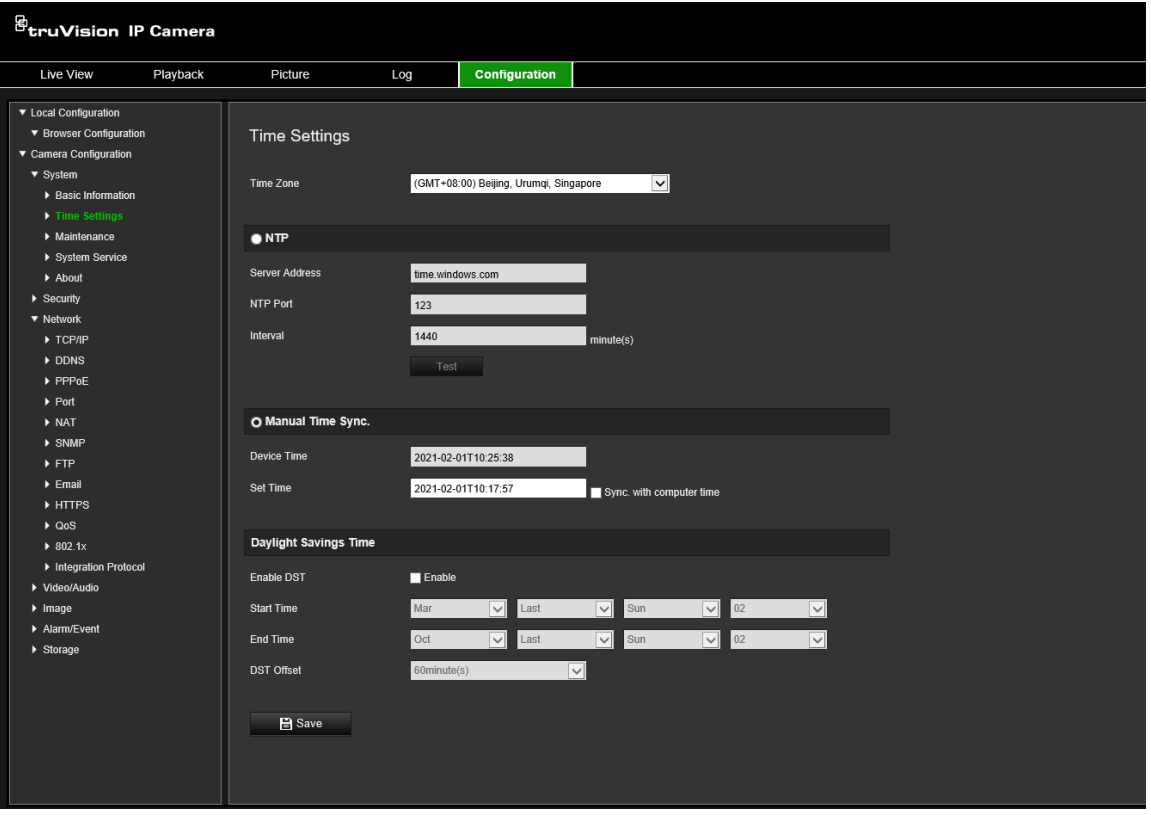

- 2. Z listy rozwijanej **Time Zone** (Strefa czasowa) wybierz strefę czasową najbardziej zbliżoną do lokalizacji kamery.
- 3. W sekcji **Time Settings** (Ustawienia czasu) zaznacz jedną z opcji ustawień godziny i daty:

**Synchronize with an NTP server (Synchronizacja z serwerem NTP):** zaznacz pole wyboru **NTP** i wprowadź adres serwera NTP. Odstęp czasu może mieć wartość od 1 do 10080 minut.

 $-\mathsf{lub}$  —

**Set Manually (Ustaw ręcznie):** włącz funkcję **Manual Time Sync** (Ręczna synchronizacja czasu) i kliknij ikonę **in przeby**, aby ustawić czas systemowy za pomocą podręcznego kalendarza.

**Uwaga:** można też zaznaczyć pole wyboru **Sync with computer time**  (Zsynchronizuj z komputerem), aby zsynchronizować czas kamery z czasem komputera.

- 4. Zaznacz pole wyboru **Enable DST** (Włącz czas letni), aby włączyć funkcję czasu letniego i ustawić okres obowiązywania czasu letniego.
- 5. Kliknij przycisk **Save** (Zapisz), aby zapisać zmiany.

## **Ustawienia sieciowe**

Uzyskanie dostępu do kamery przez sieć wymaga zdefiniowania określonych ustawień sieci. Ustawienia sieci można zdefiniować w menu Sieć. Aby uzyskać więcej informacji, patrz [Rysunek](#page-23-0) 4 poniżej.

#### *B*truVision IP Camera Ladmin | O Help | E Log Live View Playback Picture Configuration  $_{\rm Log}$ ТСРЛР NIC Type Auto M ina kaassa -<br>Pu4 Subnet Mask v4 Default Gab View Route Advertisement мтı Multicast Addres Enable M **DNS Server Preferred DNS Server** 8.8.8.8 emate DNS Server st Name Configurati  $E$ er DNS na **B** Save

<span id="page-23-0"></span>**Rysunek 4: Okno Sieć (pokazana karta TCP/IP)**

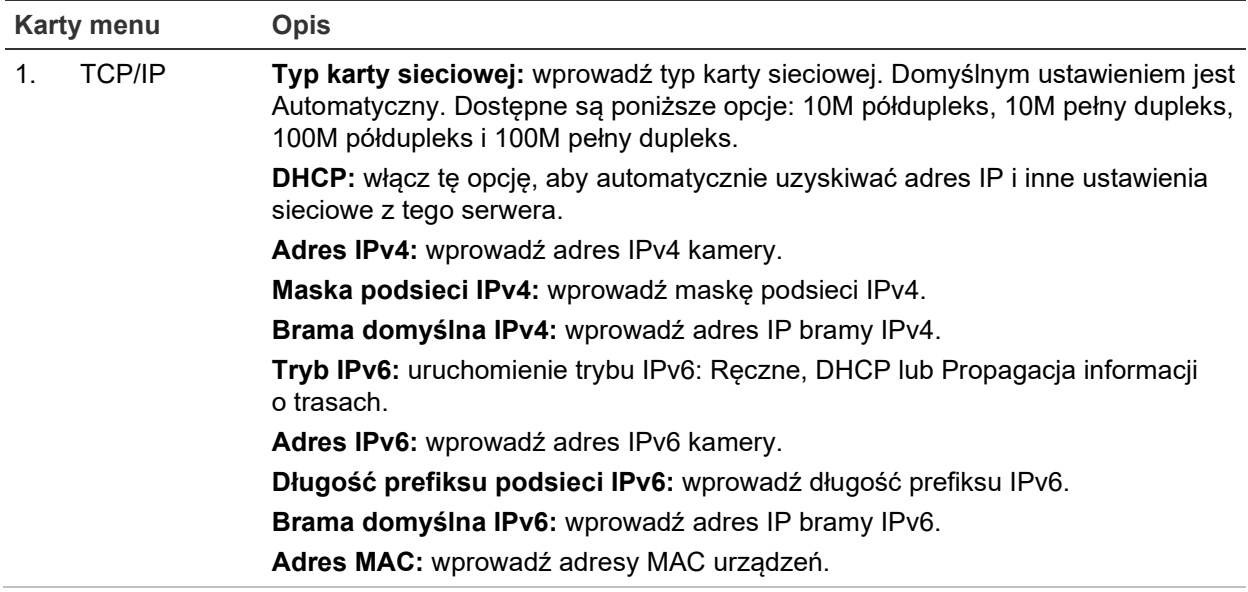

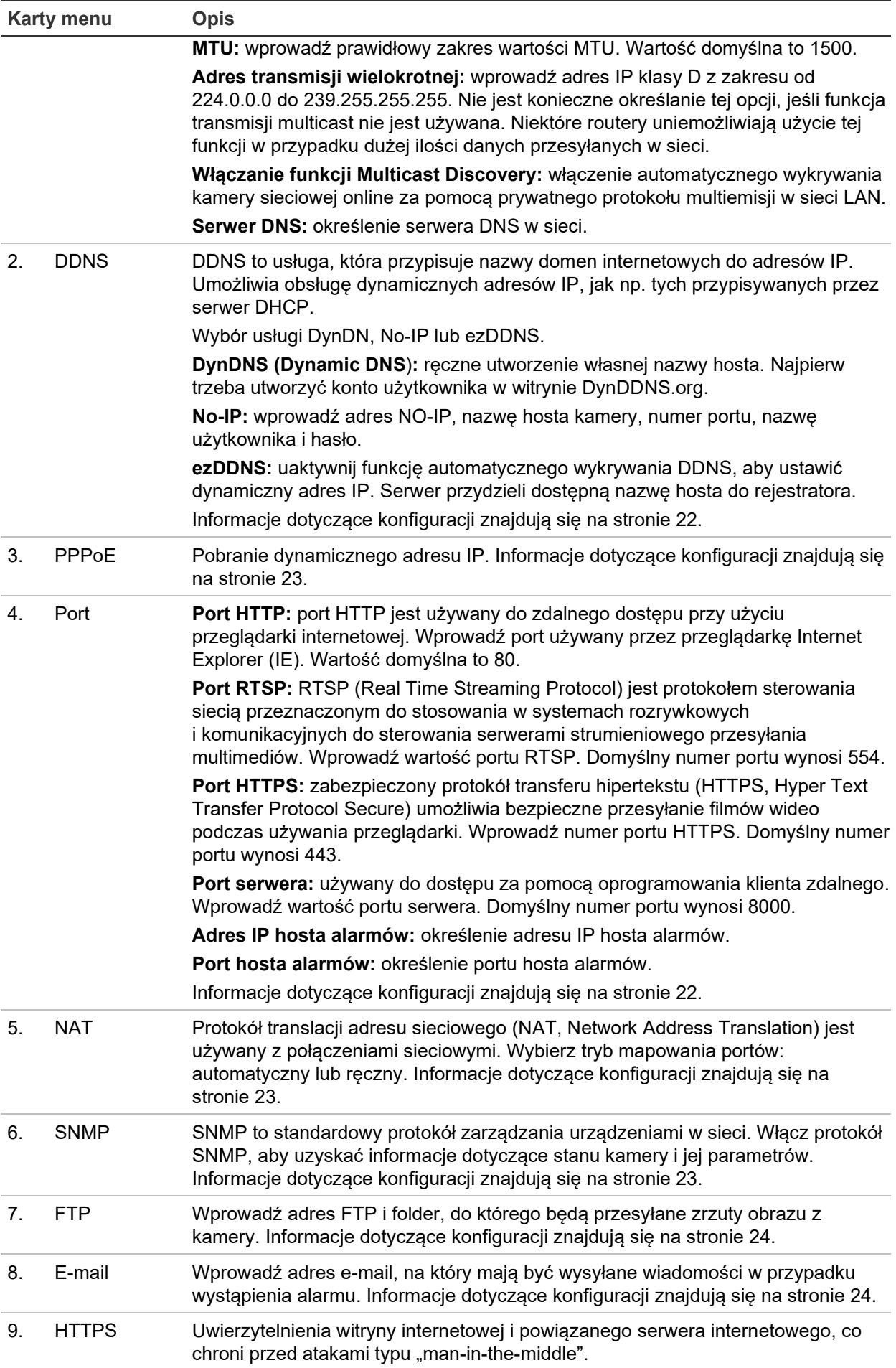

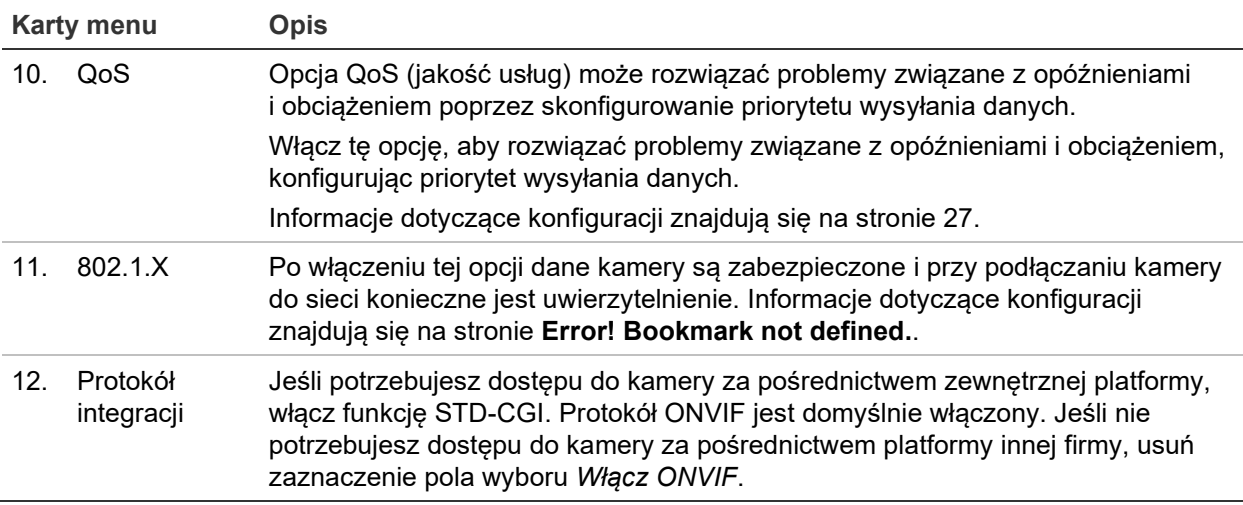

## **Aby zdefiniować parametry TCP/IP:**

- 1. Na pasku narzędzi kliknij opcję **Configuration** (Konfiguracja) > **Camera Configuration** (Konfiguracja kamery) > **Network** (Sieć) > **TCP/IP**.
- 2. Skonfiguruj takie ustawienia karty sieciowej, jak typ karty sieciowej, ustawienia IPv4, ustawienia IPv6, ustawienia MTU i adres multicastu.
- 3. Jeżeli jest dostępny serwer DHCP, zaznacz opcję **DHCP**.
- 4. Jeśli ustawienia serwera DNS są wymagane w niektórych aplikacjach (np. do wysyłania wiadomości e-mail), należy skonfigurować opcję **Preferred DNS Server lub Alternate DNS Server** (Preferowany DNS lub Alternatywny DNS).
- 5. Kliknij przycisk **Save** (Zapisz), aby zapisać zmiany.

## **Aby zdefiniować parametry DDNS:**

- 1. Na pasku narzędzi kliknij opcję **Configuration** (Konfiguracja) > **Camera Configuration** (Konfiguracja kamery) > **Network** (Sieć) > **DDNS**.
- 2. Zaznacz pole **Enable DDNS** (Włącz DDNS), aby włączyć tę funkcję.
- 3. Wybierz ustawienie opcji **DDNS Type** (Typ DDNS). Dostępne są trzy opcje: DynDNS, ezDDNS i NO-IP. Wybierz jedną z opcji:
	- **DynDNS:** wprowadź adres serwera DDNS, members.ddns.org, który jest używany do powiadamiania systemu DDNS o zmianach w adresie IP, nazwę hosta dla kamery, numer portu (443; HTTPS) oraz nazwę użytkownika i hasło używane do logowania się do konta DDNS. Wyświetlona w polu Host Name (Nazwa hosta) nazwa domeny jest nazwą utworzoną na stronie serwisu internetowego DynDNS.
	- **ezDDNS:** wprowadź nazwę hosta. Zostanie ona zarejestrowana automatycznie online. Można zdefiniować nazwę hosta dla kamery. Upewnij się, że w ustawieniach sieci wprowadzono prawidłowy serwer DNS i że w routerze skonfigurowano przesyłanie odpowiednich portów (HTTP, port serwera, port RSTP).
	- **NO-IP:** wprowadź adres NO-IP, nazwę hosta kamery, numer portu, nazwę użytkownika i hasło.

4. Kliknij przycisk **Save** (Zapisz), aby zapisać zmiany.

## **Aby zdefiniować parametry PPPoE:**

- 1. Na pasku narzędzi kliknij opcję **Configuration** (Konfiguracja) > **Camera Configuration** (Konfiguracja kamery) > **Network** (Sieć) > **PPPoE**.
- 2. Zaznacz opcję **Enable PPPoE** (Włącz PPPoE), aby włączyć tę funkcję.
- 3. Wprowadź nazwę użytkownika, hasło i potwierdź hasło dostępu do PPPoE.
- 4. Kliknij przycisk **Save** (Zapisz), aby zapisać zmiany.

## **Aby zdefiniować parametry portu:**

- 1. Na pasku narzędzi kliknij opcję **Configuration** (Konfiguracja) > **Camera Configuration** (Konfiguracja kamery) > **Network** (Sieć) > **Port**.
- 2. Ustaw port HTTP, port RTSP, port HTTPS oraz port serwera kamery.

**HTTP Port (Port HTTP):** domyślny numer portu wynosi 80. Można go zmienić na dowolny, niezajęty numer portu.

**RTSP Port (Port RTSP):** domyślny numer portu wynosi 554. Można go zmienić na dowolny inny numer z zakresu od 1 do 65 535.

**HTTPS Port (Port HTTPS):** domyślny numer portu wynosi 443. Można go zmienić na dowolny, niezajęty numer portu.

**Server Port (Port serwera):** domyślny numer portu serwera wynosi 8000. Można go zmienić na dowolny inny numer z zakresu od 2000 do 65 535.

- 3. Jeśli chcesz przesłać informacje o alarmie do hosta alarmu zdalnego, wprowadź adres IP i port. W sekcji powiązań na stronie każdego zdarzenia wybierz także opcję **Notify Alarm Recipient** (Powiadom odbiorcę alarmu).
- 4. Kliknij przycisk **Save** (Zapisz), aby zapisać zmiany.

## **Aby skonfigurować parametry NAT:**

- 1. Na pasku narzędzi kliknij opcję **Configuration** (Konfiguracja) > **Camera Configuration** (Konfiguracja kamery) > **Network** (Sieć) > **NAT**.
- 2. Zaznacz pole wyboru, aby włączyć funkcję NAT.
- 3. W obszarze **Port Mapping Mode** (Tryb mapowania portów) wybierz opcję Auto (Automatycznie) lub Manual (Ręcznie). Po wybraniu trybu *Manual* (Ręcznie) można ustawić port zewnętrzny.
- 4. Kliknij przycisk **Save** (Zapisz), aby zapisać zmiany.

## **Aby zdefiniować parametry SNMP:**

- 1. Na pasku narzędzi kliknij opcję **Configuration** (Konfiguracja) > **Camera Configuration** (Konfiguracja kamery) > **Network** (Sieć) > **SNMP**.
- 2. Wybierz wersję protokołu SNMP: v1 lub v2c.
- 3. Skonfiguruj ustawienia SNMP. Konfiguracja oprogramowania SNMP musi być taka sama, jak skonfigurowane tu ustawienia SNMP.

4. Kliknij przycisk **Save** (Zapisz), aby zapisać zmiany.

**Uwaga:** przed skonfigurowaniem protokołu SNMP należy najpierw pobrać oprogramowanie SNMP i umożliwić odbieranie informacji o kamerze za pośrednictwem portu SNMP. Ustawienie opcji *Adres pułapki* umożliwia wysyłanie przez kamerę wiadomości o zdarzeniu alarmowym i wyjątku do centrum nadzoru. Wybrana wersja protokołu SNMP musi być taka sama, jak wersja obsługiwana przez oprogramowanie SNMP.

#### **Aby zdefiniować parametry serwera FTP:**

- 1. Na pasku narzędzi kliknij opcję **Configuration** (Konfiguracja) > **Camera Configuration** (Konfiguracja kamery) > **Network** (Sieć) > **FTP**.
- 2. Skonfiguruj ustawienia protokołu FTP, w tym adres serwera, port, nazwę użytkownika, hasło, katalog i typ przesyłania.

**Anonymous (Anonimowy):** zaznacz to pole wyboru, aby włączyć anonimowy dostęp do serwera FTP.

**Directory (Katalog):** w polu *Directory Structure* (Struktura katalogów) można wybrać katalog root, katalog główny i podkatalog. Po wybraniu katalogu głównego można użyć nazwy urządzenia, numeru urządzenia lub adresu IP urządzenia jako nazwy katalogu. Po wybraniu podkatalogu, jako nazwy katalogu można użyć nazwy kamery lub numeru kamery.

**Upload Snapshot (Wyślij zrzut obrazu):** aby włączyć przesyłanie zrzutów obrazu na serwer FTP.

3. Kliknij przycisk **Save** (Zapisz), aby zapisać zmiany.

## **Aby skonfigurować parametry e-mail:**

1. Na pasku narzędzi kliknij opcję **Configuration** (Konfiguracja) > **Camera Configuration** (Konfiguracja kamery) > **Network** (Sieć) > **E-mail**.

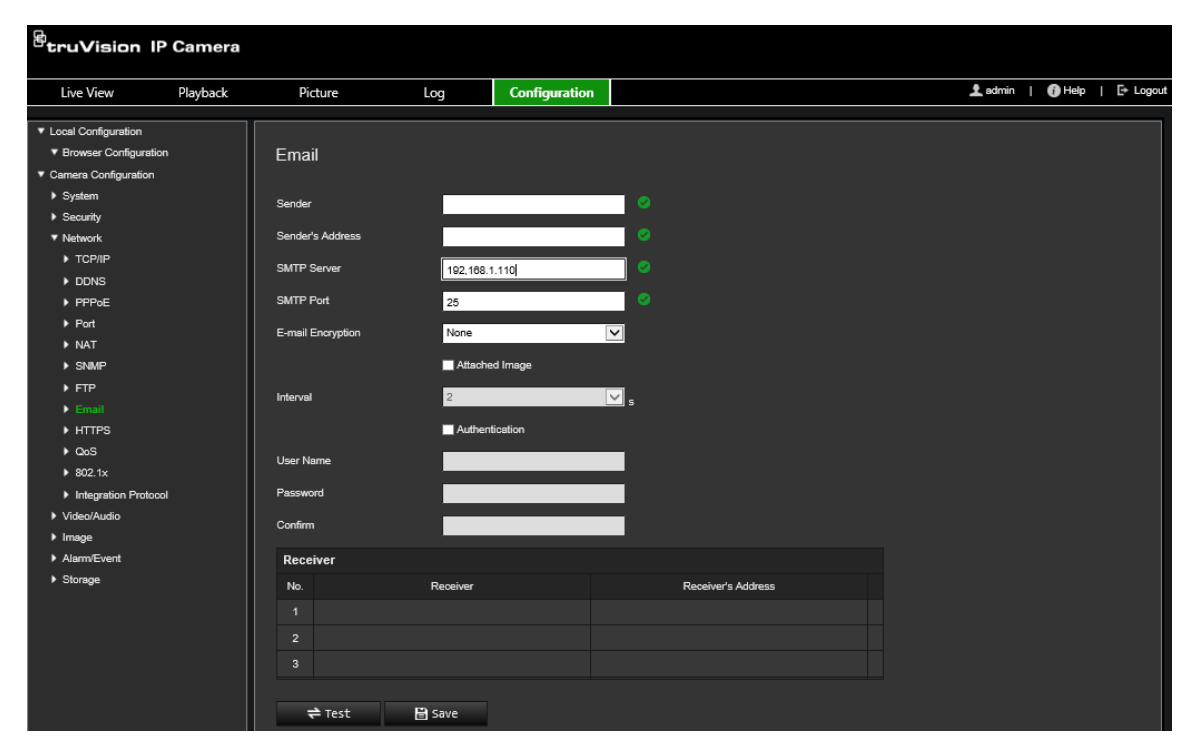

2. Skonfiguruj następujące ustawienia:

**Sender (Nadawca):** nazwa nadawcy wiadomości e-mail.

**Sender's Address (Adres nadawcy):** adres e-mail nadawcy.

**SMTP Server (Serwer SMTP):** serwer SMTP, adres IP lub nazwa hosta.

**SMTP Port (Port SMTP):** port SMTP. Wartość domyślna wynosi 25.

**E-mail Encryption (Szyfrowanie e-mail):** szyfrowanie przez SSL, TLS. Wartość domyślna to NONE (Brak).

**Attached image (Dołączony obraz):** zaznacz pole wyboru **Attached Image**  (Dołączony obraz), jeśli chcesz wysyłać wiadomości e-mail z dołączonymi zrzutami obrazu alarmów.

**Interval (Odstęp czasu):** czas pomiędzy dwoma akcjami wysyłania dołączonych migawek.

**Authentication (Autoryzacja):** jeśli serwer e-mail wymaga uwierzytelniania, zaznacz to pole wyboru w celu użycia uwierzytelniania do zalogowania się na tym serwerze. Wprowadź nazwę użytkownika i hasło.

**User Name (Nazwa użytkownika):** nazwa użytkownika logującego się do serwera, na który są przesyłane zrzuty obrazu.

**Password (Hasło):** wprowadź hasło.

**Confirm (Potwierdź):** potwierdź hasło.

**Receiver1 (Odbiorca 1):** nazwa użytkownika, który ma być powiadamiany jako pierwszy.

**Receiver's Address1 (Adres odbiorcy 1):** adres e-mail użytkownika, który ma być powiadamiany.

**Receiver2 (Odbiorca 2):** nazwa użytkownika, który ma być powiadamiany.

**Receiver's Address2 (Adres odbiorcy 2):** adres e-mail użytkownika, który ma być powiadamiany.

**Receiver3 (Odbiorca 3):** nazwa użytkownika, który ma być powiadamiany.

**Receiver's Address3 (Adres odbiorcy 3):** adres e-mail użytkownika, który ma być powiadamiany.

- 3. Kliknij przycisk **Test** (Testuj), aby przetestować konfigurację parametrów poczty e-mail.
- 4. Kliknij przycisk **Save** (Zapisz), aby zapisać zmiany.

#### **Aby skonfigurować parametry HTTPS:**

1. Na pasku narzędzi kliknij opcję **Configuration** (Konfiguracja) > **Camera Configuration** (Konfiguracja kamery) > **Netwok** (Sieć) > **HTTPS**.

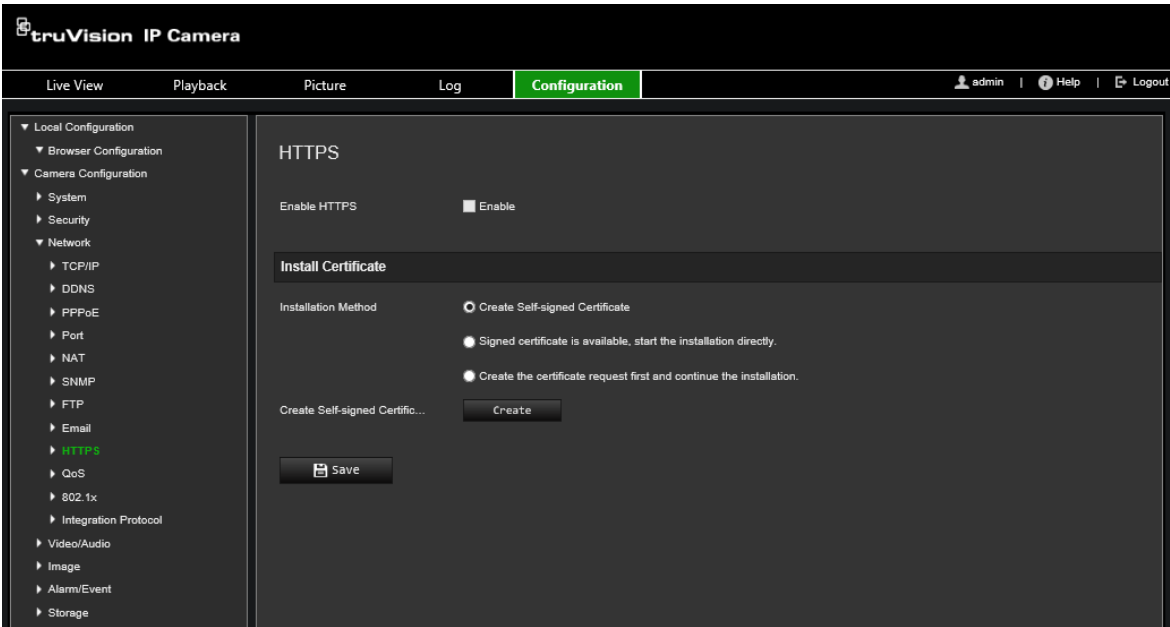

## 2. **Aby utworzyć samopodpisany certyfikat:**

Kliknij przycisk **Create** (Utwórz) obok pola Create Self-signed Certificate (Utwórz podpisany przez Ciebie certyfikat). Wprowadź kraj, nazwę hosta/adres IP, okres ważności i inne wymagane informacje.

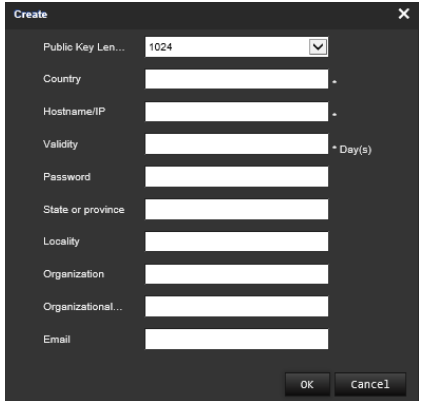

Kliknij przycisk **OK**, aby zapisać ustawienia.

 $-\mathsf{lub}$  —

## **Aby utworzyć żądanie certyfikatu:**

Kliknij przycisk **Create** (Utwórz) obok pola Create Certificate Request (Utwórz prośbę o certyfikat). Wprowadź kraj, nazwę hosta/adres IP i inne wymagane informacje.

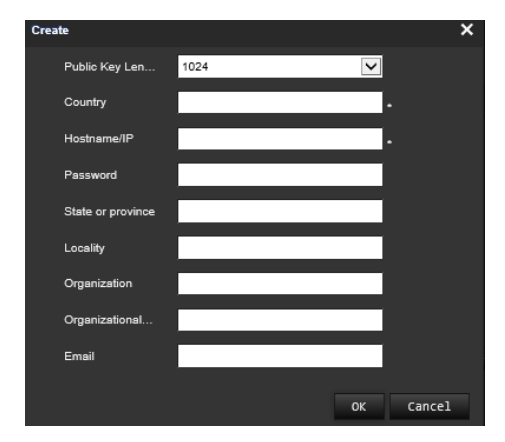

3. Kliknij przycisk **OK**, aby zapisać ustawienia. Pobierz żądanie certyfikatu i prześlij je do zaufanego urzędu certyfikacyjnego, takiego jak Symantec lub RSA. Po otrzymaniu prawidłowego podpisanego certyfikatu prześlij go do urządzenia.

#### <span id="page-30-0"></span>**Aby zdefiniować parametry QoS:**

- 1. Na pasku narzędzi kliknij opcję **Configuration** (Konfiguracja) > **Camera Configuration** (Konfiguracja kamery) > **Network** (Sieć) > **QoS**.
- 2. Skonfiguruj ustawienia QoS, w tym DSCP dla obrazu/dźwięku, zdarzenia/alarmu DSCP i zarządzania DSCP. Prawidłowy zakres wartości DSCP wynosi od 0 do 63. Im większa wartość DSCP, tym wyższy priorytet.
- 3. Kliknij przycisk **Save** (Zapisz), aby zapisać zmiany.

#### **Aby zdefiniować parametry 802.1x:**

1. Na pasku narzędzi menu kliknij opcję **Configuration (Konfiguracja)** > **Network (Sieć)** > **802.1X. 2**.

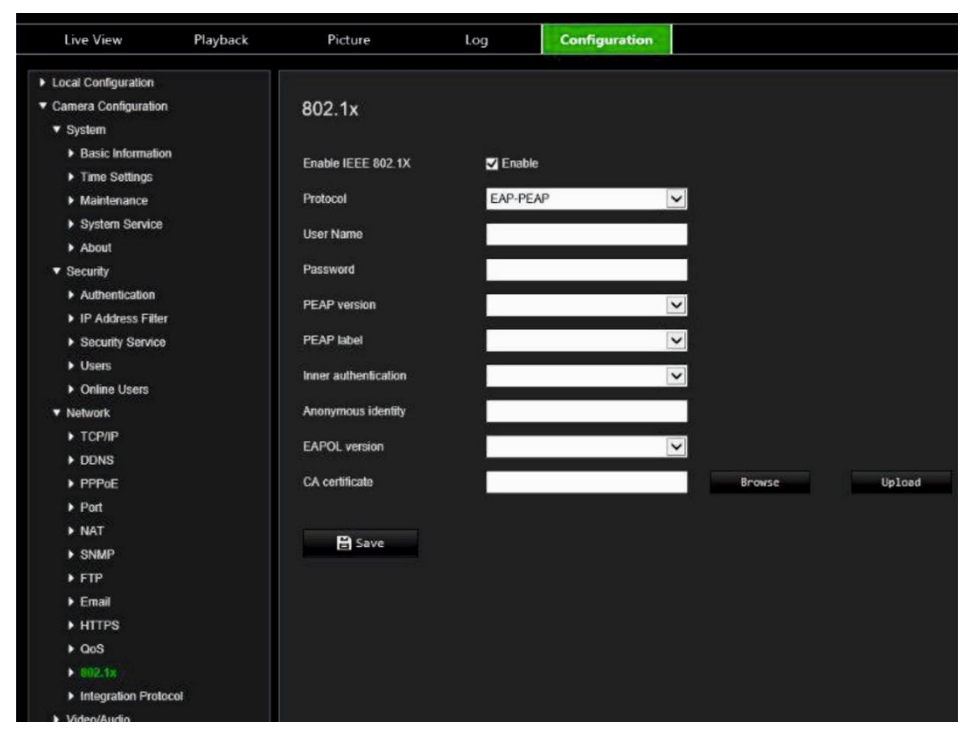

2. Aby włączyć tę funkcję, zaznacz pole **Enable IEEE 802.1X** (Włącz IEEE 802.1X).

3. Wybierz protokół **EAP-PEAP** lub **EAP-TLS** i skonfiguruj wszystkie parametry wybranego protokołu (patrz tabela poniżej).

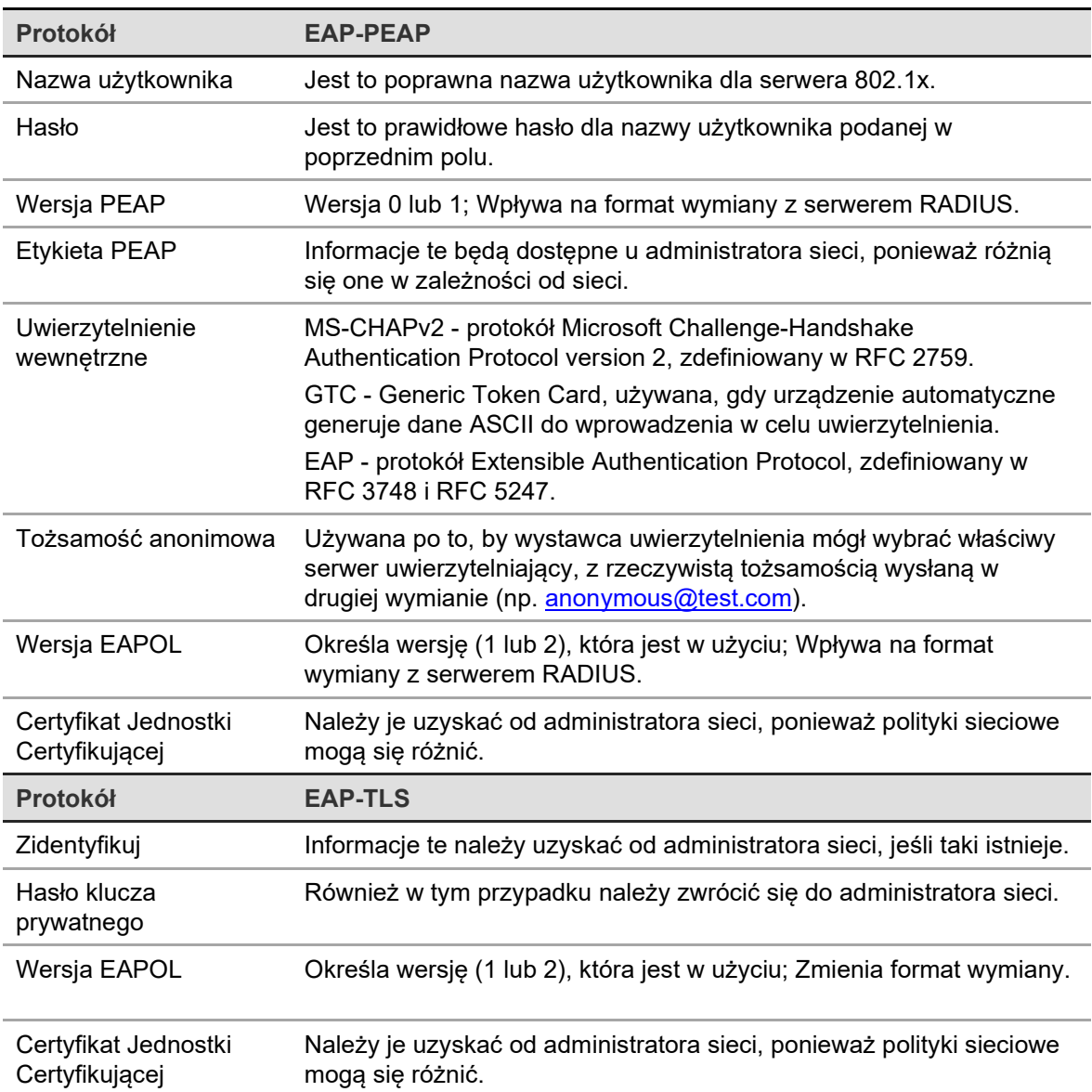

4. Kliknij przycisk **Save** (Zapisz), aby zapisać zmiany.

**Uwaga:** przełącznik lub router, do którego jest podłączona kamera, musi także obsługiwać standard IEEE 802.1X; musi też być skonfigurowany serwer. Wprowadź i zarejestruj nazwę użytkownika i hasło protokołu 802.1X na serwerze.

## **Parametry nagrywania**

Parametry nagrywania wideo i audio można dostosować, aby uzyskać zgodną z wymaganiami jakość zrzutu obrazu i rozmiar pliku. [Rysunek](#page-32-0) 5 poniżej zawiera opcje nagrywania wideo i audio, które można skonfigurować dla kamery.

#### <span id="page-32-0"></span>**Rysunek 5: Menu Ustawienia obrazu/dźwięku (pokazana karta Wideo)**

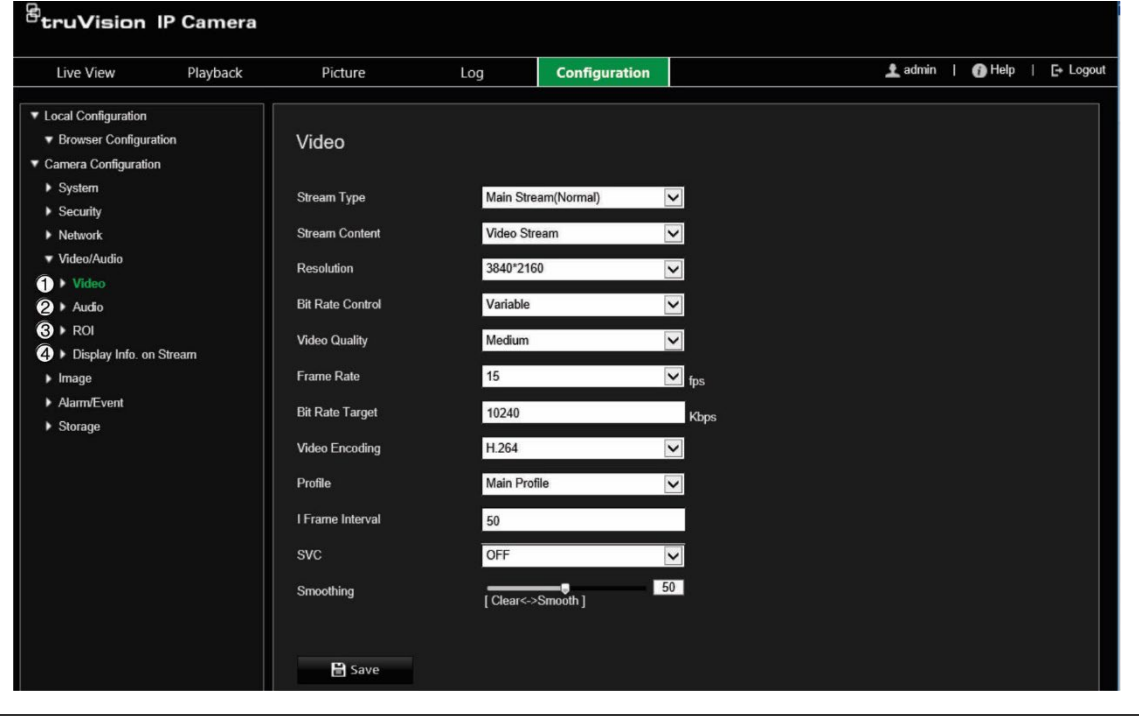

**Karta Opis parametrów**

1. Wideo **Typ strumienia:** określenie metody przesyłania strumieniowego.

Dostępne są następujące opcje: Strumień główny (normalny), Strumień podrzędny. **Uwaga:** trzeci strumień jest dostępny tylko wtedy, gdy ta funkcja jest włączona w **System** > **Usługa systemowa**.

**Sterowanie strumieniem:** określenie typu strumienia do nagrywania.

Wybierz opcję **Strumień wideo**, aby nagrywać tylko strumień wideo. Wybierz opcję **Wideo i dźwięk**, aby nagrywać strumienie wideo i audio.

**Uwaga:** opcja Obraz i dźwięk jest dostępna tylko w tych modelach kamer, które obsługują dźwięk.

**Rozdzielczość:** określenie rozdzielczości nagrywania. Wyższa rozdzielczość obrazu zapewnia wyższą jakość obrazu, ale również wymaga większej szybkości transmisji. Dostępne ustawienia rozdzielczości zależą od typu kamery i tego, czy używany jest strumień główny, czy trzeci strumień.

**Uwaga:** rozdzielczości mogą się różnić w zależności od modelu kamery.

**Kontrola szybkości transmisji:** określenie, czy używana jest zmienna, czy stała szybkość transmisji. Zmienna szybkość daje wyniki wyższej jakości nadające się do pobierania wideo i przesyłania strumienia wideo. Ustawienie domyślne to Stała.

**Jakość wideo:** określenie poziomu jakości obrazu. Tę opcję można ustawić po wybraniu zmiennej szybkości transmisji. Dostępne są następujące opcje: Najniższa, Niższa, Niska, Średnia, Wyższa i Najwyższa.

**Szybkość zapisu:** określenie szybkości zapisu przy wybranej rozdzielczości.

Szybkość zapisu to liczba półobrazów, które są wyświetlane lub wysyłane w ciągu sekundy.

**Uwaga:** maksymalna szybkości zapisu zależy od modelu kamery i wybranej rozdzielczości. Należy zapoznać się z kartą danych technicznych kamery.

**Kodowanie wideo:** określenie używanego kodera wideo.

**Profil:** inny profil wskazuje inne narzędzia i technologie użyte do kompresowania. Dostępne są następujące opcje: Wysoki profil i Główny profil.

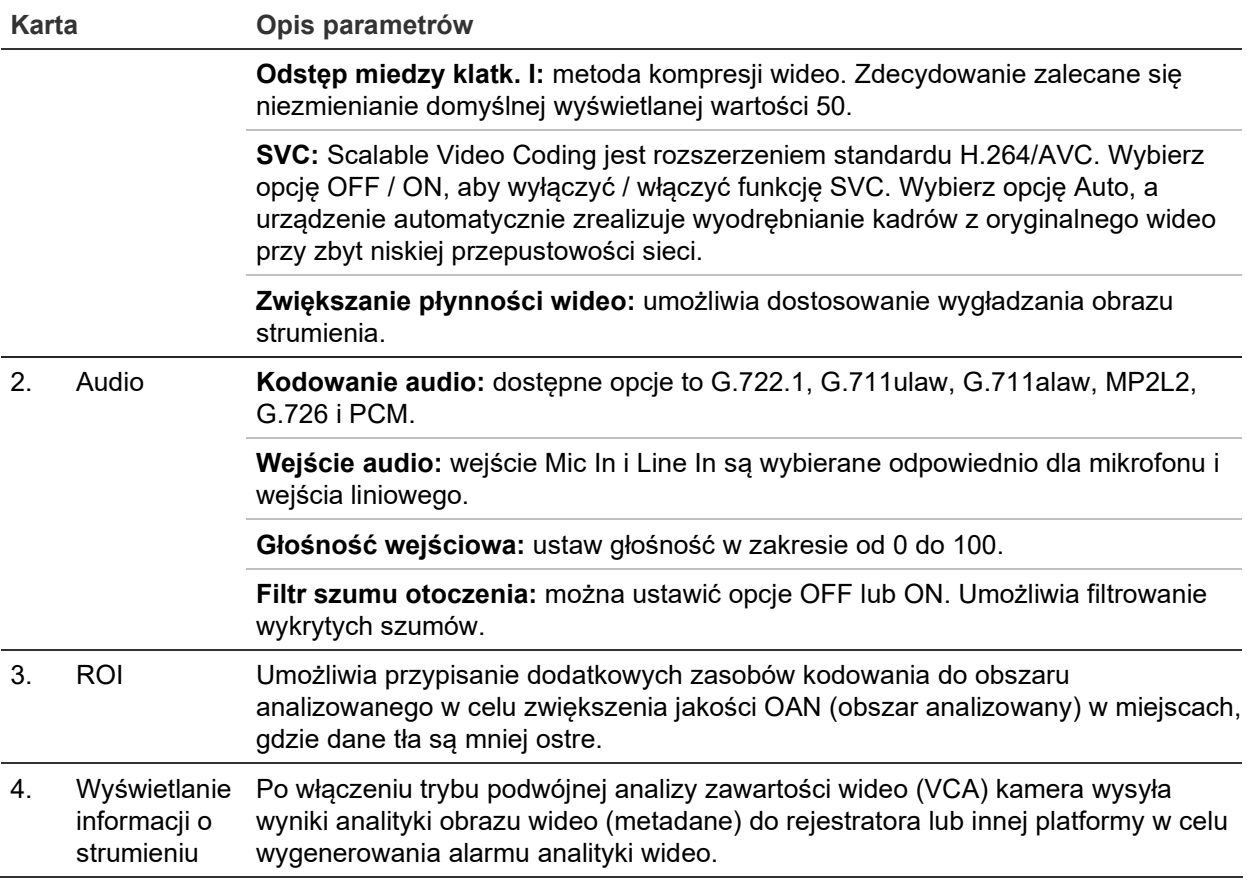

#### **Aby skonfigurować ustawienia audio:**

Na pasku narzędzi menu kliknij opcje **Configuration** (Konfiguracja) > **Camera Configuration** (Konfiguracja kamery) > **Video/Audio** (Wideo i audio) > **Audio**.

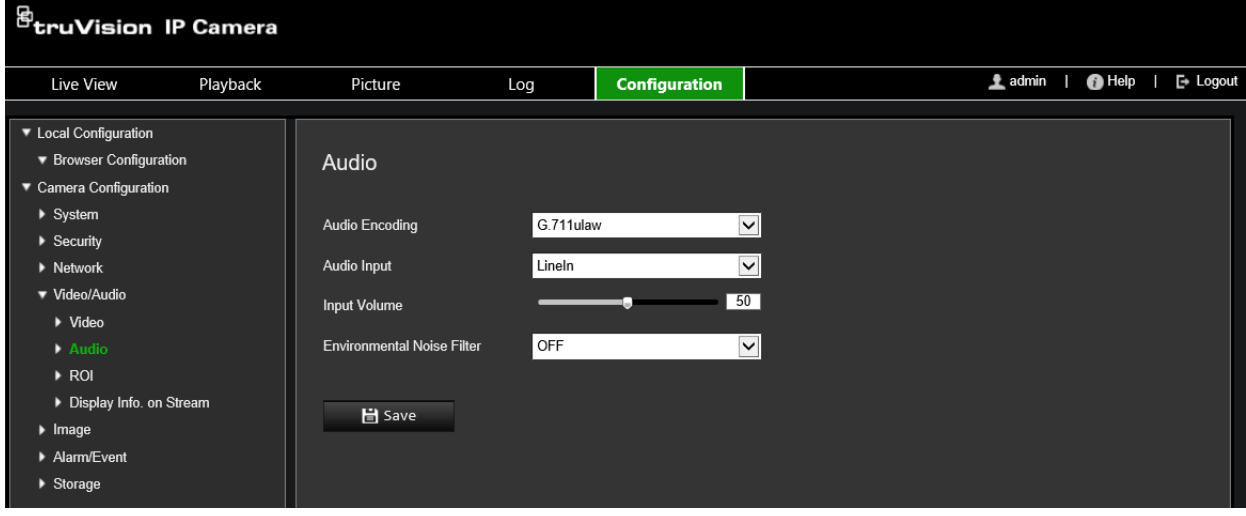

**Aby skonfigurować ustawienia obszaru ROI:**

1. Na pasku narzędzi menu kliknij opcje **Configuration** (Konfiguracja) > **Camera Configuration** (Konfiguracja kamery) > **Video/Audio** (Wideo i audio) > **ROI**.

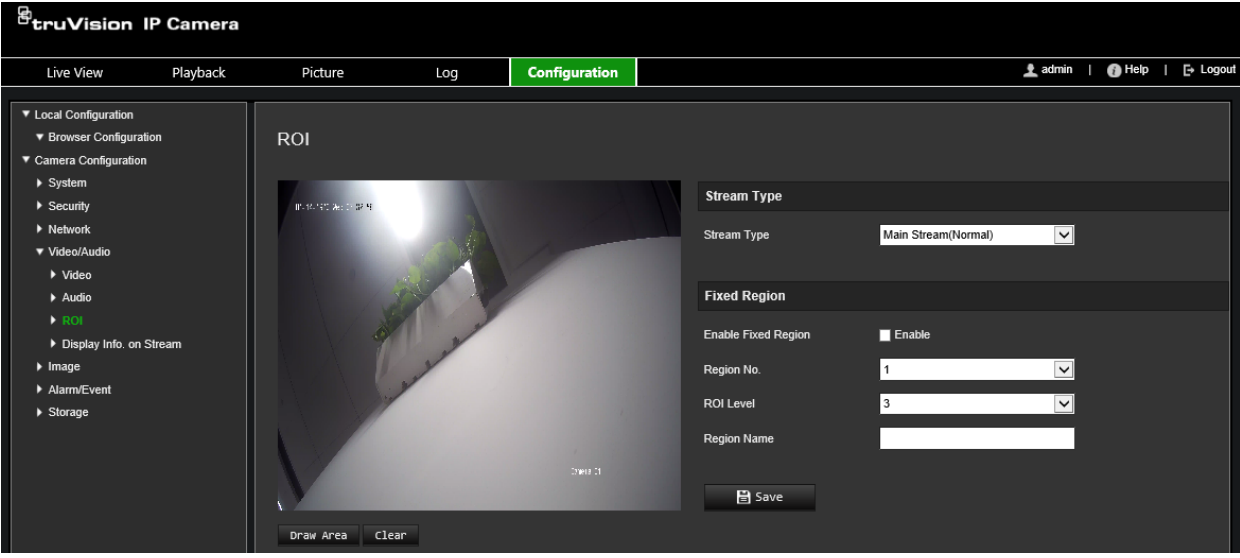

- 2. Wybierz odpowiedni kanał z listy rozwijanej.
- 3. Narysuj na obrazie region zainteresowania. Można narysować maksymalnie cztery obszary.
- 4. Wybierz typ strumienia, aby skonfigurować kodowanie OAN.
- 5. Włącz opcję **Fixed Region** (Stały obszar), aby ręcznie skonfigurować obszar.

**Region No. (Nr obszaru):** wybierz obszar.

**ROI Level (Poziom ROI):** wybierz poziom poprawy jakości obrazu.

**Region Name (Nazwa regionu):** ustaw pożądaną nazwę obszaru.

## **Funkcja podwójnej analizy zawartości wideo (VCA)**

Po włączeniu trybu podwójnej analizy zawartości wideo (VCA) kamera wysyła wyniki analityki obrazu wideo (metadane) do rejestratora lub innej platformy w celu wygenerowania alarmu analityki wideo.

Na przykład rejestrator NVR TruVision (najnowsze modele NVR obsługujące tę funkcję można znaleźć w witrynie Aritech) umożliwia narysowanie wirtualnej linii w oknie odtwarzania i wyszukiwanie obiektów lub ludzi przekraczających tę linię.

**Uwaga:** tryb podwójnej analizy zawartości wideo jest obsługiwany tylko przy wykrywaniu przekroczenia linii i wtargnięcia.

## **Aby zdefiniować parametry funkcji podwójnej analizy zawartości wideo:**

- 1. Na pasku narzędzi menu kliknij opcje **Configuration** (Konfiguracja) > **Camera Configuration** (Konfiguracja kamery) > **Video/Audio** (Wideo i audio) > **Display Info.** (Wyświetl informacje) **On Stream** (O strumieniu).
- 2. Włącz **Dual-VCA** (Podwójny VCA).
- 3. Kliknij przycisk **Save** (Zapisz), aby zapisać zmiany.

## **Obraz wideo**

Może istnieć konieczność wyregulowania obrazu kamery w zależności od modelu kamery lub tła lokalizacji w celu uzyskania najlepszej jakości obrazu. Możliwe jest dostosowanie ustawień obrazu wideo, takich jak jasność, kontrast, nasycenie, barwa i ostrość. Aby uzyskać więcej informacji, zobacz [Rysunek](#page-35-0) 6 poniżej.

W tym menu można konfigurować parametry działania kamery, np. czas ekspozycji, tryb przysłony, standard obrazu, tryb dzień/noc, obrót obrazu, WDR, cyfrowa redukcja szumów, balans bieli i tryb wewnątrz pomieszczeń/na zewnątrz.

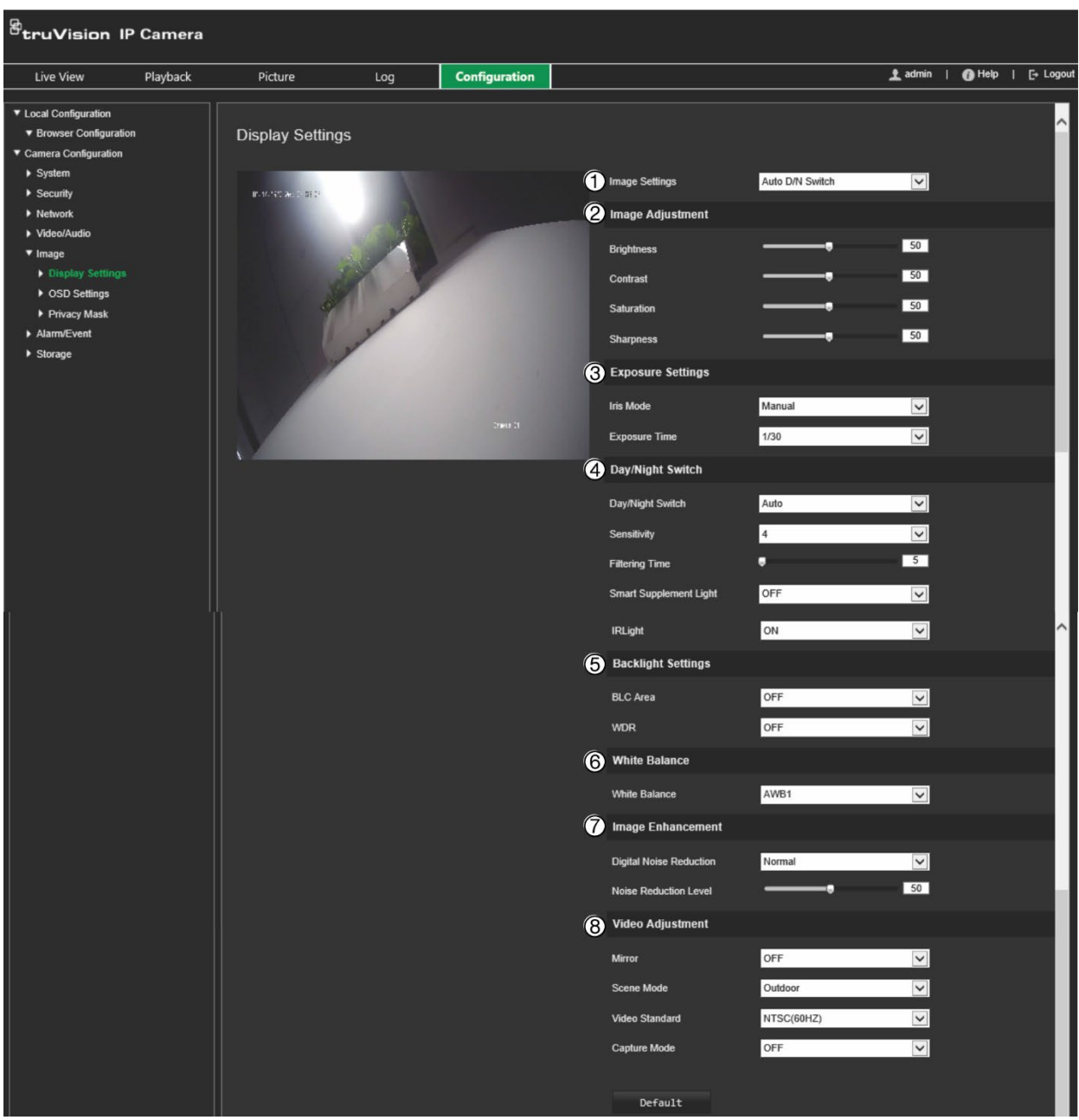

<span id="page-35-0"></span>**Rysunek 6: Menu ustawień obrazu kamery — karta Ustawienia wyświetlania**
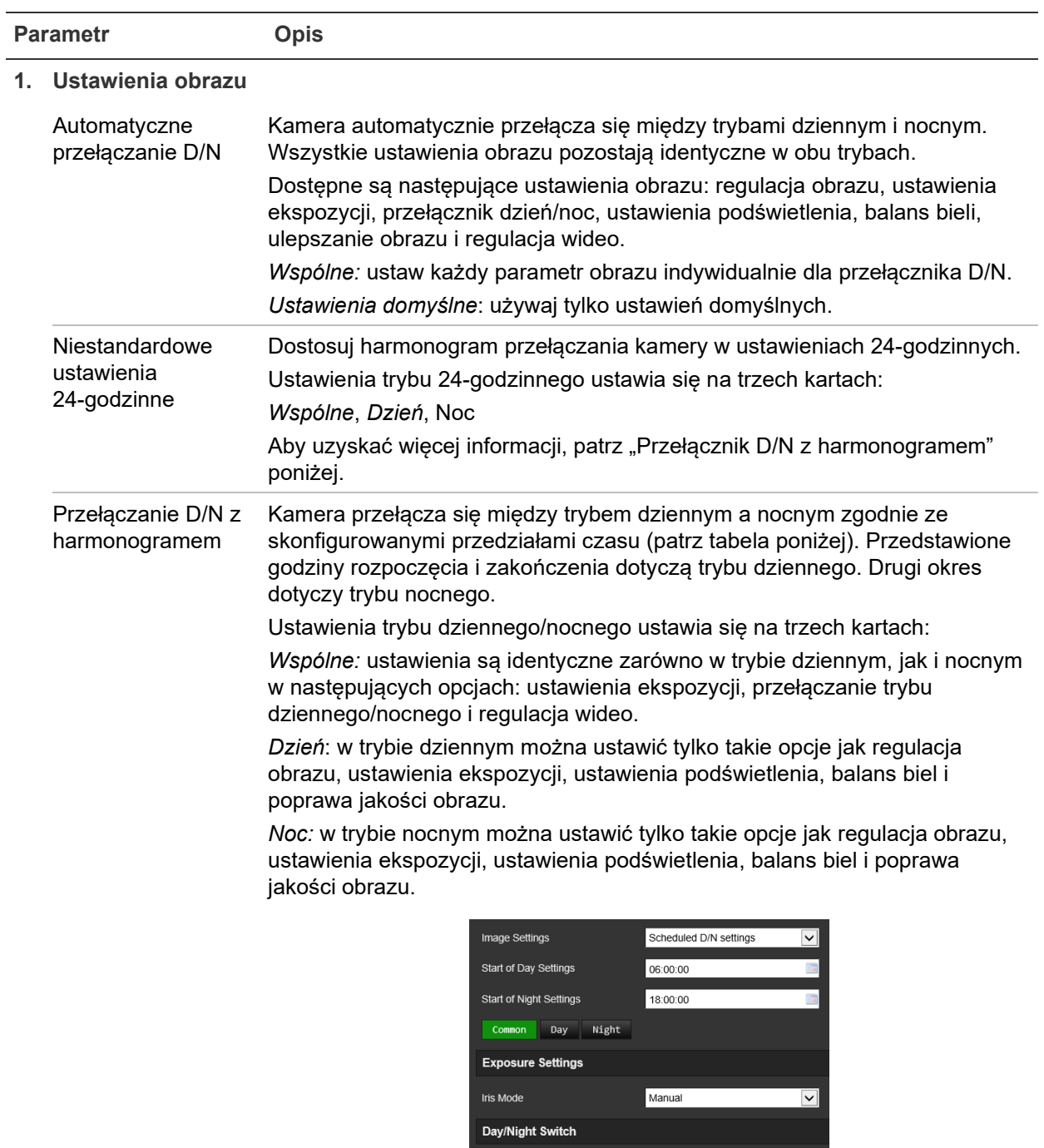

#### **2. Dostosowanie obrazu**

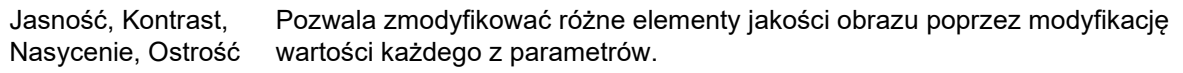

Day/Night Switch

Scheduled D/N settings

 $\overline{\mathbf{z}}$ 

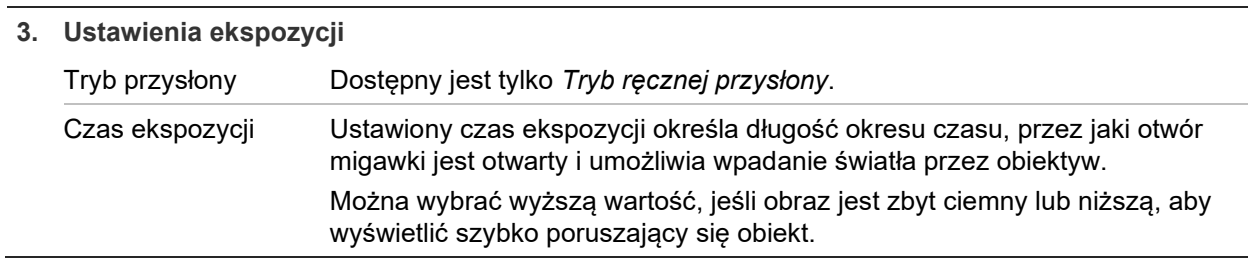

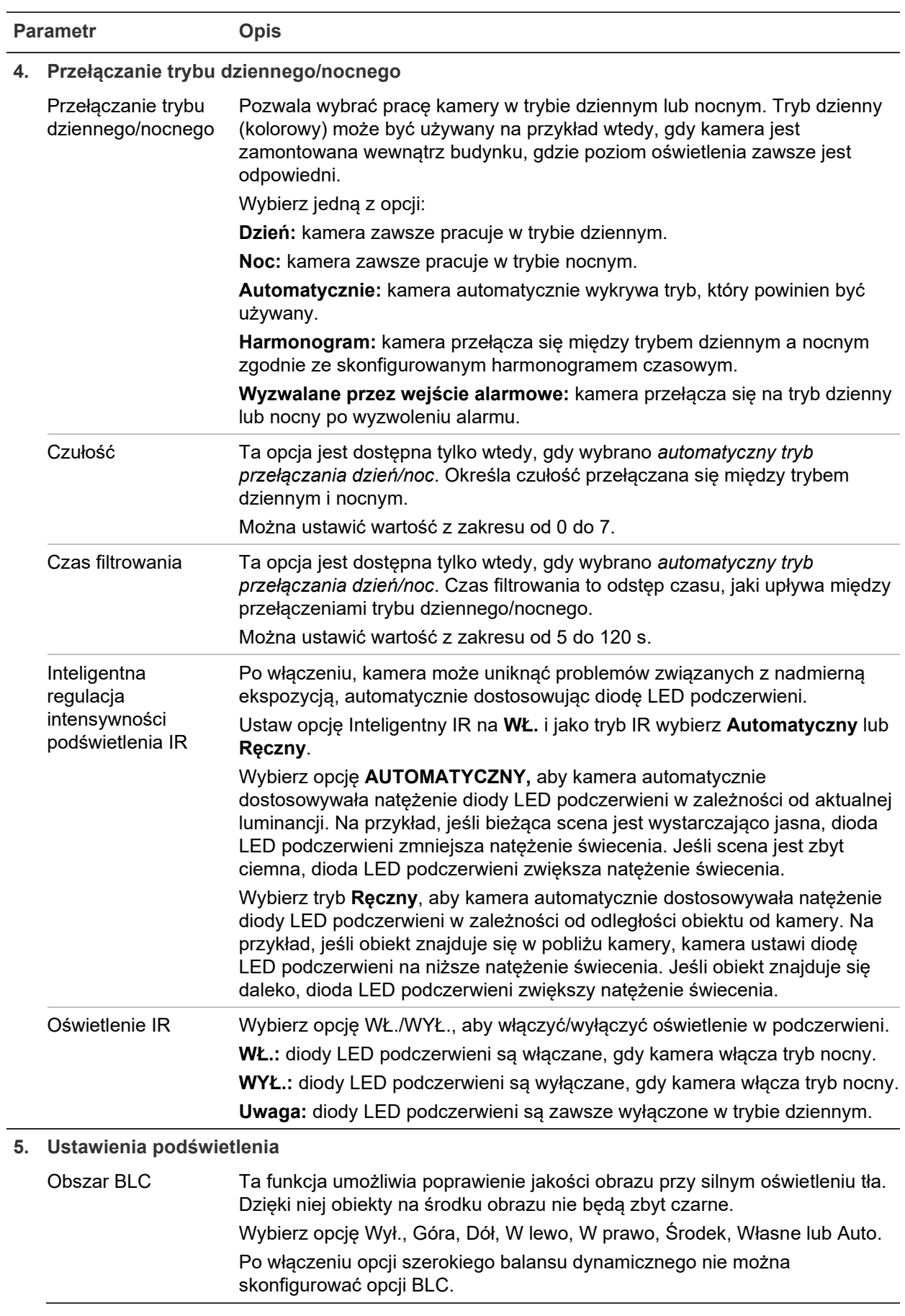

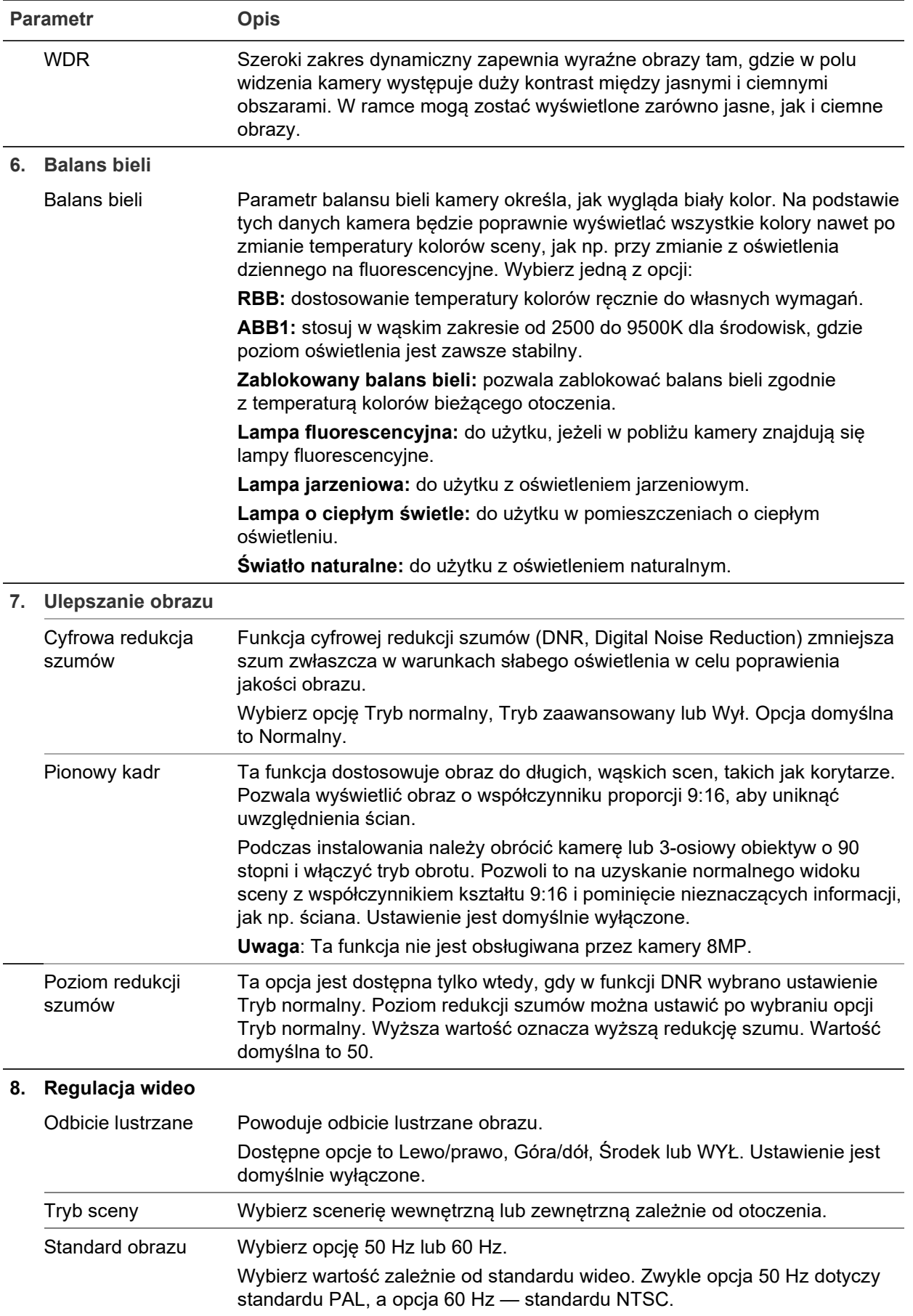

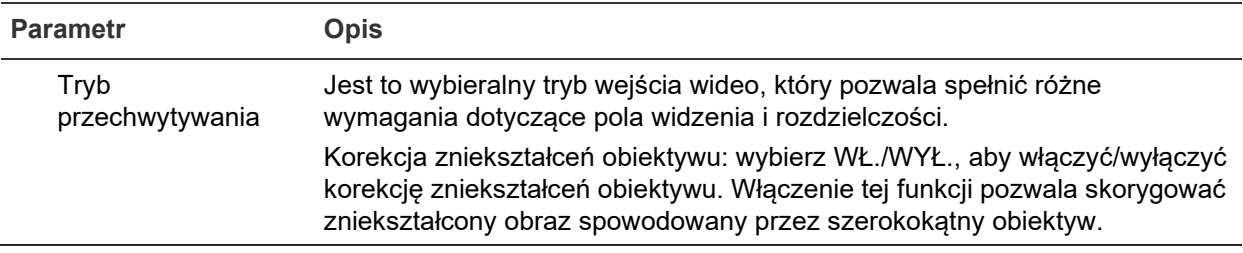

**Uwaga:** kliknij przycisk **Domyślne**, aby przywrócić wszystkie domyślne ustawienia obrazu.

# **Komunikaty wyświetlane na ekranie — OSD**

Oprócz nazwy kamery, na ekranie jest także wyświetlana data i godzina systemowa. Można również zdefiniować sposób wyświetlania tekstu na ekranie.

## **Aby określić pozycję daty/godziny i nazwy na ekranie:**

1. Na pasku narzędzi menu kliknij **Configuration** (Konfiguracja) > **Camera Configuration** (Konfiguracja kamery) > **Image** (Obraz) > **OSD Settings** (Ustawienia OSD).

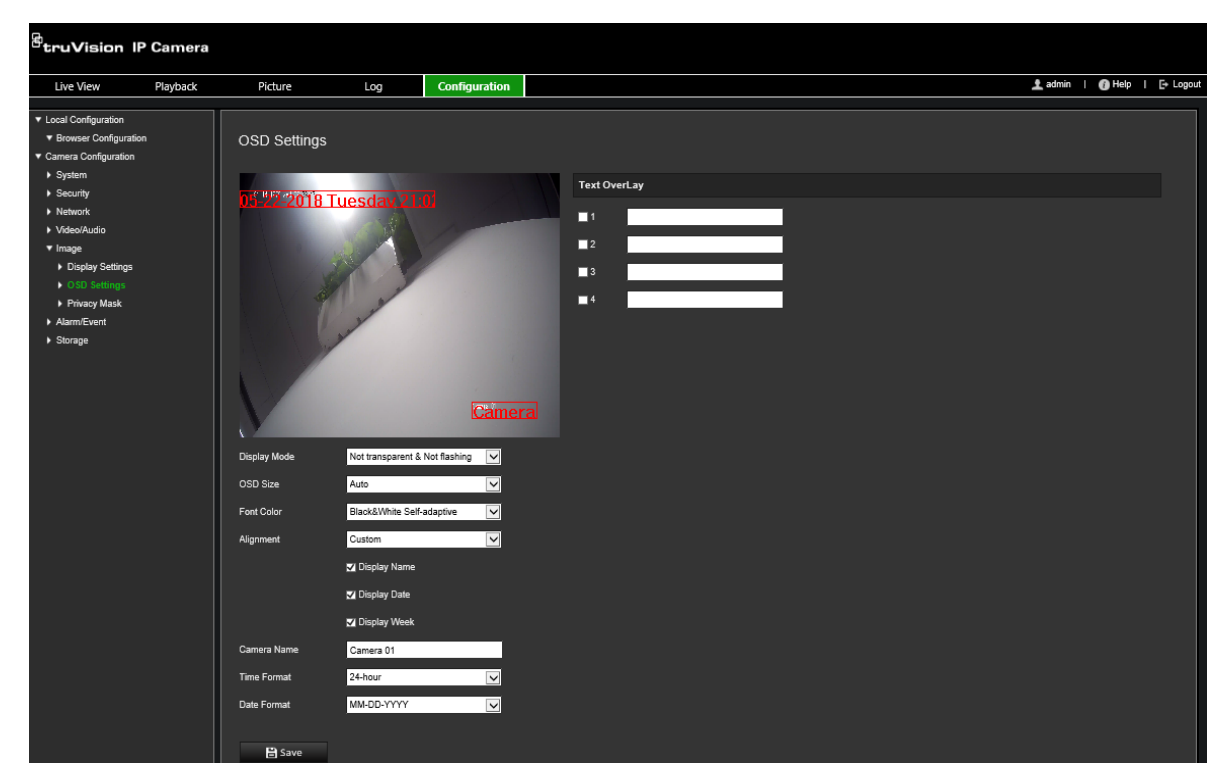

- 2. Zaznacz pole wyboru **Display Name** (Wyświetl nazwę), aby wyświetlić nazwę kamery na ekranie. Można również zmodyfikować domyślną nazwę w polu tekstowym **Camera Name** (Nazwa kamery).
- 3. Zaznacz pole wyboru **Display Date** (Pokazuj datę), aby wyświetlić datę/godzinę na ekranie.
- 4. Zaznacz pole wyboru **Display Week** (Pokazuj dzień tygodnia), aby wyświetlić tekst ekranowy z dniem tygodnia.
- 5. W polu **Camera Name** (Nazwa kamery) wprowadź nazwę kamery.
- 6. Z list **Time format** (Format godziny) i **Date format** (Format daty) wybierz format godziny i daty.
- 7. Wybierz tryb wyświetlania kamery w polu listy **Display Mode** (Tryb wyświetlania). Dostępne tryby wyświetlania:
	- **Transparent & Not flashing (Przezroczysty i niemigający).** Obraz jest widoczny przez tekst.
	- **Transparent & Flashing (Przezroczysty i migający).** Obraz jest widoczny poprzez tekst. Tekst miga.
	- **Not transparent & Not flashing (Nieprzezroczysty i niemigający).** Obraz jest wyświetlany za tekstem. Jest to ustawienie domyślne.
	- **Not transparent & Flashing (Nieprzezroczysty i migający).** Obraz jest wyświetlany za tekstem. Tekst miga.
- 8. Wybierz odpowiedni rozmiar tekstu OSD.
- 9. Wybierz odpowiedni kolor czcionki.
- 10.Wybierz żądane wyrównanie: Custom, Align Left lub Align Right (Własne, Wyrównaj do lewej lub Wyrównaj do prawej).
- 11.Kliknij przycisk **Save** (Zapisz), aby zapisać zmiany.

**Uwaga:** po ustawieniu przezroczystego trybu wyświetlania tekst różni się w zależności od wyświetlanego tła. Na niektórych tłach tekst może być nieczytelny.

# **Maski prywatności**

Maski prywatności pozwalają zakrywać wrażliwe obszary (na przykład okna w sąsiednich budynkach) i chronić je w ten sposób przed podejrzeniem na ekranie monitora lub na zarejestrowanym obrazie wideo. Maska ma postać pustego obszaru na ekranie. Można utworzyć maksymalnie cztery maski prywatności na kamerę.

**Uwaga:** w zależności od tego, czy używane jest wyjście lokalne czy przeglądarka internetowa, mogą występować nieznaczne różnice wielkości maski prywatności.

## **Aby dodać obszar maski prywatności:**

1. Na pasku narzędzi menu kliknij **Configuration** (Konfiguracja) > **Camera Configuration** (Konfiguracja kamery) > **Image** (Obraz) > **Privacy Mask** (Maska prywatności).

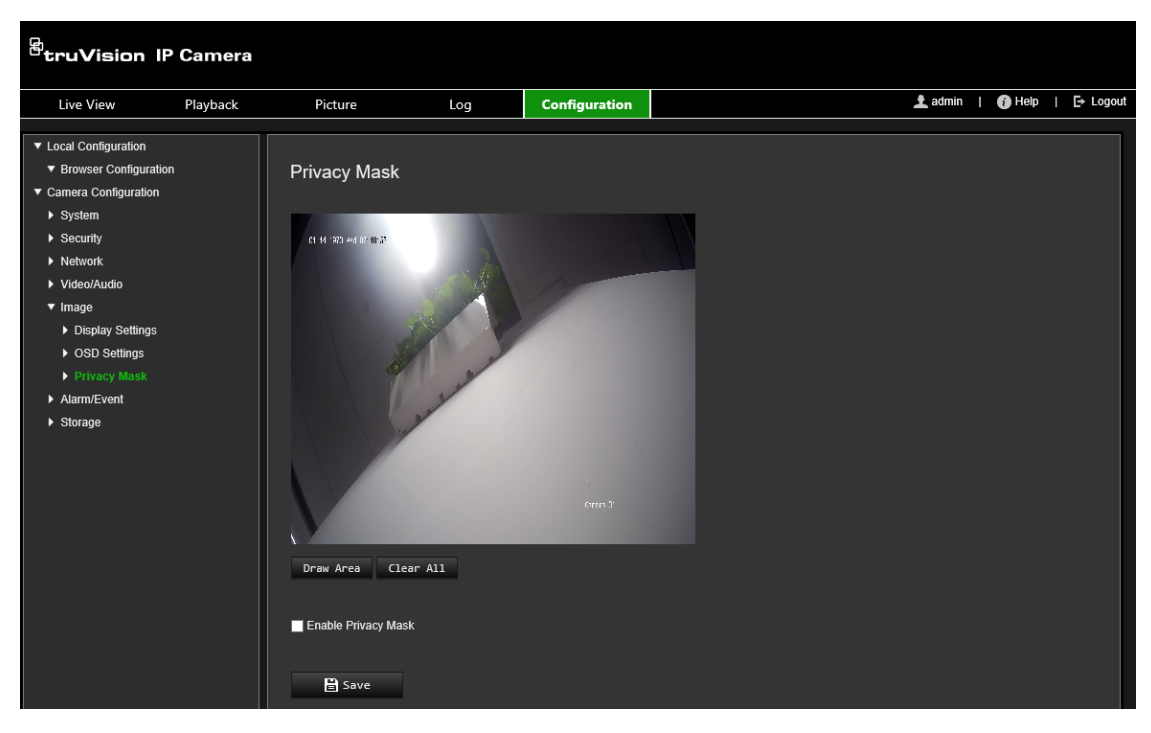

- 2. Wybierz **Enable Privacy Mask** (Włącz maskę prywatności).
- 3. Kliknij polecenie **Draw Area** (Narysuj obszar).
- 4. Kliknij i przeciągnij wskaźnik myszy w oknie podglądu na żywo, aby narysować obszar maski.

**Uwaga:** można narysować maks. cztery obszary na tym samym obrazie.

- 5. Kliknij przycisk **Stop Drawing** (Przerwij rysowanie), aby zakończyć rysowanie, lub kliknij przycisk **Clear All** (Skasuj wszystko), aby skasować wszystkie narysowane obszary bez ich zapisywania.
- <span id="page-41-0"></span>6. Kliknij przycisk **Save** (Zapisz), aby zapisać zmiany.

# **Alarmy detekcji ruchu**

Można definiować alarmy wykrywania ruchu. Alarm detekcji ruchu oznacza alarm uruchamiany po detekcji ruchu przez kamerę. Alarm ruchu jest jednak uruchamiany tylko wtedy, gdy wystąpi w zaprogramowanym harmonogramie czasowym.

Wybierz poziom czułości oraz rozmiar obiektu wywołującego zdarzenie tak, aby tylko wybrane obiekty mogły uruchomić zapisywanie ruchu. Na przykład aby nagrywanie ruchu było uruchamiane przez osobę, ale nie przez kota.

Można zdefiniować obszar na ekranie, w którym będzie realizowana detekcja ruchu, poziom czułości reagowania na ruch, harmonogram, w ramach którego kamera wykrywa ruch, a także metody ostrzegania o wykrytym alarmie ruchu.

Analizę dynamiczną można także włączyć dla ruchu. Po wystąpieniu ruchu tan obszar zostanie wyróżniony na zielono.

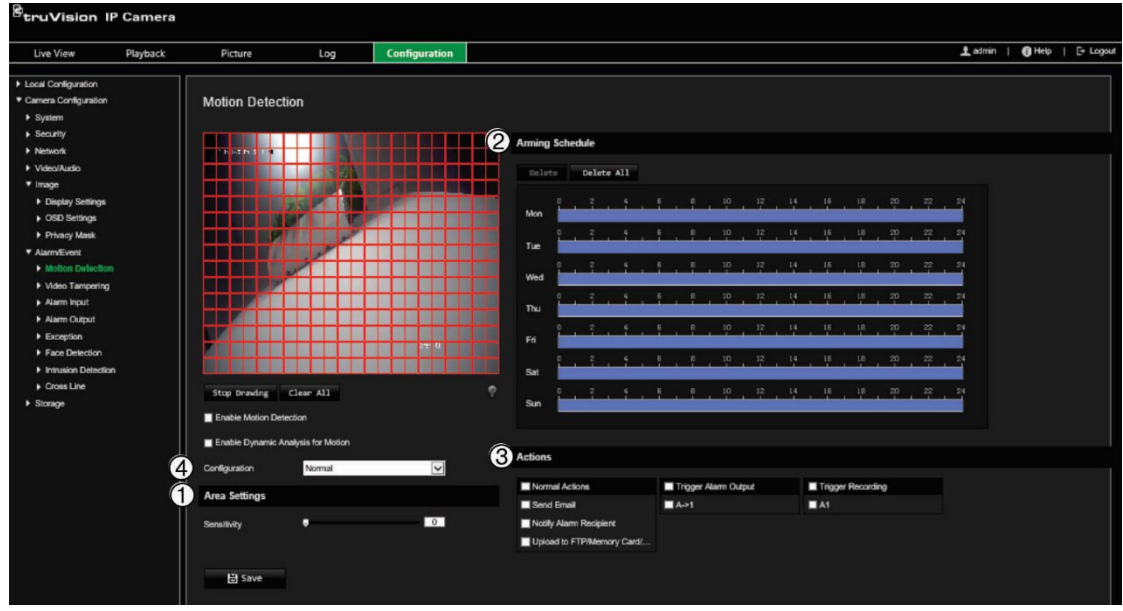

**Zdefiniowanie alarmu wykrywania ruchu wymaga określenia następujących czynności i ustawień:**

- 1. **Ustawienia obszarów:** zdefiniuj obszar na ekranie, który może wyzwolić alarm detekcji ruchu i poziom czułości detekcji (patrz Rysunek 7, poz. 1).
- 2. **Harmonogram uzbrajania:** zdefiniuj harmonogram, w którym możliwa będzie detekcja ruchu (patrz Rysunek 7, pozycja 2).
- 3. **Harmonogram nagrywania:** zdefiniuj harmonogram, w którym możliwe będzie nagrywanie detekcji ruchu. Więcej informacji znajduje się w rozdziale "Harmonogram" na stronie 60.
- 4. **Działania:** określ sposób reagowania na alarm (patrz Rysunek 7, pozycja 3).
- 5. **Konfiguracja standardowa i zaawansowana:** konfiguracja standardowa umożliwia ustawienie poziomu czułości wykrywania ruchu (patrz [Rysunek](#page-32-0) 5, poz. 4). Konfiguracja zaawansowana udostępnia więcej opcji do sterowania sposobem wykrywania ruchu. Można ustawić poziom czułości, a także zdefiniować wartość procentową obszaru wykrywania ruchu, którą musi zająć obiekt; można wybrać tryb dzienny lub nocny, a także skonfigurować osiem niezależnych obszarów wykrywania.

### **Aby skonfigurować detekcję ruchu w trybie normalnym:**

- 1. Na pasku narzędzi kliknij **Configuration** (Konfiguracja) > **Camera Configuration** (Konfiguracja kamery) > **Alarm/Event** (Alarm/Zdarzenie) > **Motion Detection** (Detekcja ruchu).
- 2. Zaznacz pole wyboru **Enable Motion Detection** (Włącz wykrywanie ruchu). Zaznacz pole wyboru **Enable Dynamic Analysis for motion** (Włącz analizę dynamiczną dla ruchu), jeżeli chcesz zobaczyć zdarzenia występowania ruchu w czasie rzeczywistym.

**Uwaga:** jeśli nie chcesz, aby wykryty obiekt został zaznaczony zieloną ramką, wybierz opcję **Disable** (Wyłącz) w menu Configuration (Konfiguracja) > Local

Configuration (Lokalna konfiguracja) > Live View Parameters (Parametry podglądu na żywo) > Enable Meta Data Overlay (Włącz nakładanie metadanych).

- 3. Z listy rozwijanej wybierz tryb **Normal** (Normalny).
- 4. Kliknij polecenie **Draw Area** (Narysuj obszar). Kliknij i przeciągnij wskaźnik myszy na obrazie podglądu na żywo, aby narysować obszar detekcji ruchu.

**Uwaga:** na jednym obrazie można narysować maksymalnie osiem obszarów wykrywania ruchu.

- 5. Kliknij przycisk **Stop Drawing** (Zatrzymaj rysowanie), aby zatrzymać rysowanie. Kliknij przycisk **Clear All** (Kasuj wszystko), aby usunąć wszystkie zaznaczone obszary i ponownie rozpocząć rysowanie.
- 6. Przesuń suwak **Sensitivity** (Czułość), aby ustawić czułość wykrywania. Wszystkie obszary będą mieć ten sam poziom czułości.
- 7. Przeciągnij i kliknij pasek czasu, aby zmienić harmonogram zazbrajania.

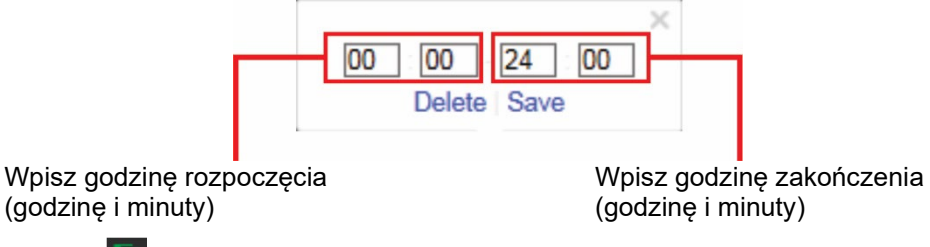

8. Kliknij ikonę **W**, aby skopiować harmonogram do innych dni lub na cały tydzień.

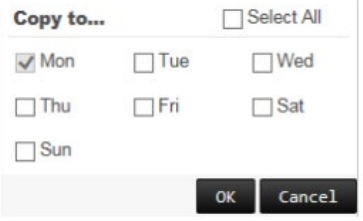

- 9. Kliknij przycisk **OK**, aby zapisać zmiany.
- 10.Wybierz **metodę połączenia** po wystąpieniu zdarzenia. Wybierz co najmniej jedną metodę reakcji systemu po wyzwoleniu alarmu detekcji ruchu.

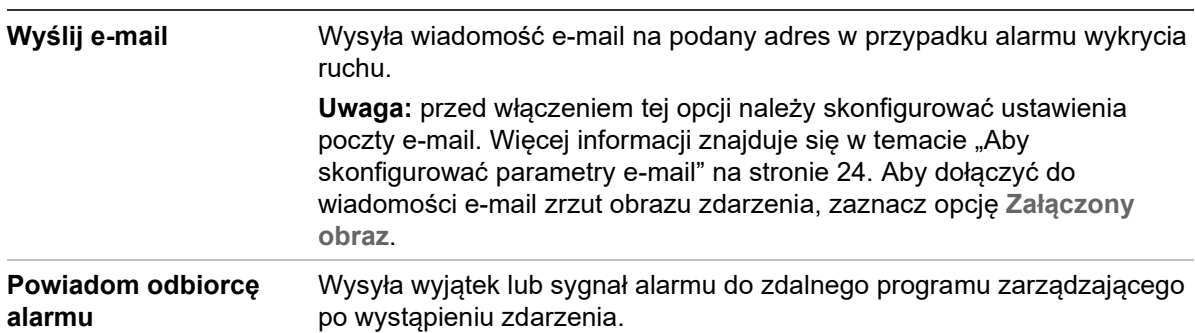

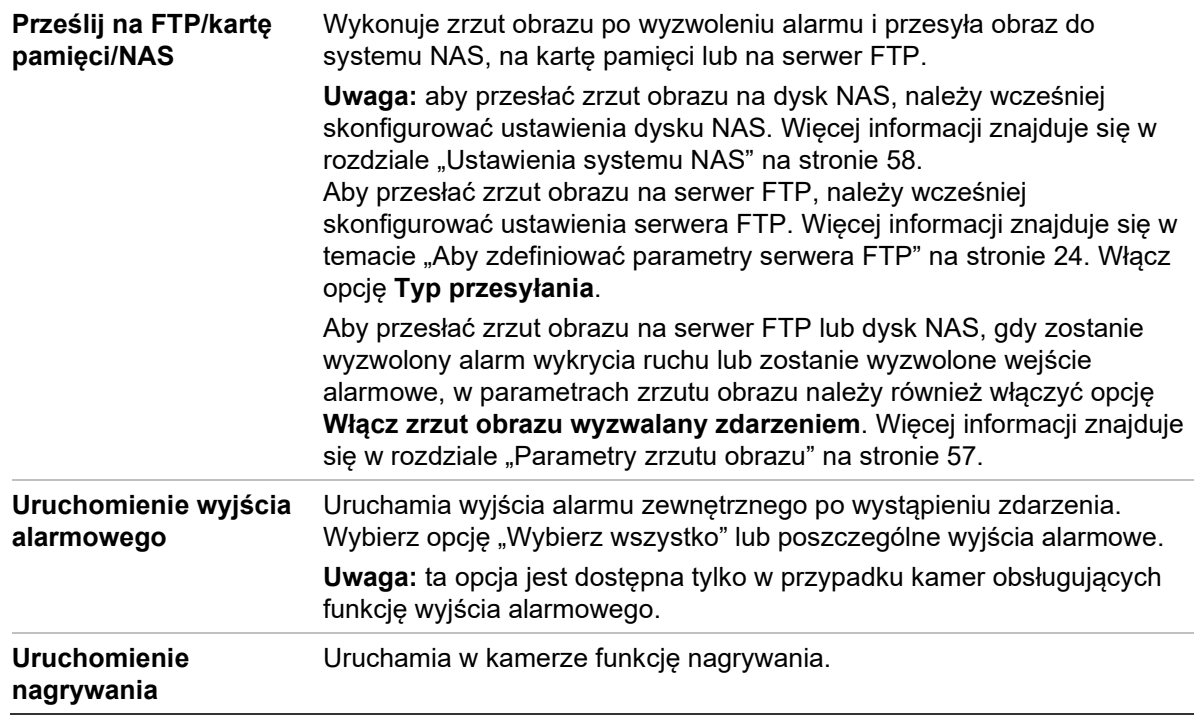

11.Kliknij przycisk **Save** (Zapisz), aby zapisać zmiany.

#### **Aby skonfigurować wykrywanie ruchu w trybie zaawansowanym:**

- 1. Na pasku narzędzi kliknij **Configuration** (Konfiguracja) > **Camera Configuration** (Konfiguracja kamery) > **Alarm/Event** (Alarm/Zdarzenie) > **Motion Detection** (Detekcja ruchu).
- 2. Zaznacz pole **Enable Motion Detection** (Włącz detekcję ruchu). Zaznacz **Enable Dynamic Analysis for Motion** (Włącz analizę dynamiczną dla ruchu), jeżeli chcesz zobaczyć miejsce występowania ruchu w czasie rzeczywistym.

**Uwaga:** wybierz opcję Local Configuration (Lokalna konfiguracja) > Enable Meta Data Overlay (Włącz nakładanie metadanych) > Disable (Wyłącz), jeśli nie chcesz, aby wykrywane obiekty były wyświetlane w zielonych prostokątach.

3. Z listy rozwijanej Konfiguracja wybierz tryb **Advanced** (Zaawansowany).

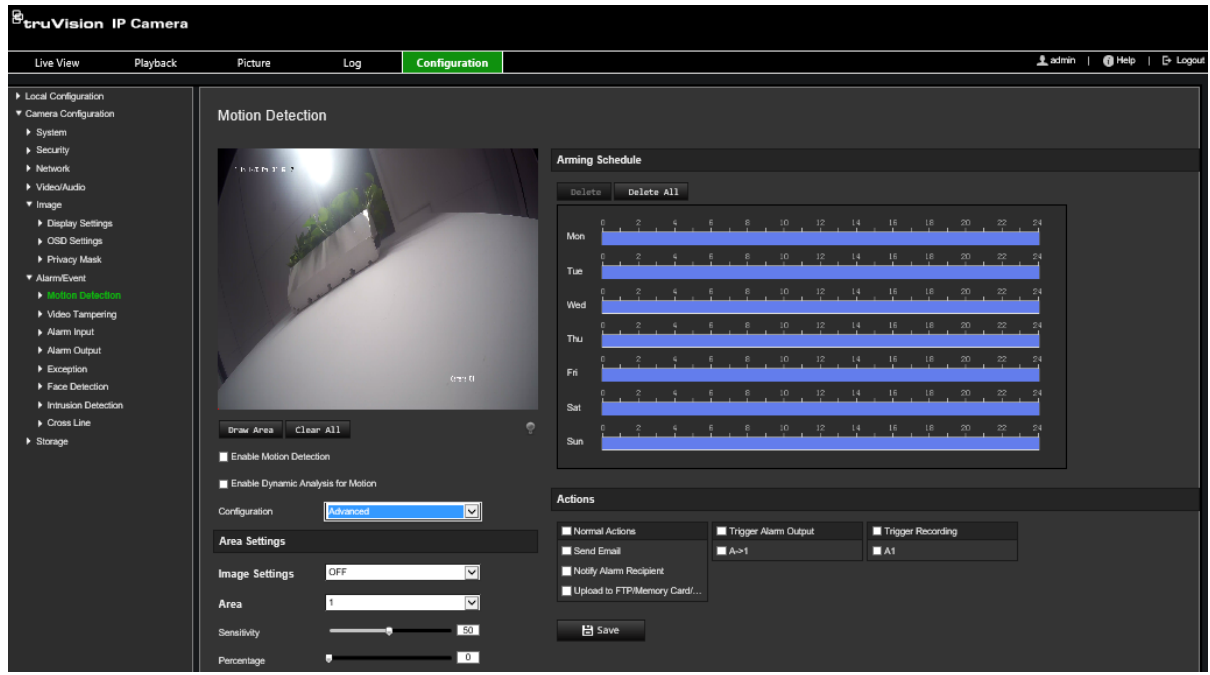

4. W obszarze **Image Settings** (Ustawienia obrazu) wybierz opcję OFF, Auto D/N Switch lub Scheduled D/N (WYŁ., Automatyczne przełączanie D/N lub Zaplanowane ustawienia D/N). Ustawienie jest domyślnie wyłączone.

Opcje Auto D/N Switch (Automatyczne przełączanie D/N) lub Scheduled D/N settings (Zaplanowane ustawienia D/N) umożliwiają wprowadzenie różnych ustawień dla nocy i dnia, a także różnych okresów.

5. Wybierz opcję **Area No.** (Nr obszaru) i kliknij polecenie **Draw Area** (Narysuj obszar). Kliknij i przeciągnij wskaźnik myszy na obrazie podglądu na żywo, aby narysować obszar detekcji ruchu.

**Uwaga:** na jednym obrazie można narysować maksymalnie osiem obszarów wykrywania ruchu. Po kliknięciu polecenia **Draw Area** (Rysuj obszar) pojawia się opcja **Stop Drawing** (Zatrzymaj rysowanie).

- 6. Kliknij przycisk **Stop Drawing** (Zatrzymaj rysowanie), aby zatrzymać rysowanie. Kliknij przycisk **Clear All** (Kasuj wszystko), aby usunąć wszystkie zaznaczone obszary i ponownie rozpocząć rysowanie.
- 7. Przesuń suwak opcji **Sensitivity** (Czułość), aby ustawić czułość wykrywania na wykrywanych obszarach.
- 8. Przesuń suwak opcji **Percentage** (Wartość procentowa), aby ustawić proporcję, jaką musi zająć obiekt, aby wyzwolić alarm.
- 9. Kliknij przycisk **Save** (Zapisz), aby zapisać zmiany wprowadzone w tym obszarze.
- 10.Powtórz kroki od 7 do 9 dla każdego definiowanego obszaru.
- 11.Kliknij przycisk **Edit** (Edytuj), aby edytować harmonogram uzbrajania. Pojawi się następujące wyskakujące okno.

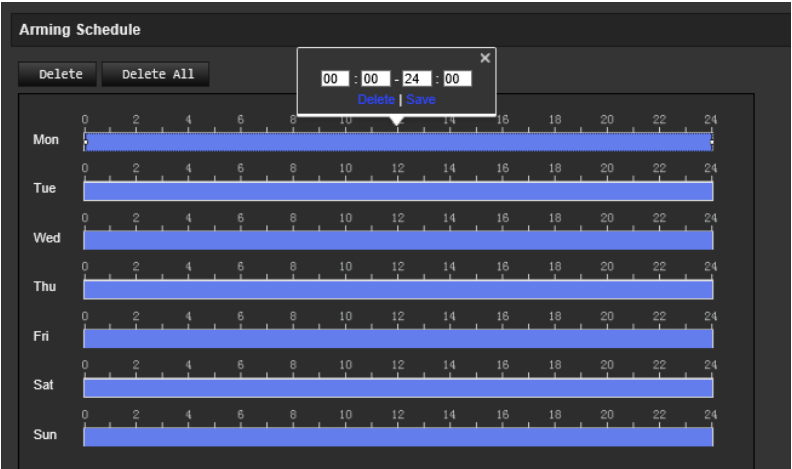

- 12.Kliknij przycisk **OK**, aby zapisać zmiany.
- 13.Wybierz metodę powiązania po wystąpieniu zdarzenia. Wybierz co najmniej jedną metodę reakcji systemu po wyzwoleniu alarmu detekcji ruchu.

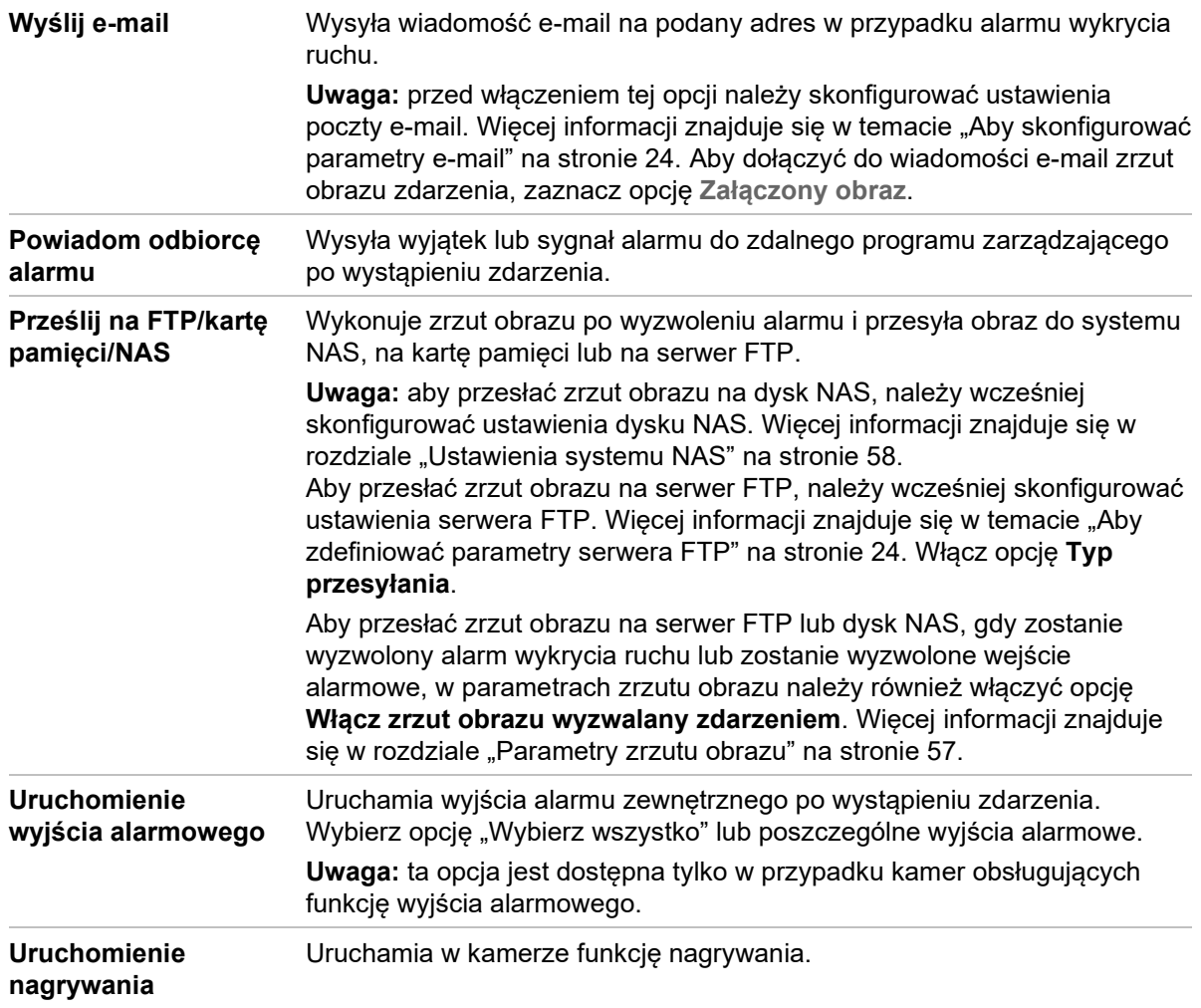

14.Kliknij przycisk **Save** (Zapisz), aby zapisać zmiany.

# **Sabotaż wideo**

Można skonfigurować kamerę tak, aby uruchamiała alarm po zasłonięciu obiektywu i podejmowała akcję w odpowiedzi na alarm.

## **Aby skonfigurować alarmy ochrony przeciwsabotażowej:**

1. Na pasku narzędzi menu kliknij opcje **Configuration** (Konfiguracja) > **Camera Configuration** (Konfiguracja kamery) > **Alarm Event** (Zdarzenie alarmowe) > **Video Tampering** (Sabotaż wideo).

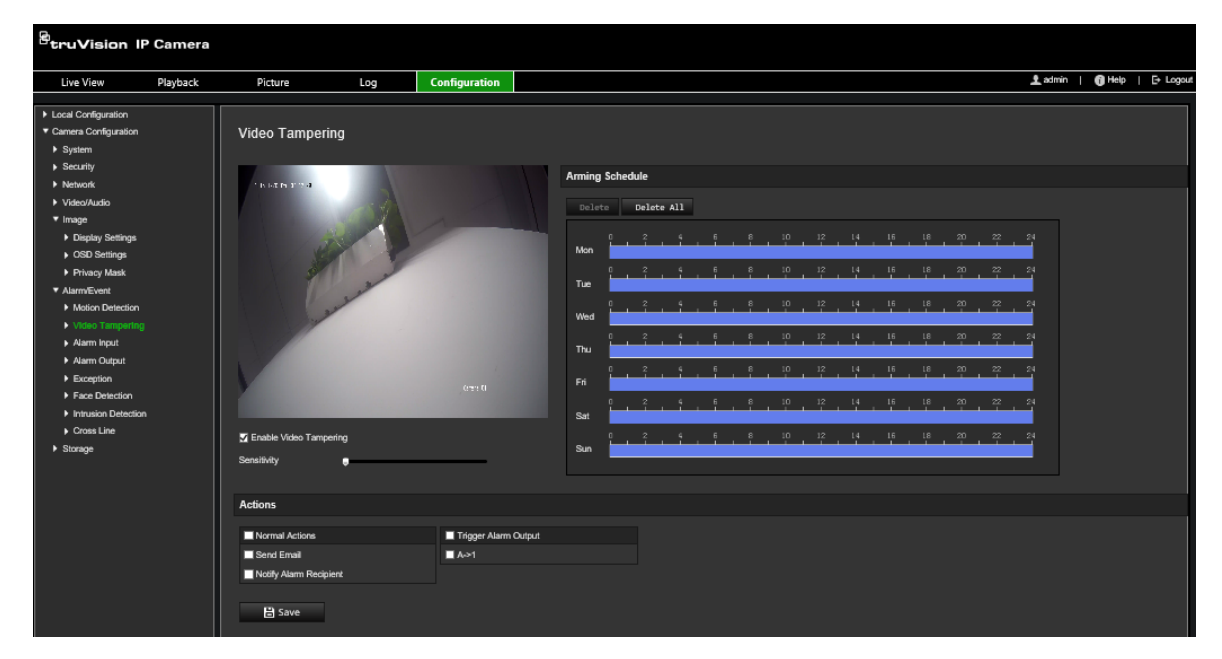

- 2. Zaznacz pole wyboru **Enable Video Tampering** (Włącz detekcję sabotażu obrazu wideo).
- 3. Przesuń suwak opcji **Sensitivity** (Czułość), aby ustawić czułość wykrywania.
- 4. Edytuj harmonogram uzbrajania na wypadek sabotażu wideo. Konfiguracja harmonogramu uzbrajania jest taka sama, jak w przypadku detekcji ruchu. Aby uzyskać więcej informacji, patrz ["Alarmy detekcji ruchu](#page-41-0)" na stronie 38.
- 5. Wybierz metodę powiązania po wystąpieniu zdarzenia. Wybrać jedną lub więcej metod reakcji systemu w przypadku wyzwolenia alarmu sabotażu wideo.

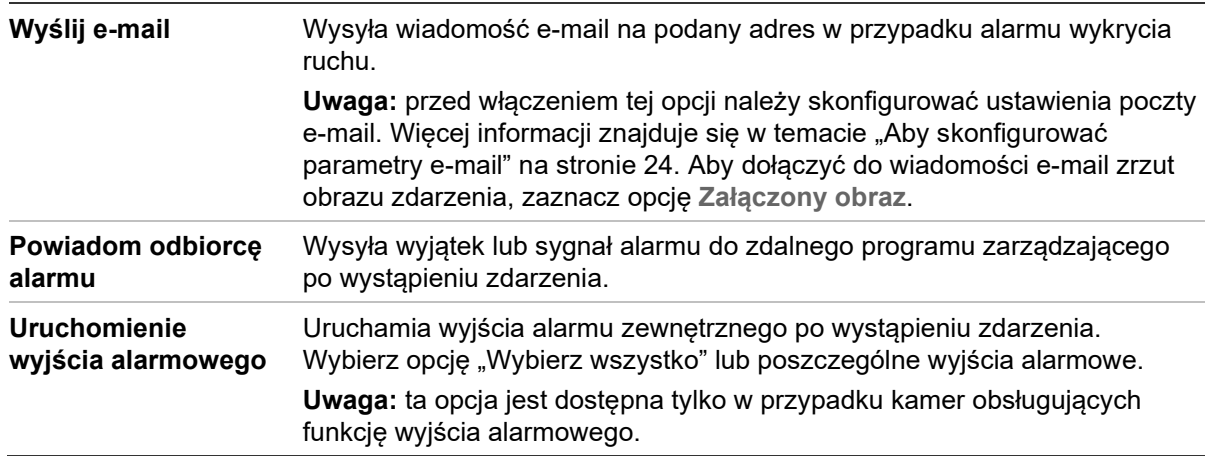

6. Kliknij przycisk **Save** (Zapisz), aby zapisać zmiany.

# **Alarmy wyjątków**

Konfiguracja kamery umożliwia powiadamianie użytkownika o wystąpieniu nieregularnych zdarzeń oraz ustawienie sposobu powiadamiania o zdarzeniu. Do tych alarmów wyjątków należą:

- **Dysk twardy pełny:** сałe miejsce w systemie NAS przeznaczone do nagrywania jest zapełnione.
- **Błąd dysku twardego:** błędy występujące podczas zapisywania plików w pamięci masowej, brak zainstalowanego urządzenia pamięci masowej lub błąd inicjowania pamięci masowej.
- **Sieć odłączona:** odłączony kabel sieciowy.
- **Konflikt adresu IP:** konflikt w ustawieniu adresu IP.
- **Błędne logowanie:** błędny identyfikator użytkownika lub błędne hasło użyte do zalogowania się do kamer.

## **Aby zdefiniować alarmy wyjątków:**

1. Na pasku narzędzi menu kliknij opcje **Configuration** (Konfiguracja) > **Camera Configuration** (Konfiguracja kamery) > **Alarm/Event** (Alarm/Zdarzenie) > **Exception** (Wyjątek).

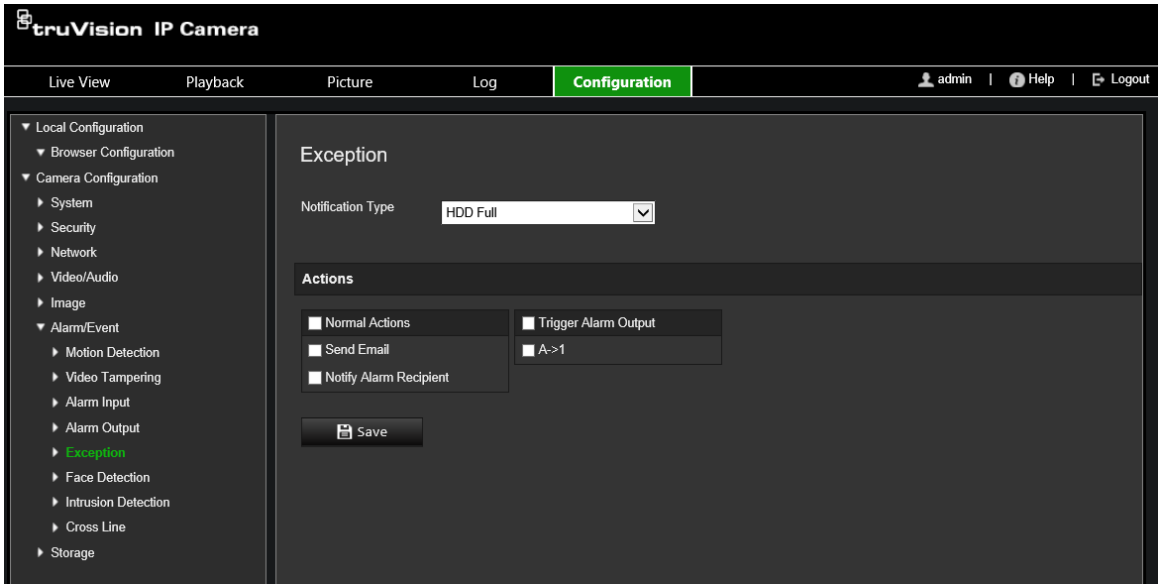

2. W obszarze **Notification Type** (Typ powiadomienia) wybierz typ wyjątku z listy rozwijanej.

3. Wybierz metodę powiązania po wystąpieniu zdarzenia. Wybierz co najmniej jedną metodę reakcji systemu po wyzwoleniu alarmu ochrony przeciwsabotażowej.

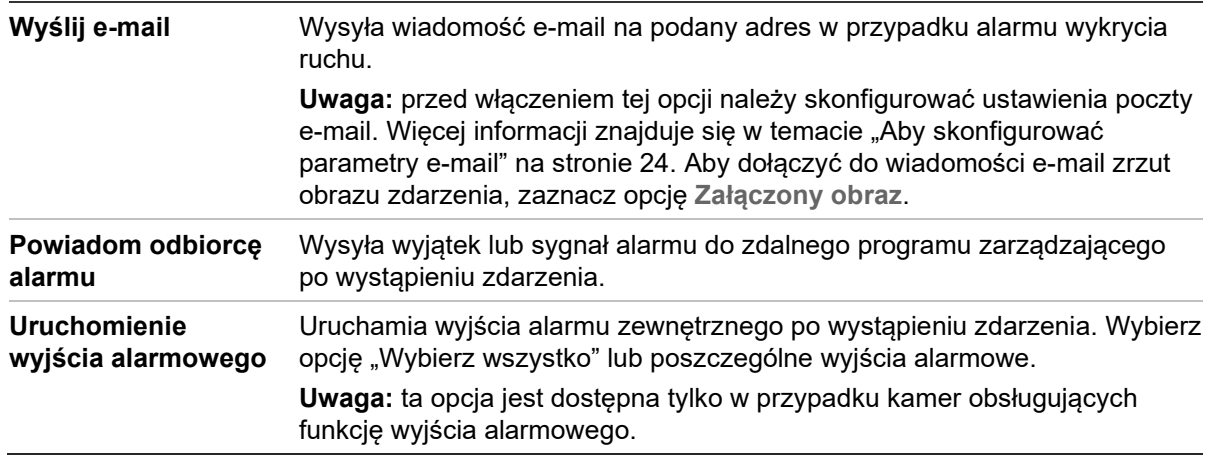

4. Kliknij przycisk **Save** (Zapisz), aby zapisać zmiany.

# **Wejścia i wyjścia alarmowe**

## **Aby zdefiniować zewnętrzne wejście alarmowe:**

- 1. Na pasku narzędzi kliknij **Configuration** (Konfiguracja) > **Camera Configuration** (Konfiguracja kamery) > **Alarm/Event** (Alarm/Zdarzenie) > **Alarm Input** (Wejście alarmowe).
- 2. Wybierz opcję **Alarm Input No.** (Nr wejścia alarmowego) i **Alarm Type** (Typ alarmu). Typ alarmu można określić jako NO (normalnie otwarty) lub NC (normalnie zamknięty). Wprowadź nazwę wejścia alarmowego.
- 3. Wybierz harmonogram uzbrajania dla wejścia alarmowego. Aby uzyskać więcej informacji, patrz "Alarmy detekcji ruchu" na stronie 38.
- 4. Zaznacz pole wyboru, aby włączyć metodę połączenia.

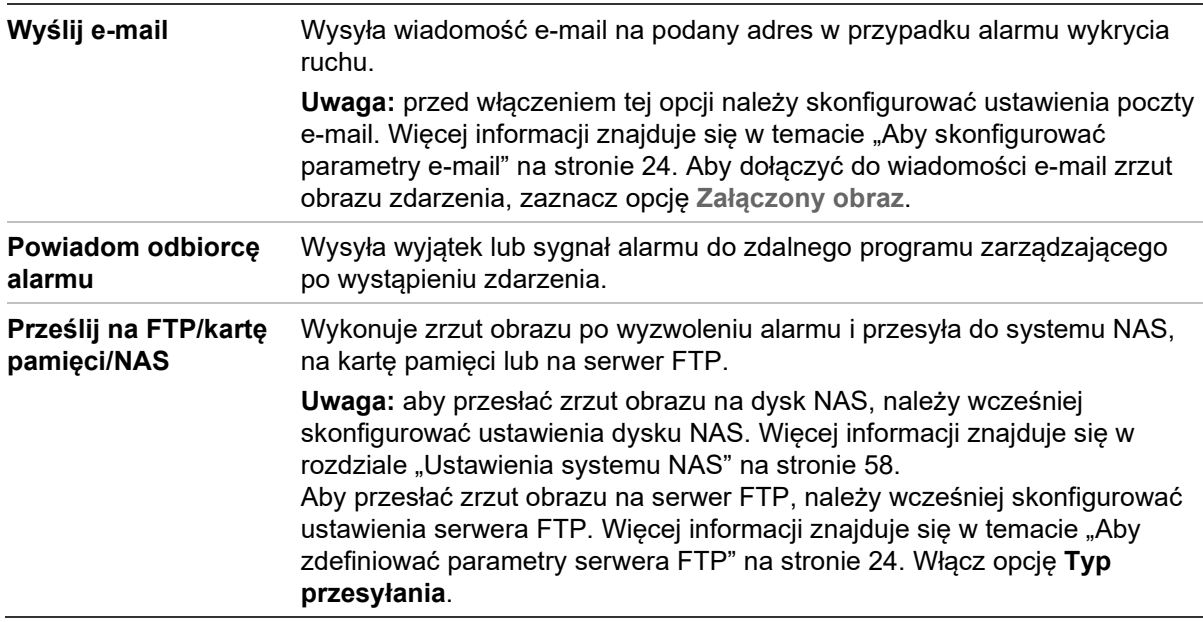

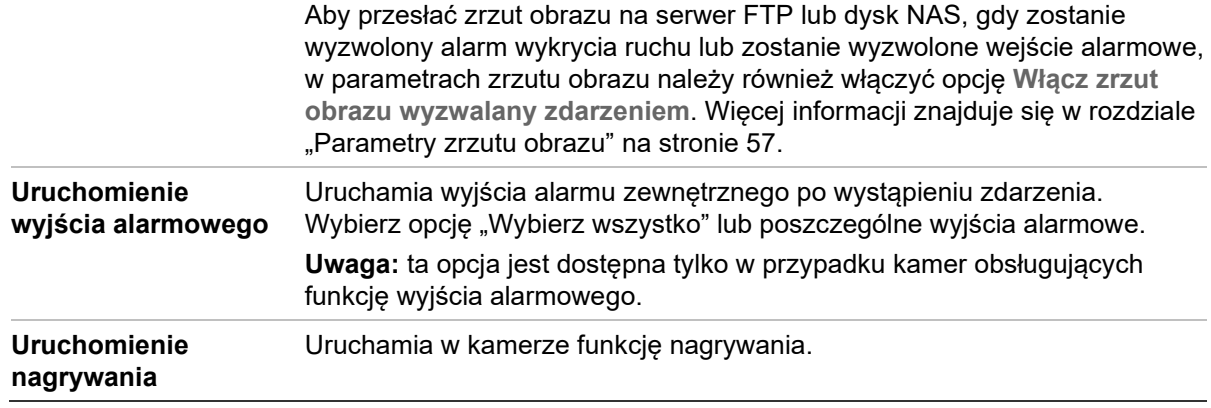

5. Kliknij przycisk **Save** (Zapisz), aby zapisać zmiany.

### **Aby zdefiniować wyjście alarmowe:**

- 1. Na pasku narzędzi menu kliknij opcje **Configuration** (Konfiguracja) > **Camera Configuration** (Konfiguracja kamery) > **Basic Event** (Zdarzenie podstawowe) > **Alarm Output** (Wyjście alarmowe).
- 2. Wybierz kanał wyjścia alarmowego z listy rozwijanej **Alarm Output** (Wyjście alarmowe). Można także ustawić nazwę wyjścia alarmowego.
- 3. Można ustawić następujące opcje czasu opóźnienia: 5 s, 10 s, 30 s, 1 min, 2 min, 5 min, 10 min lub Manual (Ręcznie). Opóźnienie to liczony od chwili wystąpienia alarmu czas aktywności wyjścia alarmowego.
- 4. Wybierz harmonogram uzbrajania dla wejścia alarmowego. Aby uzyskać więcej informacji, patrz podpunkt "Aby skonfigurować wykrywanie ruchu".
- 5. Kliknij przycisk **Save** (Zapisz), aby zapisać zmiany.

# **Wykrywanie zmiany scenerii**

**Uwaga**: Ta funkcja jest obsługiwana tylko przez kamery S5 (TVB/TVD/TVT-550x).

Ta funkcja wykrywa zmianę środowiska nadzoru, na którą wpływają czynniki zewnętrzne takie jak celowe obrócenie kamery. Można ją skonfigurować tak, aby uruchamiała szereg działań alarmowych.

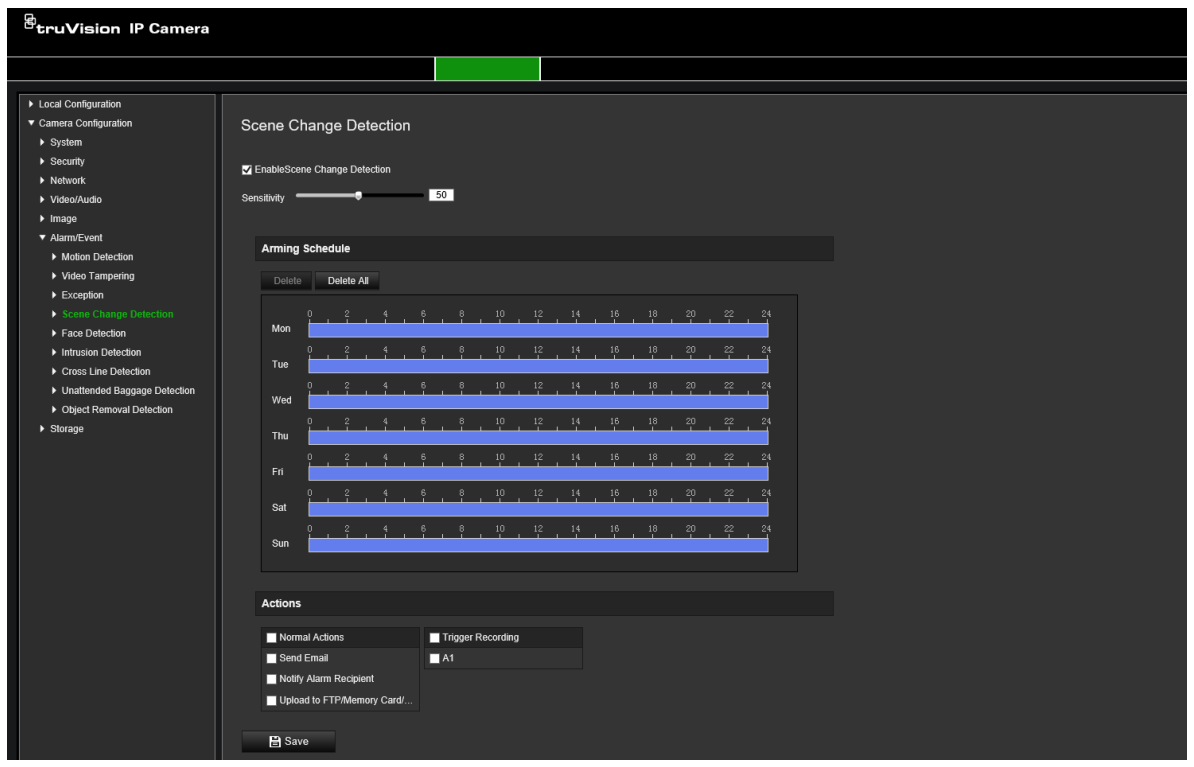

# **Wykrywanie twarzy**

Po włączeniu funkcji wykrywania twarzy kamera może wykrywać twarze ludzi podchodzących do kamery i wyzwolić alarm. Kamera umożliwia wykrywanie tylko tych twarzy, które są skierowane bezpośrednio w obiektyw, a nie w bok. Funkcja ta działa najlepiej z kamerą ustawioną naprzeciwko drzwi lub zamontowaną w wąskim korytarzu.

**Uwaga:** ta funkcja jest dostępna tylko wtedy, gdy wyłączono trzeci strumień w **System** > **Usługa systemowa**.

## **Aby zdefiniować wykrywanie twarzy:**

1. Na pasku narzędzi kliknij **Configuration** (Konfiguracja) > **Camera Configuration** (Konfiguracja kamery) > **Alarm/Event** (Alarm/Zdarzenie) > **Face Detection** (Wykrywanie twarzy).

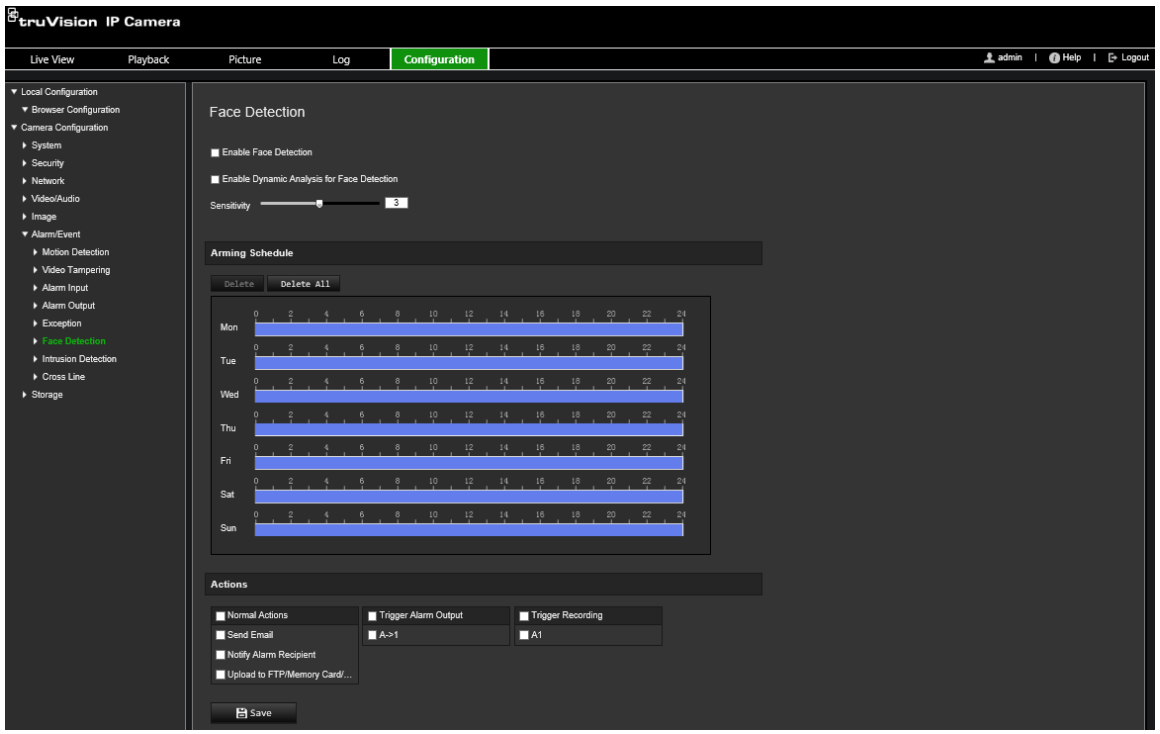

- 2. Aby włączyć tę funkcję, zaznacz pole **Enable Face Detection** (Włącz wykrywanie twarzy).
- 3. Zaznacz opcję **Enable Dynamic Analysis** (Włącz analizę dynamiczną) dla funkcji **Face Detection** (Wykrywanie twarzy), aby wykryta twarz została zaznaczona zieloną ramką w podglądzie na żywo.

**Uwaga:** jeśli nie chcesz, aby wykryta twarz została zaznaczona zieloną ramką, wybierz opcję **Disable** (Wyłącz) w menu Configuration (Konfiguracja) > Local Configuration (Lokalna konfiguracja) > Live View Parameters (Parametry podglądu na żywo) > Enable Meta Data Overlay (Włącz nakładanie metadanych).

- 4. Skonfiguruj poziom czułości wykrywania twarzy. Zakres wynosi od 1 do 5.
- 5. Wybierz harmonogram uzbrajania dla wejścia alarmowego. Aby uzyskać więcej informacji, patrz "Alarmy detekcji ruchu" na stronie 38.
- 6. Wybierz metodę powiązania po wystąpieniu zdarzenia. Wybierz co najmniej jedną metodę reakcji systemu po wywołaniu alarmu wykrywania twarzy.

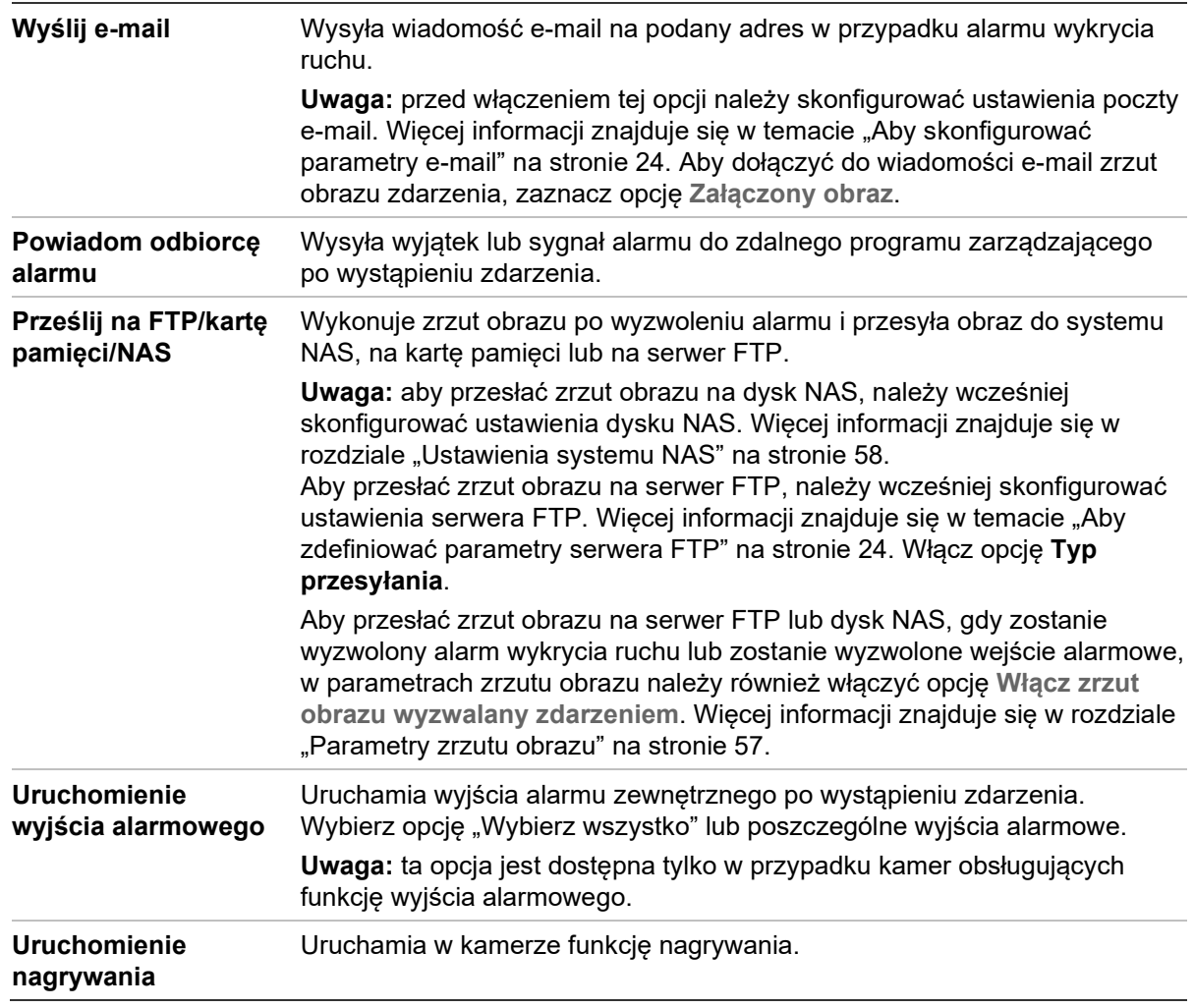

7. Kliknij przycisk **Save** (Zapisz), aby zapisać zmiany.

# **Wykrywanie wtargnięcia**

Można skonfigurować obszar w scenie nadzoru i wykrywać wtargnięcie. Można zdefiniować do czterech obszarów wykrywania wtargnięcia. Jeśli ktoś wejdzie do obszaru, zostanie wyzwolony szereg akcji alarmowych.

## **Aby zdefiniować wykrywanie wtargnięcia:**

1. Na pasku narzędzi kliknij **Configuration** (Konfiguracja) > **Camera Configuration** (Konfiguracja kamery) > **Alarm/Event** (Alarm/Zdarzenie) > **Intrusion Detection** (Wykrywanie wtargnięcia).

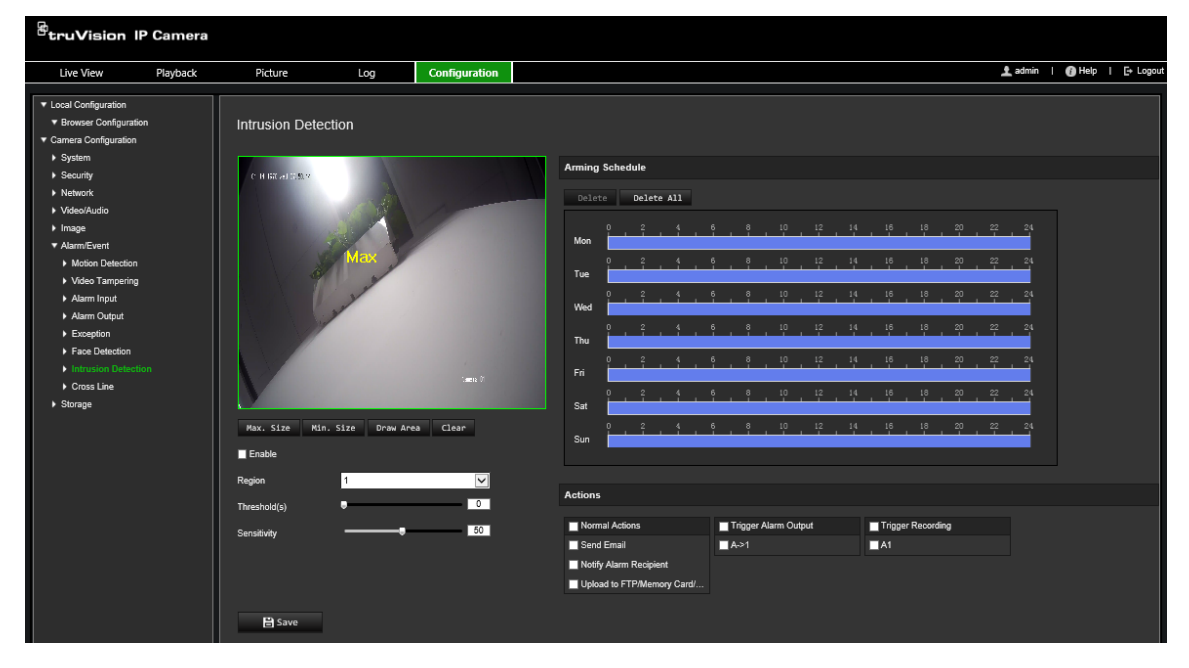

- 2. Zaznacz pole wyboru **Enable Intrusion Detection** (Włącz wykrywanie wtargnięcia), aby włączyć tę funkcję.
- 3. Kliknij przycisk **Draw Area** (Narysuj obszar), a następnie narysuj na obrazie chroniony obszar w kształcie prostokąta.

W narysowanym prostokącie wszystkie linie powinny się ze sobą stykać końcami. Można zdefiniować do czterech obszarów. Kliknij przycisk **Clear** (Skasuj), aby wyczyścić narysowane obszary. Parametry obszarów wykrywania wtargnięcia można konfigurować oddzielnie.

**Uwaga:** rysowany obszar musi mieć kształt czworokąta.

4. Wybierz region do skonfigurowania.

**Threshold (Próg):** jest to wartość progowa czasu, przez który obiekt pozostaje w obszarze. Jeśli wartość jest ustawiona na 0 s, alarm jest wyzwalany od razu po wejściu obiektu do obszaru. Zakres wynosi od 0 do 10.

**Sensitivity (Czułość):** wartość czułości definiuje rozmiar obiektu, który może uruchomić alarm. Gdy czułość jest wysoka, alarm może być wyzwalany nawet przez małe obiekty. Zakres wynosi od 1 do 100.

- 5. Wybierz harmonogram uzbrajania dla wejścia alarmowego. Aby uzyskać więcej informacji, patrz podpunkt "Aby skonfigurować wykrywanie ruchu".
- 6. Wybierz metodę powiązania po wystąpieniu zdarzenia. Wybierz co najmniej jedną metodę reakcji systemu po wywołaniu alarmu wykrywania wtargnięcia.

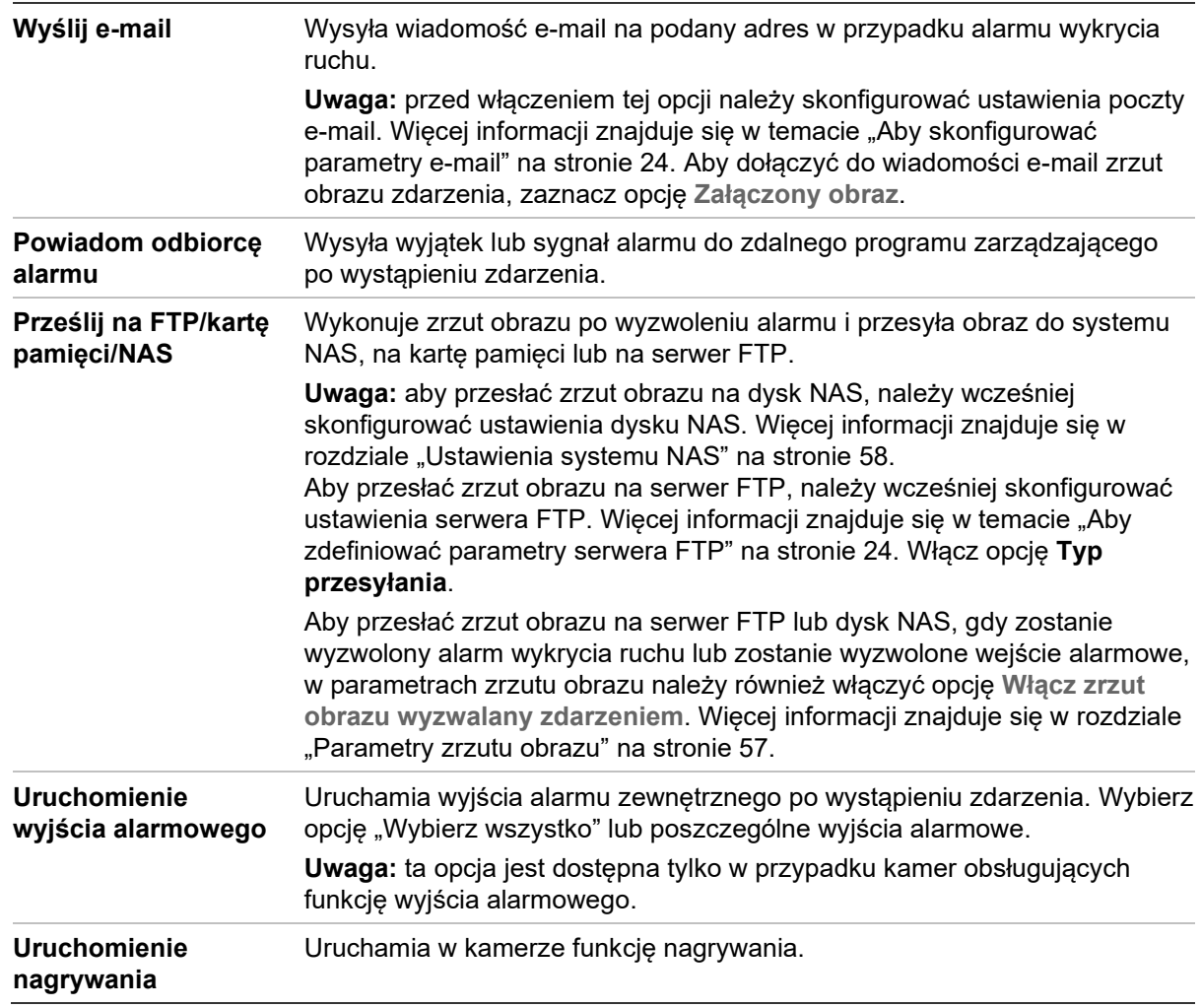

7. Kliknij przycisk **Save** (Zapisz), aby zapisać zmiany.

# **Detekcja przekroczenia**

Ta funkcja służy do wykrywania faktu przekroczenia linii lub obszaru zdefiniowanego na ekranie przez ludzi, pojazdy lub obiekty. Można zdefiniować do czterech linii przekroczenia. Można ustawić przekroczenie linii w dwóch kierunkach lub tylko w jednym. Przekroczenie jednokierunkowe polega na przekroczeniu linii z lewej na prawą lub z prawej na lewą stronę. Przekroczenie dwukierunkowe polega na przekroczeniu linii w obu kierunkach.

Jeśli obiekt przekroczy linię, można wyzwolić kilka metod połączenia.

## **Aby zdefiniować detekcję przekroczenia:**

1. Na pasku narzędzi menu kliknij opcje **Configuration** (Konfiguracja) > **Camera Configuration** (Konfiguracja kamery) > **Alarm/Event** (Alarm/Zdarzenie) > **Cross Line** (Przekroczenie linii).

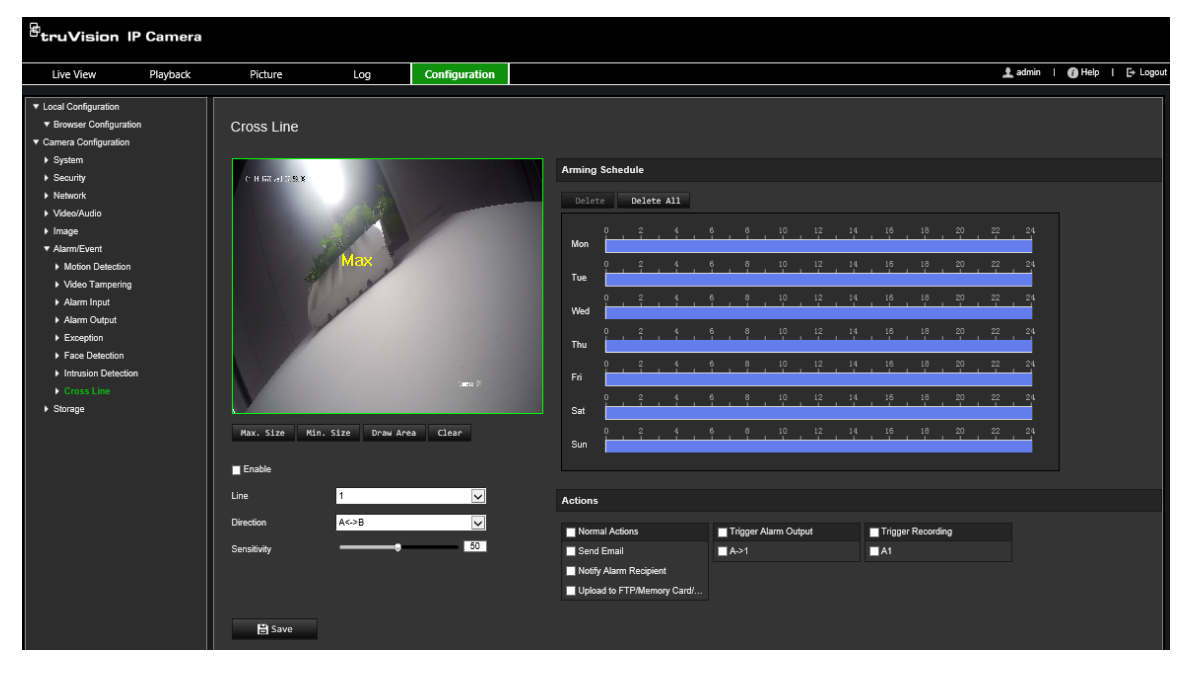

- 2. Wybierz opcję **Enable** (Włącz), aby włączyć funkcję wykrywania przekroczenia linii.
- 3. Kliknij opcję **Draw Area** (Narysuj obszar), a na obrazie zostanie wyświetlona płaszczyzna, wtargnięcie na którą będzie wykrywane.
- 4. Kliknij linię, a na jej obu końcach zostaną wyświetlone czerwone kwadraty. Przeciągnij jeden z czerwonych kwadratów, aby zdefiniować obszar uzbrajania.

Wybierz kierunek jako A<->B, A ->B lub B->A z menu rozwijanego:

**A<->B:** wyświetlana jest tylko strzałka po stronie B. Gdy obiekt przekroczy płaszczyznę w obu kierunkach, zostanie wykryty i spowoduje uruchomienie alarmu.

**A->B:** zostanie wykryty i uruchomi alarm tylko obiekt przekraczający zdefiniowaną linię od strony A do B.

**B->A:** zostanie wykryty i uruchomi alarm tylko obiekt przekraczający zdefiniowaną linię od strony B do A.

- 5. Ustaw poziom czułości w zakresie od 1 do 100. Im wyższa wartość, tym łatwiej można wykryć fakt przekroczenia linii.
- 6. W razie potrzeby wybierz inny obszar przekroczenia linii i skonfiguruj go za pomocą menu rozwijanego. Można skonfigurować do czterech obszarów przekroczenia.
- 7. Wybierz harmonogram uzbrajania dla wejścia alarmowego. Aby uzyskać więcej informacji, patrz "Alarmy detekcji ruchu" na stronie 38.
- 8. Wybierz metodę powiązania po wystąpieniu zdarzenia. Wybierz jedną lub więcej metod reakcji systemu po wywołaniu alarmu przekroczenia linii.

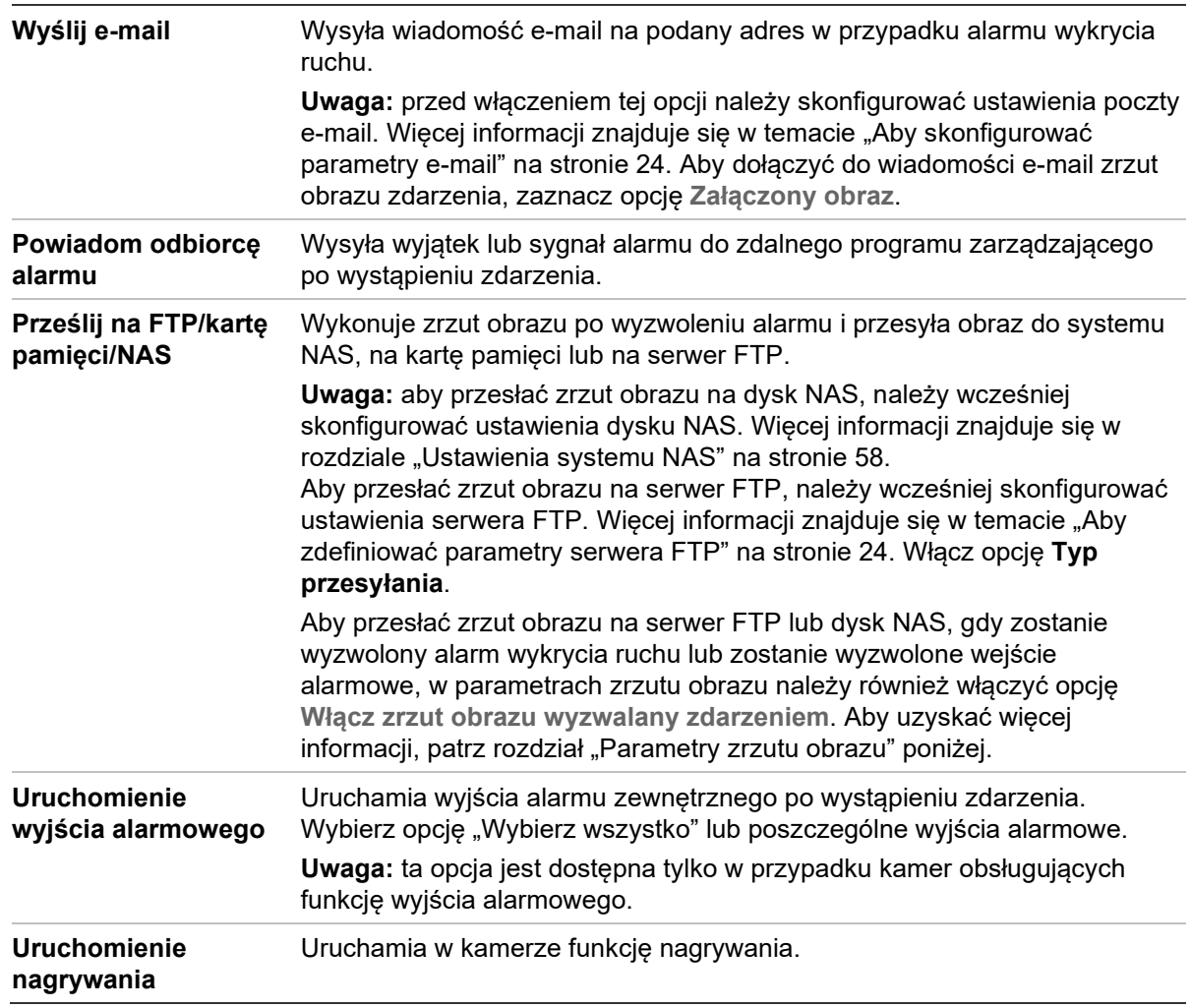

9. Kliknij przycisk **Save** (Zapisz), aby zapisać zmiany.

# **Wykrywanie pozostawionego bagażu**

**Uwaga**: Ta funkcja jest obsługiwana tylko przez kamery S5 (TVB/TVD/TVT-550x).

Ta funkcja wykrywa obiekty pozostawione we wstępnie określonym regionie, np. walizki, torebki, niebezpieczne materiały itp. Można ją skonfigurować tak, aby uruchamiała szereg działań alarmowych. Należy pamiętać, że ta funkcja nie jest w stanie prawidłowo wykrywać obiektów bez nadzoru w pomieszczeniach o skomplikowanym układzie lub słabym kontraście.

## **Aby zdefiniować wykrywanie pozostawionego bagażu:**

1. Na pasku narzędziowym menu kliknij polecenia **Configuration** > **Alarm/Event** > **Unattended Baggage Detection** (Konfiguracja > Alarm/Zdarzenie > Wykrywanie pozostawionego bagażu).

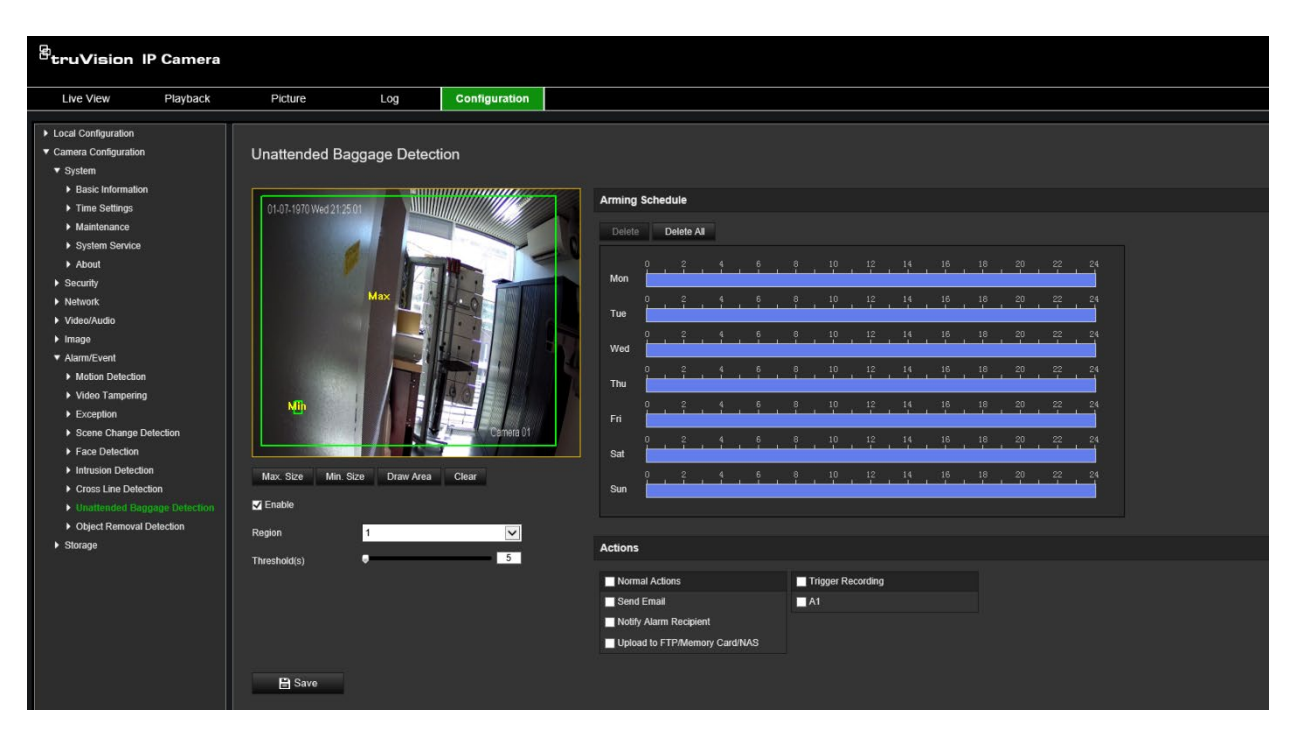

- 2. Aby włączyć tę funkcję, zaznacz pole wyboru **Enable** (Włącz).
- 3. Jedynym dostępnym **Regionem** wybranym domyślnie jest region 1.
- 4. Kliknij przycisk **Draw Area** (Narysuj obszar), aby określić obszar rysowania, w którym powinno nastąpić wykrycie.
- 5. Kliknij obraz wideo na żywo, aby określić cztery wierzchołki obszaru wykrywania, a następnie zwolnij przycisk myszy, aby zakończyć rysowanie.
- 6. Ustal maksymalne i minimalne rozmiary dla wykrywanych celów. Cele mniejsze lub większe niż określony rozmiar celu nie będą w stanie uruchomić detekcji.

**Max. Size (Maks. rozmiar)**: Maksymalny rozmiar celu. Cele o większych rozmiarach nie zostaną wykryte.

**Min. Size (Min. rozmiar)**: Minimalny rozmiar celu. Cele o mniejszych rozmiarach nie zostaną wykryte.

- 7. Po zakończeniu rysowania kliknij przycisk **Stop Drawing** (Zatrzymaj rysowanie).
- 8. Ustaw próg wykrywania bagażu pozostawionego bez nadzoru. Threshold (Próg): Zakres [1-100]. długość pozostawienia bagażu w obszarze. Po ustawieniu wartości 10 alarm zostanie uruchomiony, gdy obiekt pojawi się w obszarze na 10 s.
- 9. Skonfiguruj określony **Arming Schedule** (Harmonogram uzbrajania), rysując żądany okres wykrywania na linii czasu.
- 10.Przejdź do pozycji **Actions** (Działania), aby wybrać metody powiązywania.
- 11.Kliknij przycisk **Save** (Zapisz), aby zapisać ustawienia.

**Wykrywanie usuniętych obiektów**

**Uwaga**: Ta funkcja jest obsługiwana tylko przez kamery S5 (TVB/TVD/TVT-550x).

Ta funkcja wykrywa obiekty usunięte ze wstępnie zdefiniowanego regionu na wyświetlaczu, np. eksponaty. Można ją skonfigurować tak, aby uruchamiała szereg

działań alarmowych. Należy pamiętać, że ta funkcja nie jest w stanie prawidłowo wykrywać usuniętych obiektów w pomieszczeniach o skomplikowanym układzie lub przy niskim kontraście.

**Aby zdefiniować wykrywanie usuniętych obiektów:**

1. Na pasku narzędziowym menu kliknij polecenia **Configuration** (Konfiguracja) > **Alarm/Event** (Alarm/Zdarzenie) > **Object Removal Detection** (Wykrywanie usuniętych obiektów).

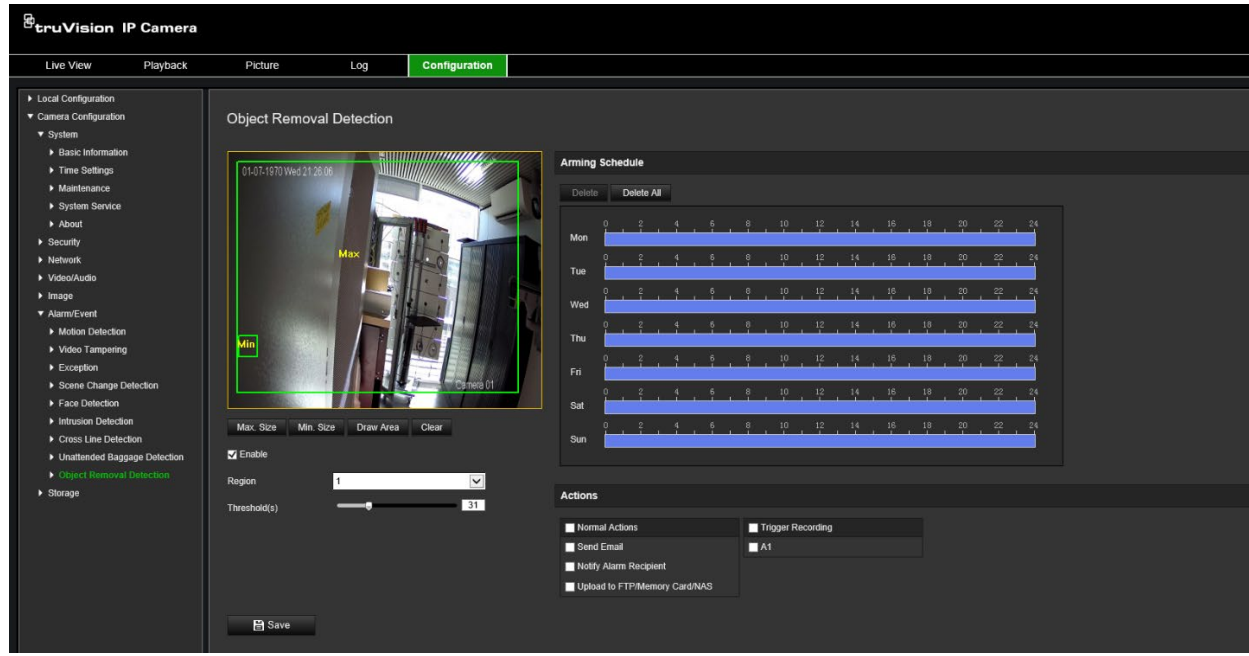

- 2. Aby włączyć tę funkcję, zaznacz pole wyboru **Enable** (Włącz).
- 3. Jedynym dostępnym **Regionem** wybranym domyślnie jest region 1.
- 4. Kliknij przycisk **Draw Area** (Narysuj obszar), aby określić obszar rysowania, w którym powinno nastąpić wykrycie.
- 5. Kliknij obraz wideo na żywo, aby określić cztery wierzchołki obszaru wykrywania, a następnie zwolnij przycisk myszy, aby zakończyć rysowanie.
- 6. Ustal maksymalne i minimalne rozmiary dla wykrywanych celów. Cele mniejsze lub większe niż określony rozmiar celu nie będą w stanie uruchomić detekcji.

**Max. Size (Maks. rozmiar)**: Maksymalny rozmiar celu. Cele o większych rozmiarach nie zostaną wykryte.

**Min. Size (Min. rozmiar)**: Minimalny rozmiar celu. Cele o mniejszych rozmiarach nie zostaną wykryte.

- 7. Po zakończeniu rysowania kliknij przycisk **Stop Drawing** (Zatrzymaj rysowanie).
- 8. Ustaw próg i czułość detekcji w przypadku wykrywania usuniętych obiektów. Threshold (Próg): Zakres [1-100]. długość pozostawienia bagażu w obszarze. Po ustawieniu wartości 10, alarm zostanie uruchomiony, gdy obiekt zniknie z obszaru na 10 s.
- 9. Skonfiguruj określony **Arming Schedule** (Harmonogram uzbrajania), rysując żądany okres wykrywania na linii czasu.

10.Przejdź do pozycji **Actions** (Działania), aby wybrać metody powiązywania.

11.Kliknij przycisk **Save** (Zapisz), aby zapisać ustawienia.

## **Parametry zrzutu obrazu**

Można skonfigurować zaplanowane zrzuty obrazu oraz zrzuty obrazu wyzwalane zdarzeniami. Przechwycone zrzuty obrazu można zapisać na karcie SD (jeżeli jest obsługiwana) lub w systemie NAS**.** Zrzuty obrazu można też przesłać na serwer FTP.

Można skonfigurować format, rozdzielczość i jakość zrzutów obrazu. Jakość można ustawić jako niską, średnią lub wysoką.

Aby zrzuty obrazu były przesyłane na serwer FTP, należy zaznaczyć opcję **Włącz synchronizowane zrzuty obrazu**. Po skonfigurowaniu ustawień FTP i wybraniu **Typ przesyłania** na karcie Sieć > FTP zrzuty obrazu nie będą przesyłane na serwer FTP, jeśli opcja **Włącz synchronizowane zrzuty obrazu** jest wyłączona.

Aby zrzuty obrazu były przesyłane na serwer FTP i do systemu NAS w momencie wyzwolenia alarmu wykrycia ruchu lub wejścia alarmowego, należy zaznaczyć opcję **Włącz zrzuty obrazu wyzwalane zdarzeniami**. Jeśli skonfigurowano ustawienia FTP i wybrano **Typ przesyłania** na karcie Sieć > FTP, zrzuty dla detekcji ruchu lub wejścia alarmowego, zrzuty obrazu nie będą przesyłane na serwer FTP, gdy ta opcja będzie wyłączona.

### **Aby skonfigurować zaplanowane zrzuty obrazu:**

1. Na pasku narzędzi kliknij **Configuration** (Konfiguracja) > **Camera Configuration** (Konfiguracja kamery) > **Storage** (Pamięć masowa) > **Snapshot** (Zrzut obrazu).

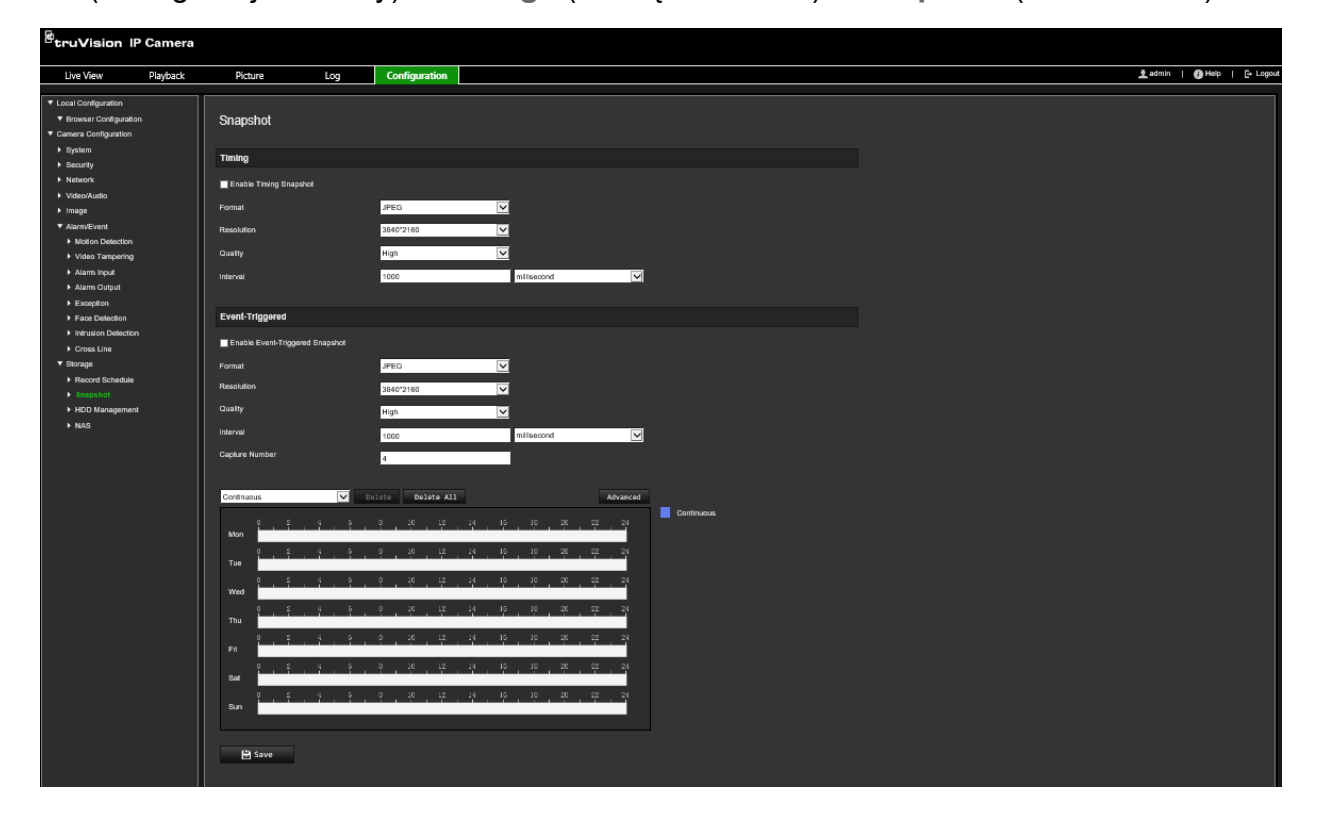

- 2. Zaznacz pole **Enable Timing Snapshot** (Włącz synchronizację czasową zrzutu obrazu), aby włączyć ciągłe wykonywanie zrzutów obrazu.
- 3. Wybierz odpowiedni format zrzutu obrazu, na przykład JPEG (opcja domyślna).
- 4. Wybierz żądaną rozdzielczość i jakość zrzutu obrazu.
- 5. Wprowadź odstęp czasu między dwoma zrzutami obrazu. Z listy rozwijanej wybierz jednostkę czasu: milisekundy, sekundy, minuty, godziny lub dni.
- 6. Ustaw harmonogram informujący, kiedy mają być wykonywane zrzuty obrazu. Wprowadź żądany harmonogram dla każdego dnia tygodnia. Kliknij opcję **Advanced** (Zaawansowane)**,** aby wybrać typ strumienia, taki jak strumień główny Normal (Normalny).
- 7. Kliknij przycisk **Save** (Zapisz), aby zapisać zmiany.

## **Aby skonfigurować zrzuty obrazu wyzwalane zdarzeniami:**

- 1. Na pasku narzędzi kliknij **Configuration** (Konfiguracja) > **Camera Configuration** (Konfiguracja kamery) > **Storage** (Pamięć masowa) > **Snapshot** (Zrzut obrazu).
- 2. Zaznacz opcję **Enable Event-triggered Snapshot** (Włącz zrzut obrazu wyzwalany zdarzeniem), aby włączyć wykonywanie zrzutu obrazu wyzwalane zdarzeniem.

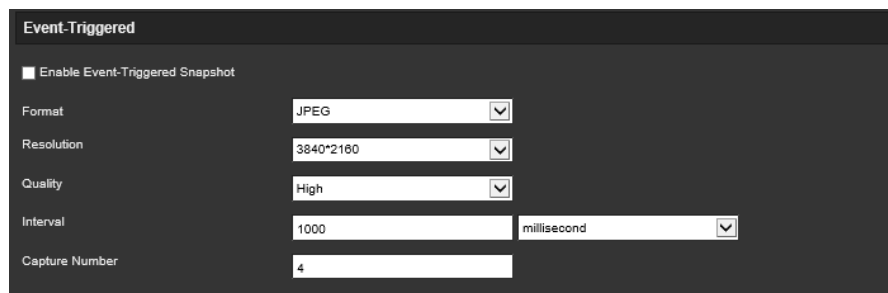

- 3. Wybierz odpowiedni format zrzutu obrazu, na przykład JPEG (opcja domyślna).
- 4. Wybierz żądaną rozdzielczość i jakość zrzutu obrazu.
- 5. Wprowadź odstęp czasu między dwoma zrzutami obrazu. Z listy rozwijanej wybierz jednostkę czasu: milisekundy lub sekundy.
- 6. W polu **Capture Number** (Numer przechwytywania) wprowadź łączną liczbę przechwytywanych zrzutów obrazu.
- 7. Kliknij przycisk **Save** (Zapisz), aby zapisać zmiany.

## **Ustawienia systemu NAS**

Do zdalnego przechowywania nagrań można użyć sieciowego urządzenia pamięci masowej NAS.

Przed przystąpieniem do konfigurowania ustawień nagrywania należy podłączyć urządzenie pamięci masowej do sieci. Dysk NAS powinien być dostępny w sieci i poprawnie skonfigurowany do zapisywania plików, plików rejestru itd.

## **Uwagi:**

- 1. Do kamery można podłączyć maksymalnie osiem dysków NAS.
- 2. Zalecana pojemność dysku NAS powinna wynosić od 9 GB do 2 TB, gdyż w innym wypadku mogą wystąpic problemy z formatowaniem.

## **Aby skonfigurować system NAS:**

1. Na pasku narzędzi kliknij **Configuration** (Konfiguracja) > **Camera Configuration** (Konfiguracja kamery) > **Storage** (Pamięć masowa) > **NAS**.

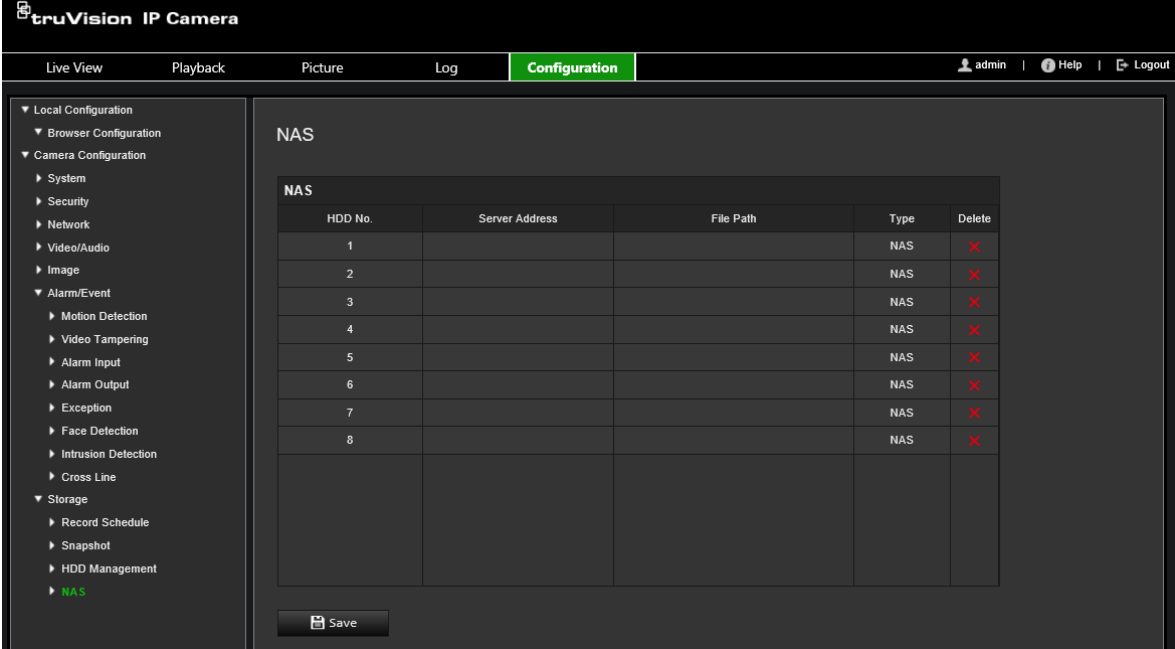

- 2. Podaj adres IP dysku sieciowego i ścieżkę do dysku NAS.
- 3. Kliknij przycisk **Save** (Zapisz), aby zapisać zmiany.

# **Zarządzanie dyskami twardymi**

Okno zarządzanie dyskami umożliwia wyświetlenie informacji o pojemności i wolnym miejscu, a także stanu roboczego dysku twardego pamięci masowej NAS i karty SD w kamerze. Możliwe jest również sformatowanie tych urządzeń pamięci masowej.

Przed sformatowaniem urządzenia pamięci masowej należy zatrzymać wszystkie operacje nagrywania. Po zakończeniu formatowania należy ponownie uruchomić kamerę. W przeciwnym razie urządzenie nie będzie działać prawidłowo.

Po wybraniu opcji *Nadpisuj* po zapełnieniu pamięci masowej najstarsze pliki zostaną nadpisane.

## **Aby sformatować urządzenie pamięci masowej:**

1. Na pasku narzędzi kliknij **Configuration** (Konfiguracja) > **Camera Configuration** (Konfiguracja kamery) > **Storage** (Pamięć masowa) > **HDD Management** (Zarządzanie dyskami twardymi).

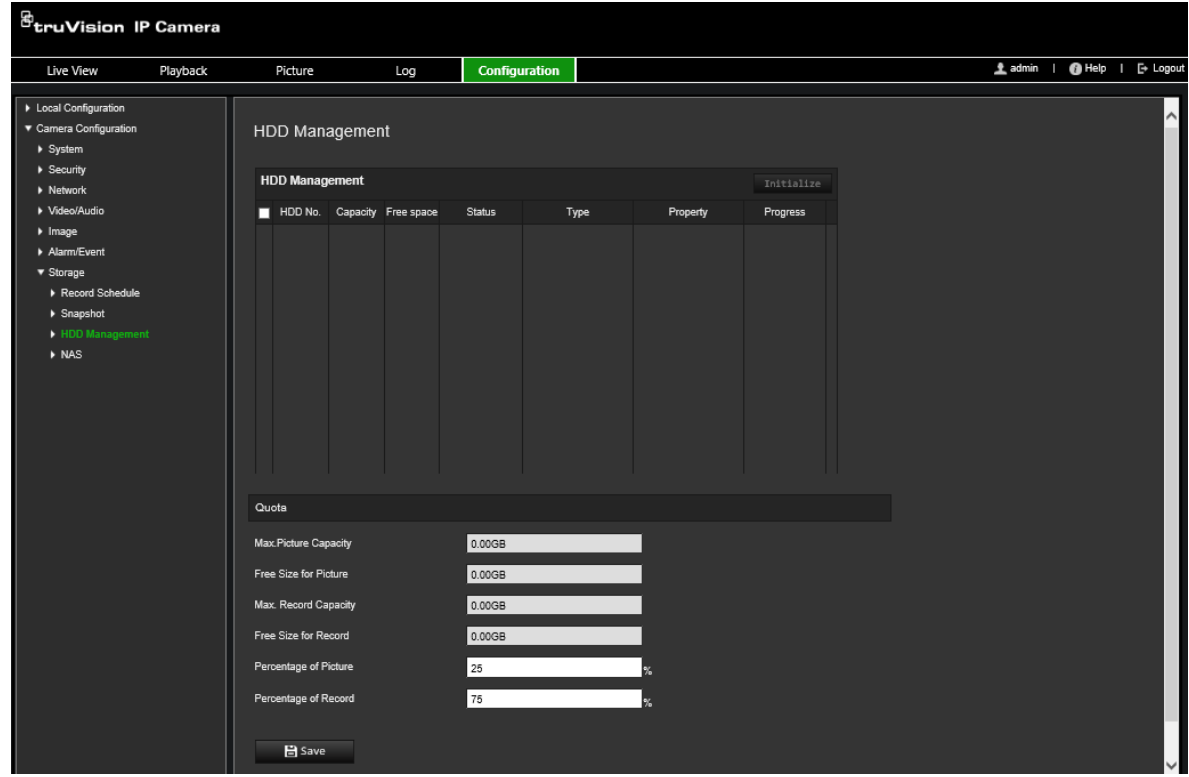

- 2. Wybierz kolumnę **HDD Number** (Numer dysku twardego), aby wybrać pamięć masową.
- 3. Zdefiniuj wartość procentową ilości miejsca na zrzuty obrazu i nagrania, zmodyfikuj wartości każdej z tych opcji w polach **Percentage of Picture** (Wartość procentowa dla obrazów) i **Percentage of Record** (Wartość procentowa dla nagrań).
- 4. Kliknij przycisk **Format** (Formatuj). Zostanie wyświetlony monit o wybór uprawnień do formatowania.
- 5. Kliknij przycisk **OK**, aby rozpocząć formatowanie.

## **Harmonogram**

Harmonogram nagrywania dla kamery można zdefiniować w oknie Planowanie nagrań. Nagranie jest zapisywane na karcie SD w kamerze lub w pamięci NAS. Karta SD kamery to zapasowe urządzenie pamięci na wypadek awarii sieci. Karta SD nie jest dołączona do kamery.

Wybrany harmonogram nagrywania dotyczy wszystkich typów alarmów.

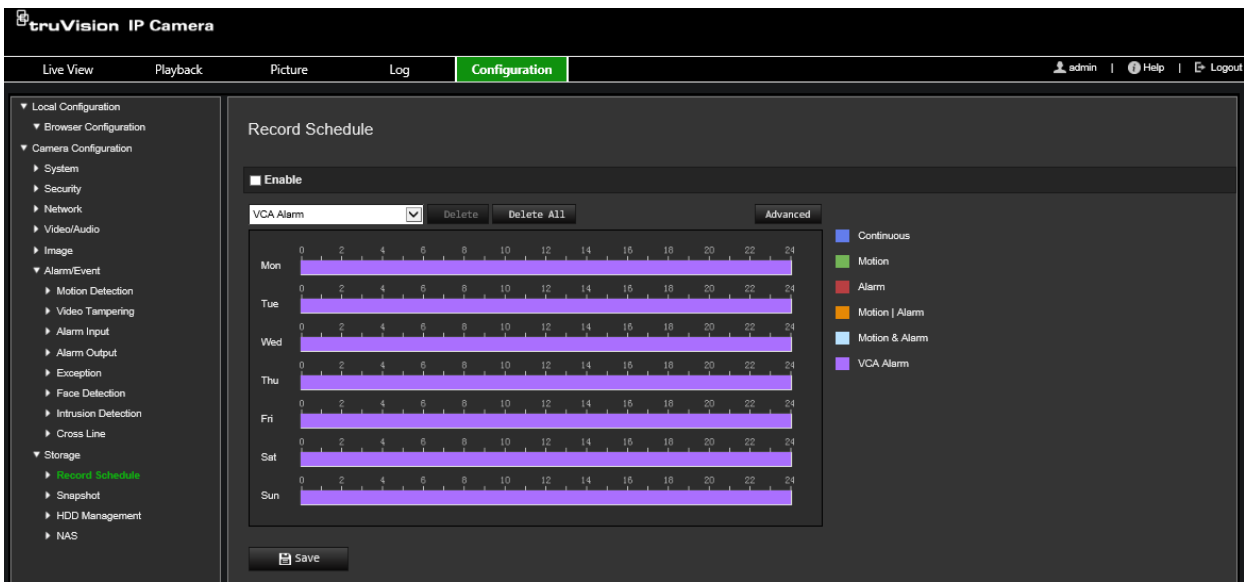

## **Czas nagrywania przed zdarzeniem**

Czas nagrywania przed zdarzeniem umożliwia uruchomienie nagrywania przed zaplanowaną godziną lub zdarzeniem. Jeśli przykładowo alarm wyzwoli nagrywanie o 10:00, a czas nagrywania przed zdarzeniem jest ustawiony na 5 sekund, kamera rozpocznie nagrywanie o 9:59:55. Można wybrać następujące opcje czasu nagrywania przed zdarzeniem: brak prealarmu, 5 s, 10 s, 15 s, 20 s, 25 s, 30 s lub Bez ograniczenia.

## **Czas nagrywania po zdarzeniu**

Opcja czasu nagrywania po zdarzeniu umożliwia zatrzymanie nagrywania po zaplanowanej godzinie lub zdarzeniu. Jeśli przykładowo nagrywanie wyzwolone alarmem kończy się o 11:00, a czas nagrywania po zdarzeniu jest ustawiony na 5 sekund, kamera zakończy nagrywanie o 11:00:05. Można wybrać następujące opcje czasu nagrywania po zdarzeniu: 5 s, 10 s, 30 s, 1 min, 2 min, 5 min lub 10 min.

## **Nadpisywanie**

Włącz *Nadpisywanie,* aby nadpisać nagranie z kamery.

## **Strumień nagrywania**

Wybierz opcję Strumień główny (Normalny) lub Strumień podrzędny dla strumienia zapisu.

## **Aby skonfigurować harmonogram nagrywania:**

- 1. Na pasku narzędzi kliknij **Configuration** (Konfiguracja) > **Camera Configuration** (Konfiguracja kamery) > **Storage** (Pamięć masowa) > **Record Schedule** (Harmonogram nagrywania).
- 2. Kliknij pole wyboru **Enable Record Schedule** (Włącz harmonogram nagrywania), aby włączyć nagrywanie.

**Uwaga:** aby wyłączyć nagrywanie, należy usunąć zaznaczenie tej opcji.

3. Edytuj harmonogramu nagrywania. Zostanie wyświetlone następujące okno:

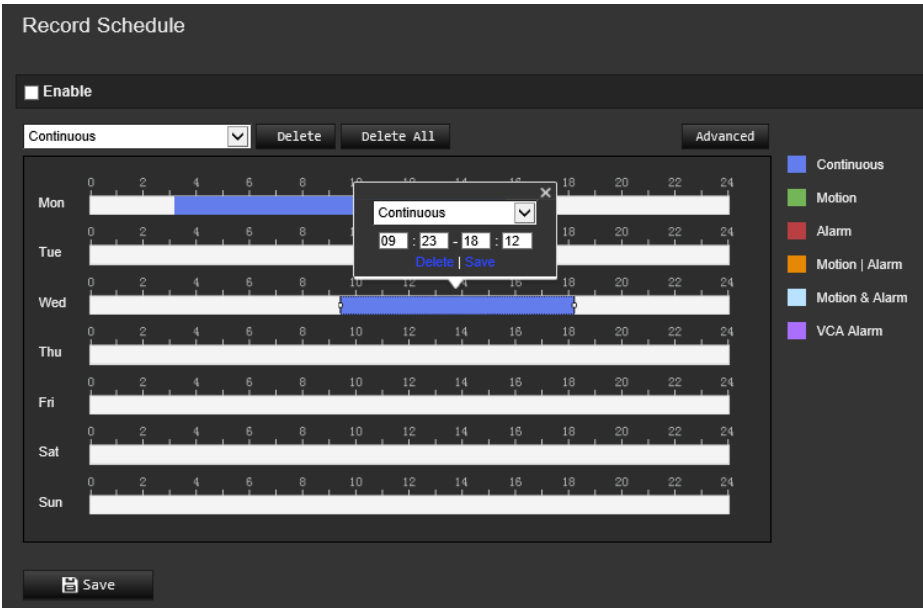

4. Określ, czy nagrywanie ma być włączone przez cały tydzień (nagrywanie **All Day** (Przez całą dobę)), czy w wybrane dni tygodnia.

W przypadku wybrania opcji All day (Przez całą dobę) należy wybrać z listy rozwijanej jeden z typów nagrywania:

- **Continuous (Stałe):** umożliwia nagrywanie ciągłe.
- **Motion (Ruch):** wideo jest nagrywane po detekcji ruchu.
- **Alarm:** wideo jest nagrywane po wyzwoleniu alarmu za pośrednictwem zewnętrznych kanałów wejść alarmowych. Oprócz konfiguracji harmonogramu zapisu, należy również ustawić typ alarmu i wybrać *Trigger Alarm Output (Uruchom wyjście alarmowe)* jako metodę połączenia dla zewnętrznego wejścia alarmowego (patrz strona 46).
- **Motion | Alarm (Ruch | Alarm):** wideo jest nagrywane po wyzwoleniu alarmu zewnętrznego lub po wykryciu ruchu. Oprócz konfiguracji harmonogramu nagrywania, należy również skonfigurować ustawienia detekcji ruchu (patrz strona 38) i dla zewnętrznego wejścia alarmowego (patrz strona 46).
- **Motion | Alarm (Ruch | Alarm):** wideo jest nagrywane po jednoczesnym detekcji ruchu i wyzwoleniu alarmu. Oprócz konfiguracji harmonogramu nagrywania, należy również skonfigurować ustawienia detekcji ruchu (patrz strona 38) i dla zewnętrznego wejścia alarmowego (patrz strona 46).
- **VCA events (Zdarzenia VCA):** wideo zacznie być nagrywane po wyzwoleniu jednego ze zdarzeń VCA. Oprócz konfiguracji harmonogramu nagrywania, należy skonfigurować ustawienia na interfejsie VCA.
- 5. W razie potrzeby ustaw okresy nagrywania dla innych dni tygodnia.

Kliknij przycisk **Copy** (Kopiuj), aby skopiować okresy nagrywania do innego dnia tygodnia.

6. Kliknij przycisk **OK** i **Save** (Zapisz), aby zapisać zmiany.

**Uwaga:** jeżeli typ nagrania zostanie ustawiony na Motion detection (Wykrywanie ruchu) lub Alarm (Alarm), aby wyzwolić nagrywanie po wykryciu ruchu lub wyzwoleniu alarmu, należy zdefiniować harmonogram nagrywania.

# **Zarządzanie kamerami**

W tym rozdziale opisano sposób obsługi kamery po jej zainstalowaniu i skonfigurowaniu. Dostęp do kamery można uzyskać z poziomu przeglądarki internetowej.

# **Zarządzanie użytkownikami**

W tym rozdziale opisano sposób zarządzania użytkownikami. Można wykonywać następujące czynności:

- Dodawanie lub usuwanie użytkowników
- Modyfikacja uprawnień
- Modyfikacja hasła

Tylko administrator może zarządzać użytkownikami. W przypadku kamer wymienionych w tym podręczniku administrator może utworzyć do 31 pojedynczych użytkowników.

Po dodaniu nowych użytkowników do listy, administrator może zmodyfikować uprawnienia i hasło każdego użytkownika. Patrz [Rysunek](#page-67-0) 8 poniżej.

#### <sup>ਉ</sup>truVision IP Camera <u>1</u> sdmin | ●Help | E+ Logou Live View Playback Picture Configuration  $_{\tt Log}$ ▼ Local Configuration ▼ Browser Configuration Users ▼ Camera Config ▶ System User List Add Modify Delete Level **E IP Address Filte** Administrator admin **B** Security Service

<span id="page-67-0"></span>**Rysunek 8: Okno Zarządzanie użytkownikami**

Hasła służą do ograniczania dostępu do kamery; kilku użytkowników może mieć to samo hasło. Podczas tworzenia nowego użytkownika należy mu przypisać hasło. Nie ma domyślnego hasła przydzielanego wszystkim użytkownikom. Użytkownicy mogą zmieniać swoje hasła.

**Uwaga:** hasło administratora należy przechowywać w bezpiecznym miejscu. W przypadku jego zapomnienia należy skontaktować się z działem wsparcia technicznego.

## **Typy użytkowników**

Uprawnienia dostępu użytkownika do systemu są automatycznie definiowane na podstawie typu użytkownika. Istnieją trzy typy użytkowników:

- **Administrator:** jest to administrator systemu. Administrator może konfigurować wszystkie ustawienia. Tylko administrator może tworzyć i usuwać konta użytkowników. Konta administratora nie można usunąć.
- **Operator:** ten użytkownik może zmieniać konfigurację wyłącznie własnego konta. Operator nie może tworzyć ani usuwać kont innych użytkowników.
- **Użytkownik:** ten użytkownik ma uprawnienia do podglądu na żywo, odtwarzania i przeszukiwania rejestru. Nie mogą jednak wprowadzać zmian w ustawieniach konfiguracji.

## **Dodawanie i usuwanie użytkowników**

Administrator może utworzyć maksymalnie 31 użytkowników. Tylko administrator systemu może tworzyć lub usuwać użytkowników.

## **Aby dodać użytkownika:**

- 1. Na pasku narzędzi kliknij **Configuration** (Konfiguracja) > **Camera Configuration** (Konfiguracja kamery) > **Security** (Zabezpieczenia) > **Users** (Użytkownicy).
- 2. Kliknij przycisk **Add** (Dodaj). Zostanie wyświetlone okno zarządzania użytkownikami.

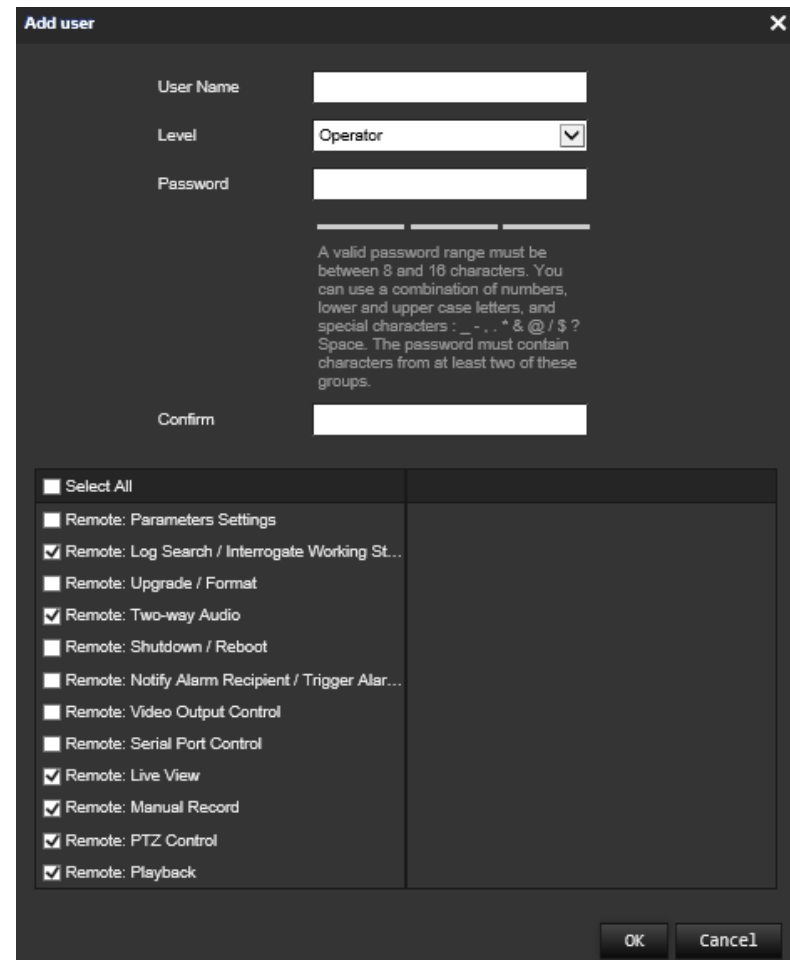

- 3. Wprowadź nazwę użytkownika.
- 4. Przypisz hasło użytkownika. Hasła mogą składać się z 16 znaków alfanumerycznych.
- 5. Wybierz typ użytkownika z listy rozwijanej. Dostępne opcje to Viewer (Oglądający) i Operator.
- 6. Przypisz użytkownikowi uprawnienia. Wybierz żądane opcje:

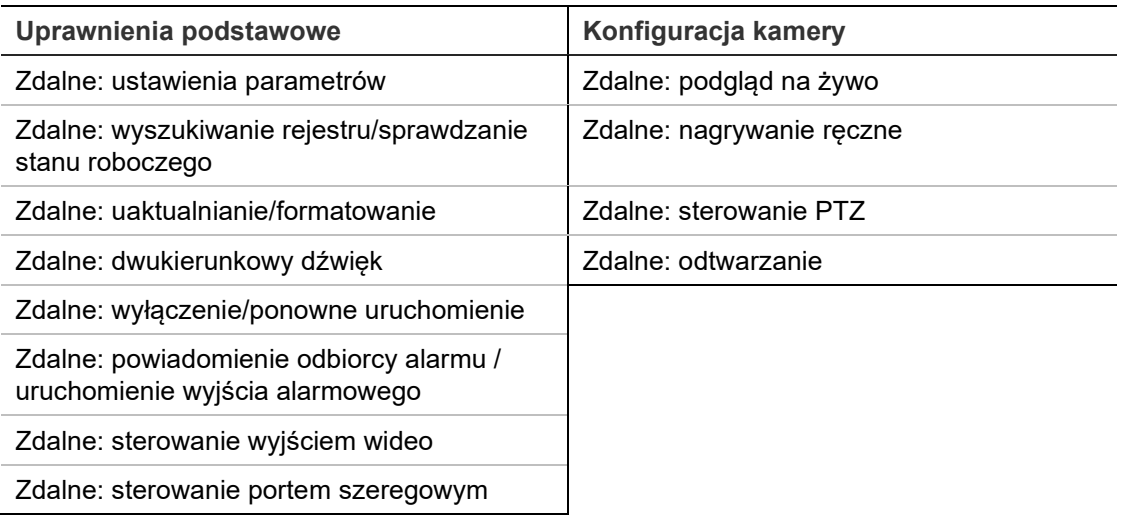

7. Kliknij przycisk **OK**, aby zapisać ustawienia.

## **Aby usunąć użytkownika:**

- 1. Wybierz żądanego użytkownika na karcie **User** (Użytkownik).
- 2. Kliknij przycisk **Delete** (Usuń). Pojawi się okno komunikatu.

**Uwaga:** tylko administrator może usunąć użytkownika.

3. Kliknij przycisk **Save** (Zapisz), aby zapisać zmiany.

## **Modyfikowanie informacji o użytkowniku**

Istnieje możliwość zmiany informacji o użytkowniku, takich jak nazwa, hasło i uprawnienia.

## **Aby zmodyfikować informacje o użytkowniku:**

- 1. Wybierz żądanego użytkownika na karcie **User** (Użytkownik).
- 2. Kliknij przycisk **Modify** (Modyfikuj). Zostanie wyświetlone okno zarządzania użytkownikami.
- 3. Zmień wymagane informacje.

**Uwaga:** dane administratora można modyfikować tylko po wprowadzeniu hasła administratora.

4. Kliknij przycisk **Save** (Zapisz), aby zapisać zmiany.

# **Uwierzytelnianie RTSP**

Można zabezpieczyć dane strumienia podglądu na żywo.

**Aby zdefiniować uwierzytelnianie RTSP:**

1. Na pasku narzędzi kliknij **Configuration** (Konfiguracja) > **Camera Configuration** (Konfiguracja kamery) > **Security** (Zabezpieczenia) > **RTSP Authentication** (Uwierzytelnianie RTSP).

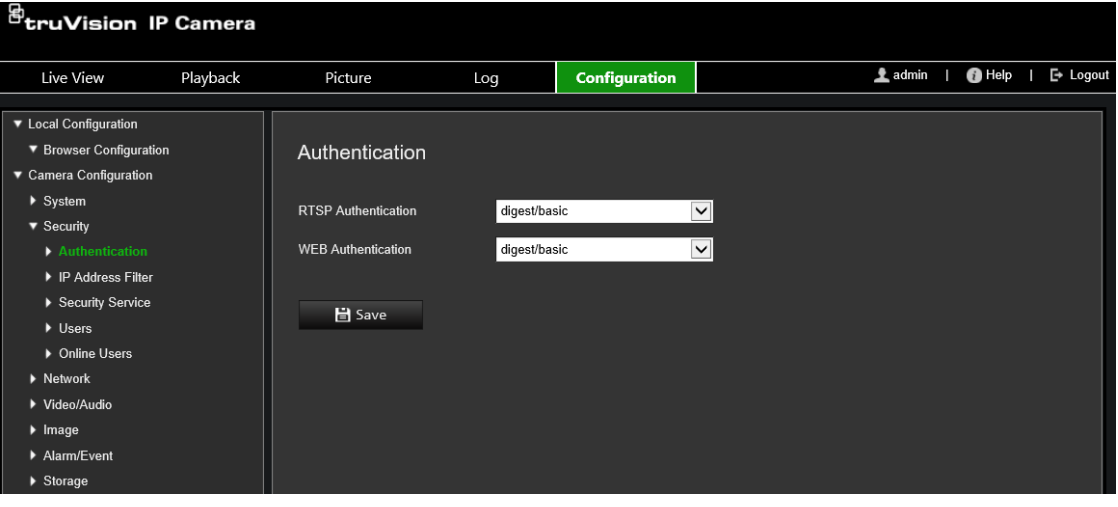

- 2. Wybierz typ **RTSP Authentication** (Uwierzytelnienie RTSP) jako **Digest/basic** (Zestawienie/podstawowe) lub **Digest** (Zestawienie) z listy rozwijanej.
- 3. Wybierz typ **WEB Authentication** (Uwierzytelnienie WEB) jako **Digest/basic** (Zestawienie/podstawowe) lub **Digest** (Zestawienie) z listy rozwijanej.
- 4. Kliknij przycisk **Save** (Zapisz), aby zapisać zmiany.

## **Filtr adresów IP**

Ta funkcja pozwala przypisać lub odebrać prawa dostępu do zdefiniowanych adresów IP. Kamera może być skonfigurowana w taki sposób, że może mieć do niej dostęp wyłącznie adres IP serwera z oprogramowaniem zarządzającym wideo.

### **Aby zdefiniować filtr adresów IP:**

1. Na pasku narzędzi menu kliknij opcje **Configuration** (Konfiguracja) > **Camera Configuration** (Konfiguracja kamery) > **Security** (Zabezpieczenia) > **IP Address Filter** (Filtr adresów IP).

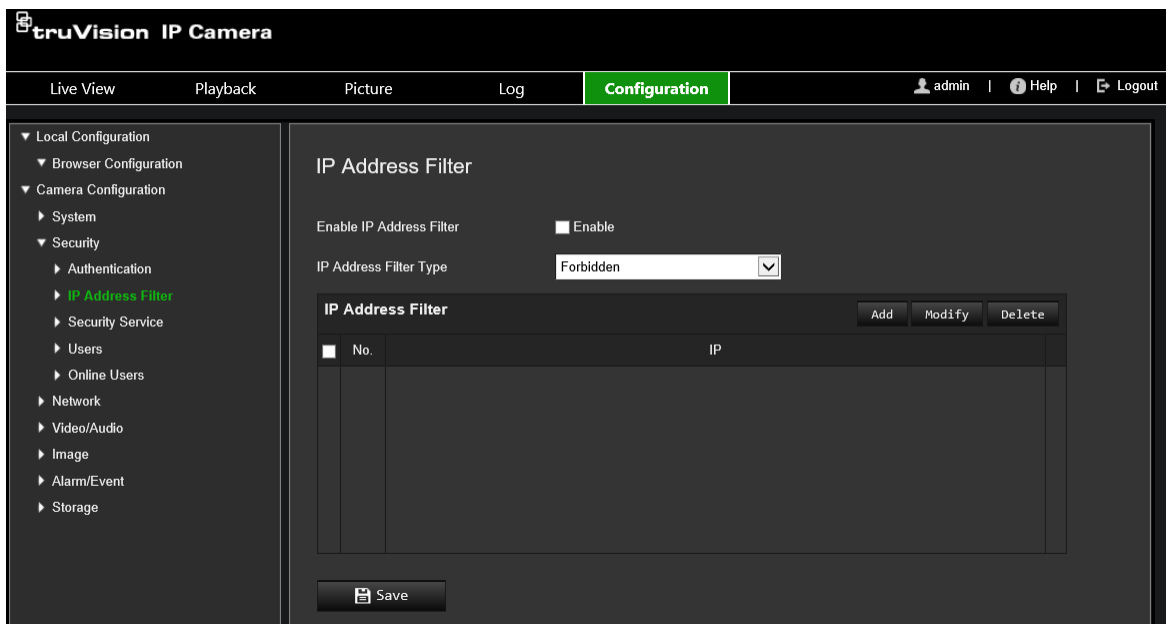

- 2. Zaznacz pole wyboru **Enable IP Address Filter (**Włącz filtr adresów IP).
- 3. Wybierz z listy rozwijanej typ filtra adresów IP: Forbidden (Zabronione) lub Allowed (Dozwolone).
- 4. Kliknij przycisk **Add** (Dodaj), aby dodać adres IP.
- 5. Kliknij przycisk **Modify** (Modyfikuj) lub **Delete** (Usuń), aby zmodyfikować lub usunąć wybrany adres IP.
- 6. Kliknij przycisk **Clear** (Kasuj), aby usunąć wszystkie adresy IP.
- 7. Kliknij przycisk **Save** (Zapisz), aby zapisać zmiany.

## **Blokada niedozwolonego logowania**

Funkcja ta umożliwia włączenie blokady nieprawidłowego logowania, która blokuje system w przypadku zbyt wielu nieudanych prób logowania.

Adres IP zostanie zablokowany, jeśli administrator podejmie siedem nieudanych prób zalogowania się do systemu (5 w przypadku operatora lub użytkownika). Jeśli adres IP jest zablokowany, możesz zalogować się ponownie do urządzenia po pięciu minutach.
#### **Rysunek 9: Okno Usługa bezpieczeństwa**

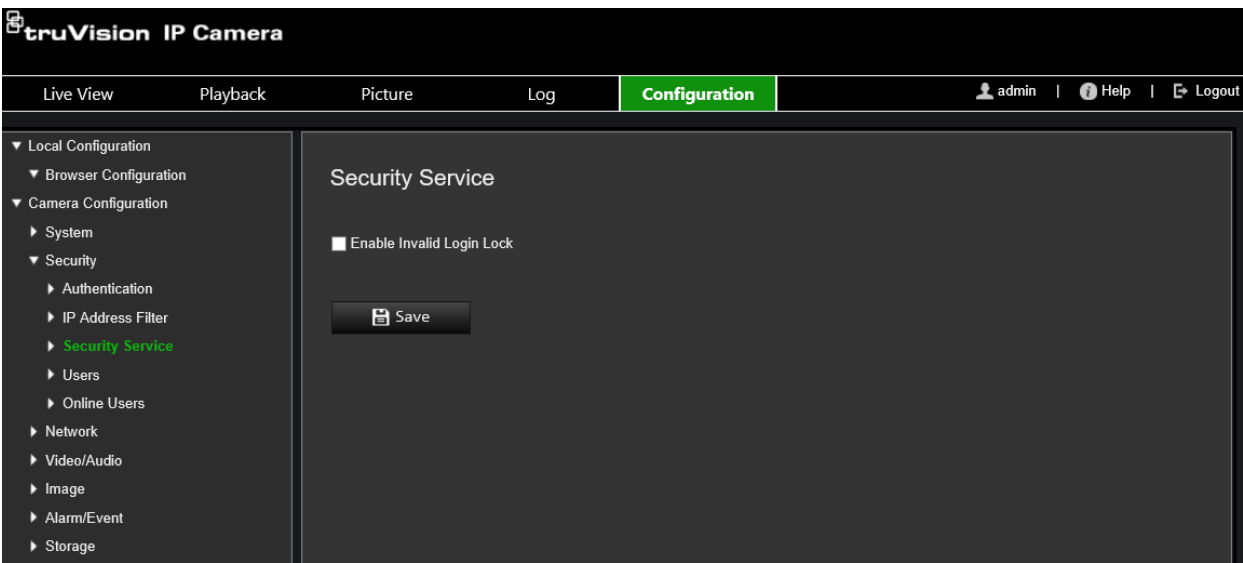

**Aby włączyć blokadę niedozwolonego logowania:**

- 1. Kliknij pozycje **Configuration** (Konfiguracja) > **Camera Configuration** (Konfiguracja kamery) > **Security** (Zabezpieczenia) > **Security Service** (Usługa bezpieczeństwa).
- 2. Zaznacz pole wyboru **Enable Illegal Login Lock** (Włączanie blokady nieuprawnionego logowania).
- 3. Kliknij przycisk **Save** (Zapisz), aby zapisać zmiany.

# **Przywracanie ustawień domyślnych**

Ustawienia domyślne kamery można przywrócić w menu Domyślne. Dostępne są dwie opcje:

- **Przywróć:** przywraca ustawienia fabryczne wszystkich parametrów z wyjątkiem parametrów IP.
- **Ustawienia domyślne:** przywraca domyślne ustawienia fabryczne wszystkich parametrów.

**Uwaga:** jeśli zmieniono standard obrazu, nie zostanie on przywrócony do oryginalnego ustawienia po użyciu opcji **Przywróć** ani **Ustawienia domyślne**.

#### **Aby przywrócić ustawienia domyślne:**

- 1. Na pasku narzędzi kliknij **Configuration** (Konfiguracja) > **Camera Configuration** (Konfiguracja kamery) > **System** (System) > **Maintenance** (Konserwacja).
- 2. Kliknij przycisk **Restore** (Przywróć) lub **Default** (Domyślne). Zostanie wyświetlone okno przedstawiające uwierzytelnianie użytkownika.
- 3. Wprowadź hasło administratora, a następnie kliknij przycisk OK.
- 4. Kliknij przycisk **OK** w oknie podręcznym, aby potwierdzić przywrócenie ustawień.

# **Import/eksport pliku konfiguracji**

Administrator może importować ustawienia konfiguracji do kamery oraz eksportować je z niej. Jest to przydatne, jeżeli konieczne jest skopiowanie ustawień konfiguracji do innej kamery lub w celu utworzenia kopii zapasowej ustawień.

**Uwaga:** tylko administrator może importować i eksportować pliki konfiguracji.

### **Aby zaimportować/wyeksportować plik konfiguracji**

- 1. Na pasku narzędzi kliknij **Configuration** (Konfiguracja) > **Camera Configuration** (Konfigruacja kamery) > **System** (System) > **Maintenance** (Konserwacja).
- 2. Kliknij przycisk **Browse** (Przeglądaj), aby wybrać plik konfiguracji lokalnej, a następnie kliknij przycisk **Import** (Importuj), aby rozpocząć importowanie pliku konfiguracji.
- 3. Kliknij opcję **Device Parameters** (Parametry urządzenia) i podaj ścieżkę zapisywania pliku konfiguracji.

# **Aktualizacja firmware**

Firmware kamery jest przechowywane w pamięci flash. Funkcja uaktualniania umożliwia zapisanie pliku firmware do pamięci flash.

Firmware uaktualnia się, gdy jest ono nieaktualne. Po uaktualnieniu firmware wszystkie istniejące ustawienia pozostaną bez zmian. Tylko nowe funkcje zostaną dodane z domyślnymi ustawieniami fabrycznymi.

Kamera automatycznie wybierze odpowiedni plik firmware. Podczas uaktualnienia firmware pliki cookie oraz dane w przeglądarce internetowej zostaną automatycznie usunięte.

#### **Aby zaktualizować wersję firmware:**

- 1. Pobierz na komputer najnowszy firmware z witryny internetowej pod adresem: www.firesecurityproducts.com
- 2. Po pobraniu pliku firmware na komputer wyodrębnij go do wybranego folderu.

**Uwaga:** pliku nie należy zapisywać na pulpicie.

- 3. Na pasku narzędzi kliknij **Configuration** (Konfiguracja) > **Camera Configuration** (Konfiguracja kamery) > **System** (System) > **Maintenance** (Konserwacja). Wybierz opcję **Firmware** lub **Firmware Directory** (Katalog firmware). Następnie kliknij przycisk Browse (Przeglądaj), aby znaleźć na komputerze plik z najnowszym firmware.
	- **Firmware directory (Katalog firmware)** znajdź folder zawierający pliki aktualizacji firmware. Kamera automatycznie wybierze odpowiedni plik firmware.
	- **Firmware** znajdź plik firmware kamery ręcznie.

**Uwaga:** wybierz plik *s5\_s6\_v9.xFPx.dav* w wypadku modeli kamer, których listę zawiera rozdział "Wprowadzenie" na stronie 7.

- 4. Kliknij opcję **Update** (Aktualizuj). Zostanie wyświetlony monit o ponowne uruchomienie kamery.
- 5. Po ukończeniu aktualizacji urządzenie zostanie automatycznie ponownie uruchomione. Zawartość okna przeglądarki także zostanie odświeżona.

#### **Aby zaktualizować firmware przy użyciu programu TruVision Device Manager:**

1. Na pasku narzędzi kliknij **Configuration** (Konfiguracja) > **Camera Configuration**  (Konfiguracja kamery) > **System** (System) > **Maintenance** (Konserwacja).

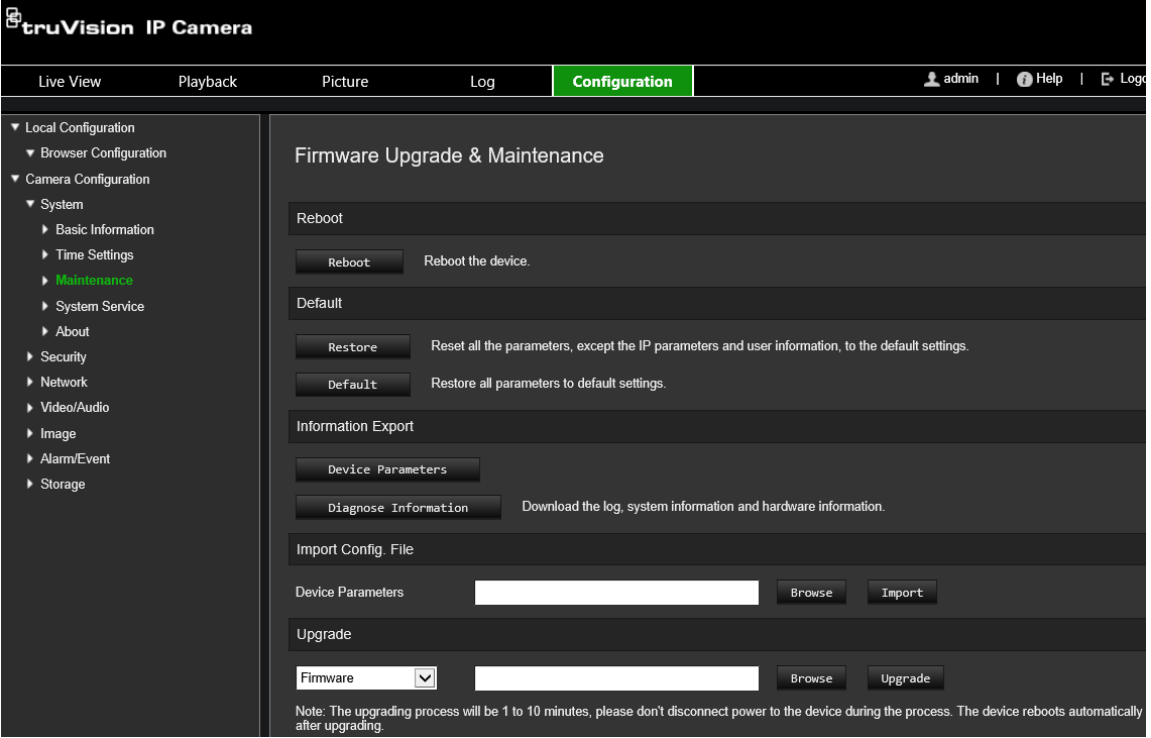

2. Kliknij przycisk Przeglądaj, aby wyszukać plik firmware.

Jeśli chcesz ponownie uruchomić urządzenie w sposób automatyczny po aktualizacji, zaznacz **Reboot the device after upgrading** (Uruchom ponownie po aktualizacji). Po zaznaczeniu zostanie także wyświetlona opcja **Restore default settings** (Przywróć ustawienia fabryczne). Zdecyduj, czy chcesz przywrócić wszystkie parametry.

3. Kliknij przycisk **Upgrade** (Aktualizuj).

**Uwaga:** proces aktualizacji potrwa od 1 do 10 minut. Nie odłączaj zasilania urządzenia podczas procesu aktualizacji. Urządzenie uruchomi się ponownie automatycznie po aktualizacji.

# **Ponowne uruchamianie kamery**

Kamerę można łatwo zdalnie uruchomić ponownie.

**Aby ponownie uruchomić kamerę przy użyciu przeglądarki internetowej:**

1. Na pasku narzędzi kliknij **Configuration** (Konfiguracja) > **Camera Configuration** (Konfiguracja kamery) > **System** (System) > **Maintenance** (Konserwacja).

- 2. Kliknij przycisk **Reboot** (Uruchom ponownie), aby ponownie uruchomić urządzenie.
- 3. Kliknij przycisk **OK** w oknie podręcznym, aby potwierdzić ponowne uruchomienie.

# **Obsługa kamery**

W tym rozdziale opisano sposób obsługi kamery po jej zainstalowaniu i skonfigurowaniu.

# **Logowanie i wylogowanie**

W oknie przeglądarki kamery można się łatwo wylogować, klikając przycisk Wyloguj na pasku menu. Podczas logowania należy za każdym razem podać nazwę użytkownika i hasło.

**Uwaga:** po wprowadzeniu nieprawidłowej nazwy użytkownika lub hasła pojawi się komunikat pokazujący, ile pozostało prób logowania ("Nieprawidłowa nazwa użytkownika lub hasło. Urządzenie zostanie zablokowane po xxx nieudanych próbach logowania."). Aby jednak ten komunikat o błędzie mógł się pojawić, należy najpierw włączyć opcję **Włączanie blokady nieuprawnionego logowania** w menu **Konfiguracja** > **Konfiguracja kamery** > **Zabezpieczenia** > **Usługa bezpieczeństwa**. Więcej informacji znajduje się w rozdziale "Blokada niedozwolonego logowania" na stronie 68.

Język interfejsu można zmienić za pomocą menu rozwijanego dostępnego w prawym górnym narożniku okna.

**Rysunek 10: Okno dialogowe logowania**

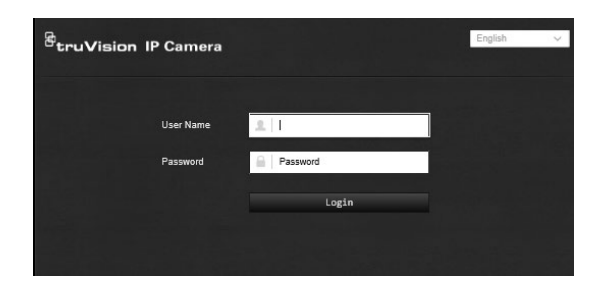

Jeśli domyślne hasło dla użytkownika *admin* nie zostało zmienione, zawsze będzie wyświetlane okno komunikatu z monitem o wykonanie tej czynności.

# **Tryb podglądu na żywo**

Po zalogowaniu kliknij przycisk "Podgląd na żywo" na pasku menu, aby uzyskać dostęp do trybu podglądu na żywo. Opis interfejsu przedstawia [Rysunek](#page-17-0) 1 na stronie 14.

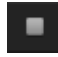

**Uruchomienie/zatrzymanie podglądu na żywo:** podgląd na żywo można zatrzymać i uruchomić, klikając przycisk Uruchom/zatrzymaj podgląd na żywo u dołu okna.

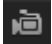

**Nagrywanie:** można nagrać obraz w trybie podglądu na żywo i zapisać go w skonfigurowanym katalogu. W oknie podglądu na żywo kliknij przycisk **Nagrywaj** u dołu ekranu. Aby zatrzymać nagrywanie, kliknij ponownie przycisk.

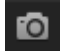

**Wykonanie zrzutu obrazu:** w trybie podglądu na żywo można wykonać zrzut obrazu. Aby zapisać obraz, wystarczy kliknąć przycisk **Przechwyć** widoczny u dołu okna. Obraz zostanie zapisany w formacie JPEG. Zrzuty obrazu są zapisywane na dysku twardym.

# **Odtwarzanie nagranego wideo**

Nagrane pliki wideo można łatwo wyszukać i odtworzyć za pomocą interfejsu odtwarzania.

**Uwaga:** aby korzystać z funkcji odtwarzania, należy skonfigurować system NAS lub umieścić kartę SD w kamerze kopułowej. Aby uzyskać więcej informacji, patrz "Zarządzanie dyskami twardymi" na stronie 59.

Aby wyszukać nagrany plik wideo przechowywany w pamięci masowej kamery w celu odtwarzania, kliknij przycisk **Odtwarzanie** na pasku menu. Zostanie wyświetlone okno Odtwarzanie. Patrz [Rysunek](#page-78-0) 11 poniżej.

**Uwaga:** odtwarzanie nagranych obrazów wymaga uprawnień do odtwarzania. Aby uzyskać więcej informacji, patrz rozdział "Modyfikowanie informacji o użytkowniku".

#### <span id="page-78-0"></span>**Rysunek 11: Okno Odtwarzanie**

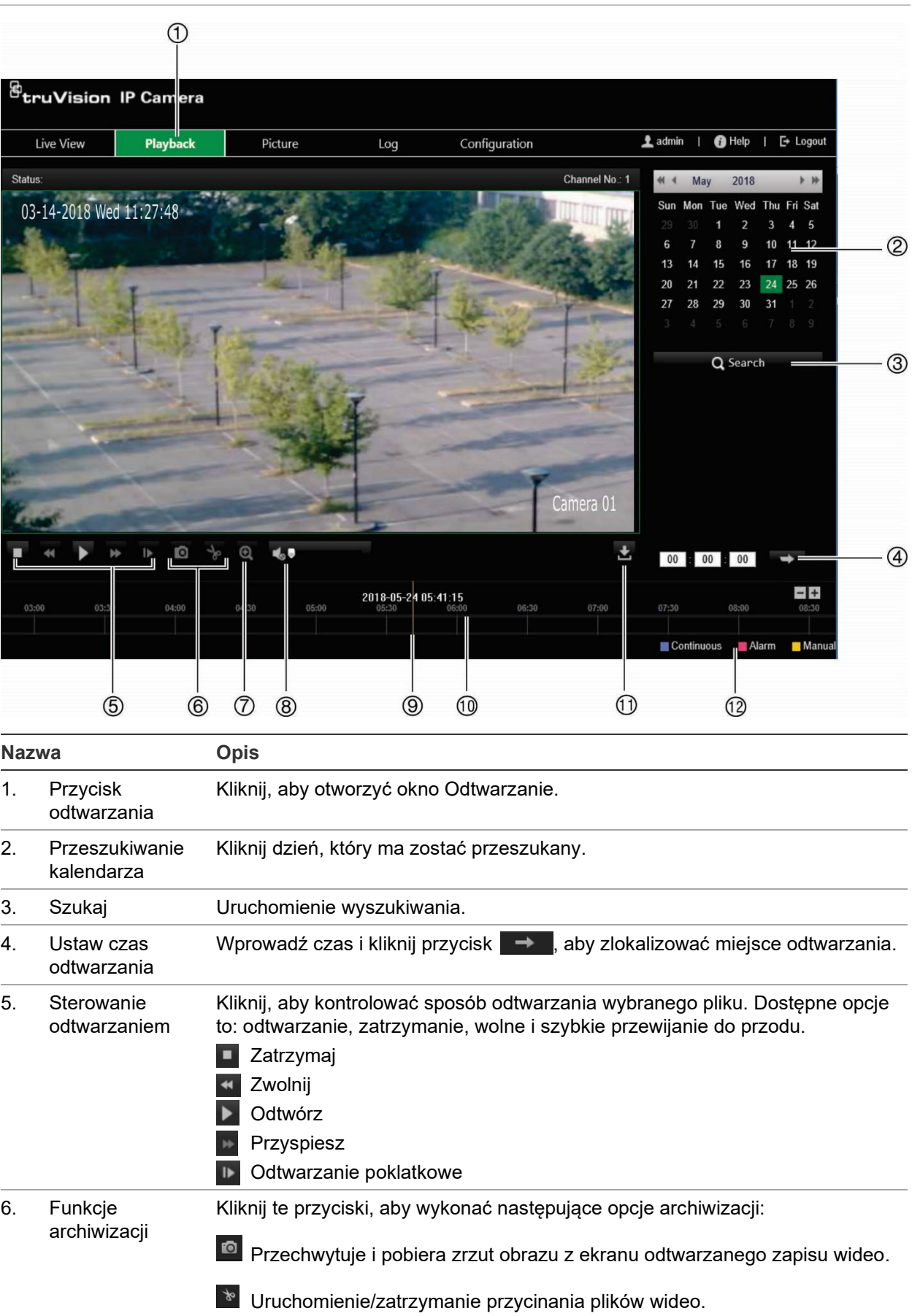

7. Zoom cyfrowy Kliknij, aby włączyć zoom cyfrowy.

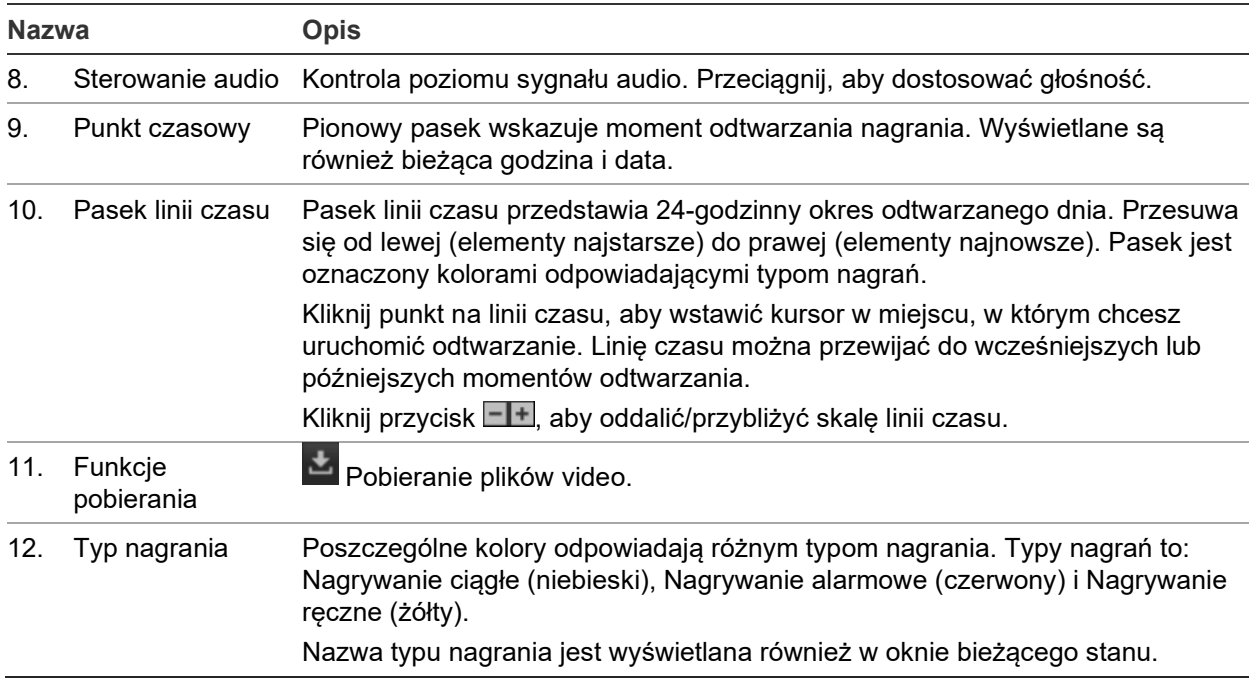

### **Aby odtworzyć nagrania:**

- 1. Kliknij **Playback** (Odtwarzanie) na pasku menu, aby wejść do interfejsu odtwarzania.
- 2. Wybierz datę w kalendarzu i kliknij przycisk **Search** (Szukaj).
- 3. Kliknij ikone **ka** aby odtworzyć pliki wideo znalezione w tym dniu.

Użyj paska narzędzi na dole interfejsu odtwarzania, aby kontrolować proces odtwarzania. Więcej informacji na temat tego, co oznaczają poszczególne ikony, można znaleźć w [Rysunek](#page-78-0) 11 powyżej.

**Uwaga:** ścieżki plików do odtwarzania pobranych plików wideo i zrzutów obrazu można wybrać lokalnie na karcie *Local Configuration* (Lokalna konfiguracja).

Aby odtworzyć od określonego momentu, wprowadź czas i kliknij przycisk , aby zlokalizować miejsce odtwarzania.

- 4. Kliknij punkt na linii czasu, aby wstawić kursor w miejscu, w którym chcesz uruchomić odtwarzanie. Linię czasu można przewijać do wcześniejszych lub późniejszych momentów odtwarzania. Kliknij przycisk **III**, aby powiększyć/ zmniejszyć pasek osi czasu.
- 5. Aby pobrać pliki wideo, kliknij **.**

# **Przeszukiwanie rejestrów zdarzeń**

Aby korzystać z funkcji wyszukiwania rejestrów, należy skonfigurować system NAS lub umieścić kartę SD w kamerze kopułowej.

Liczba rejestrów zdarzeń, jaką można zapisać na karcie SD lub w pamięci masowej NAS, zależy od ich pojemności. Po osiągnięciu tej pojemności system zacznie usuwać starsze pliki rejestrów. Aby wyświetlić rejestry zapisane w urządzeniach pamięci

masowej, kliknij przycisk **Rejestr** na pasku menu. Zostanie wyświetlone okno Rejestr. Patrz **Error! Reference source not found.** poniżej.

**Uwaga:** do przeszukiwania i wyświetlania rejestrów wymagane są odpowiednie uprawnienia. Patrz rozdział "Modyfikowanie informacji o użytkowniku"

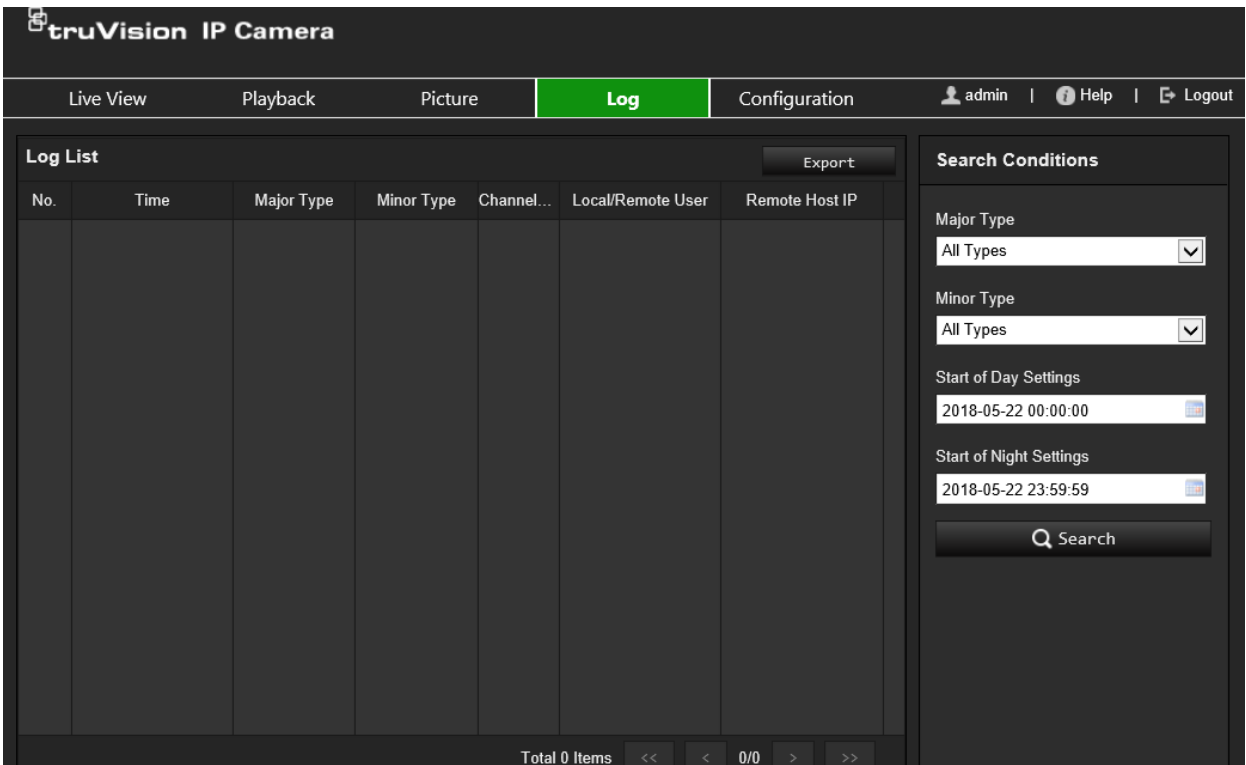

#### **Rysunek 12: Okno Rejestr**

Zdarzenia zapisane w rejestrach można wyszukiwać według następujących kryteriów:

**Typ główny:** istnieją cztery typy rejestrów: Wszystkie typy, Alarm, Wyjątek, Operacja lub Informacja. Ich opisy przedstawia [Tabela](#page-81-0) 1 poniżej.

**Typ drugorzędny:** każdy główny typ rejestru ma typy drugorzędne. Ich opisy przedstawia [Tabela](#page-81-0) 1 poniżej.

**Czas rozpoczęcia:** Data i godzina rozpoczęcia przeszukiwania dziennika.

**Czas zakończenia:** Data i godzina zakończenia przeszukiwania dziennika.

#### <span id="page-81-0"></span>**Tabela 1: Typy rejestrów**

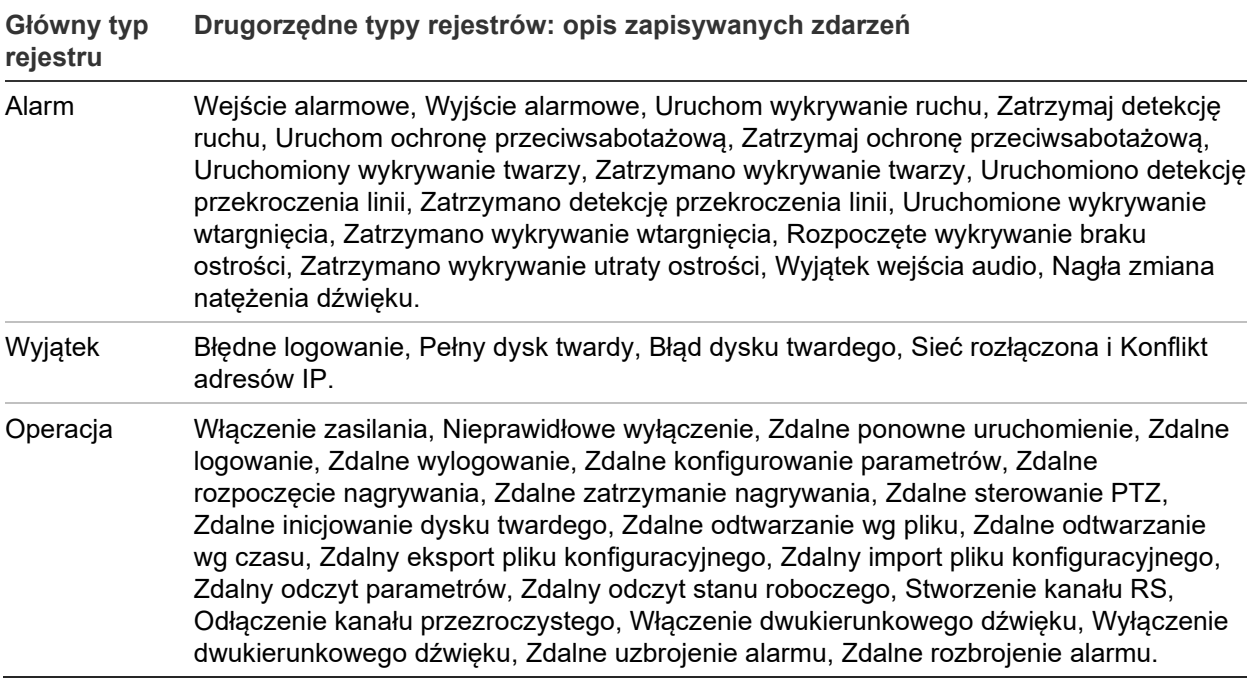

#### **Aby przeszukać rejestry:**

- 1. Kliknij opcję **Log** (Rejestr) na pasku menu, aby wyświetlić okno Rejestr.
- 2. Z listy rozwijanej Major Type (Typ główny) i Minor Type (Typ drugorzędny) wybierz odpowiednią opcję.
- 3. Wybierz godzinę początkową i końcową w rejestrze.
- 4. Kliknij przycisk **Search** (Wyszukaj), aby rozpocząć wyszukiwanie. Wyniki zostaną wyświetlone w lewym oknie.

# **Indeks**

# **A**

Aktualizacja firmware, 70 za pomocą TruVision Navigator, 71 Aktywacja hasła, 11 Alarm błędu dysku twardego, 45 Alarm konfliktu adresów IP, 45 Alarm niedozwolonego logowania, 45 Alarm odłączenia sieci, 45 Alarm zapełnienia dysku twardego, 45 Alarmy ochrony przeciwsabotażowej konfiguracja, 44 Alarmy wyjątków typy, 45

### **C**

Czas nagrywania po zdarzeniu opis, 61 Czas systemowy konfiguracja, 19 Czasy nagrywania przed zdarzeniem opis, 61

## **D**

Detekcja linia przekroczenia, 52 Dysk twardy pojemność, 59

## **E**

E-mail odnośnik do wykrywania ruchu, 52, 54

# **F**

Format daty, 36 Format godziny, 36

#### **H**

Hasła modyfikowanie, 66

#### **J**

Jakość obrazu, 32 Język zmiana, 73

#### **K**

Karta SDHC pojemność, 59 Konfiguracja certyfikatu z podpisem własnym, 25 Konfiguracja zrzutu obrazu zaplanowane zrzuty obrazu, 57

zrzuty obrazu wyzwalane zdarzeniami, 57

### **L**

Logowanie i wylogowanie, 73

#### **M**

Maski prywatności, 37 Menu konfiguracji przegląd, 16 Menu konfiguracji lokalnej przegląd, 17

#### **N**

Nagrywanie harmonogram nagrywania, 60 nagrywanie ręczne, 73 odtwarzania, 74 parametry, 28 zrzuty ekranu w trybie podglądu na żywo, 74 Nazwa kamery wyświetl, 36

## **O**

Obraz kamery konfiguracja, 32 Obszar analizowany, 30 **Odtwarzanie** ekran, 74

#### **P**

Parametry audio, 28 Parametry e-mail konfigurowanie, 24 Parametry HTTPS konfigurowanie, 25 Parametry obrazu, 28 Plik konfiguracji import/eksport, 70 Podgląd na żywo nagrywanie ręczne, 73 uruchamianie/zatrzymywanie, 73 Ponowne uruchamianie kamery, 71 Poziom zabezpieczeń przeglądarki internetowej sprawdzanie, 10 Przeglądarka internetowa omówienie interfejsu, 13 Przełączanie trybu dziennego/nocnego, 32 Przełącznik dzień/noc, 34 automatycznie, 33 zaplanowane, 33

#### **R**

Rejestry przeszukiwanie rejestrów, 76 typ informacji, 77 wyświetlanie dzienników, 76

#### **S**

Synchronizacja z protokołem NTP, 19

### **T**

TruVision Navigator aktualizacja firmware, 71 Twarz wykrywanie, 48 Typy alarmów detekcja ruchu, 38

#### **U**

Ustawienia Balansu bieli, 35 Ustawienia Cyfrowej redukcji szumów, 35 Ustawienia domyślne przywracanie, 69 Ustawienia Inteligentnej regulacji podświetlenia IR, 34 Ustawienia Pionowego kadru, 35 Ustawienia podświetlenia IR, 34 Ustawienia sieci DDNS, 22 Ustawienia sieciowe 802.1x, 27 FTP, 24 konfiguracja, 20 parametry portu, 23 PPPoE, 23

QoS, 27 SNMP, 23 TCP/IP, 22 Ustawienia systemu NAS, 58 Ustawienia użytkownika, 64 Uwierzytelnianie RTSP, 67 **Użytkownicy** dodawanie nowych użytkowników, 65 modyfikowanie hasła, 66 typy użytkowników, 65 usuwanie użytkownika, 66

#### **W**

Wejścia alarmowe konfiguracja, 46 Wyjścia alarmowe konfiguracja, 46 Wykrywanie pozostawiony bagaż, 54 usuwanie obiektów, 55 wtargnięcie, 50 zmiany scenerii, 47 Wykrywanie ruchu konfiguracja standardowa, 39 tryb zaawansowany, 41 Wyświetlane informacje konfiguracja, 36

## **Z**

Żądanie certyfikatu, 26 Zdarzenia przeszukiwanie dzienników, 76 Zrzuty ekranu zapisywanie w trybie podglądu na żywo, 74